# Encompass CJ nations

working for you

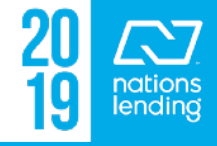

# Table of Contents

**Encompass Basics >** Slides 3 – 11 **The eFolder >** Slides 12 – 26 **Forms >** Slides 27 – 126 **Tools >** Slides 127 – 139 **Services >** Slides 140 – 160

**\*\* NOTE: To search by keyword, click CTRL + F**

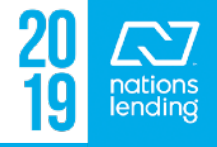

# **Some Basic Encompass Functions:**

- **1) To Copy/Paste info**, you will highlight the data to be copied, hit Control  $+$  C, then Control  $+$  V to paste
- **2) To locate a specific field#** within Encompass (if you know the field#), you hit Control  $+$  G and input the field#
- **3) To determine a field#**, simply hover over the field and the number will be displayed: As you can see, the field# **Monthly Housing Expenses** for Haz. Ins is 230Present Proposed

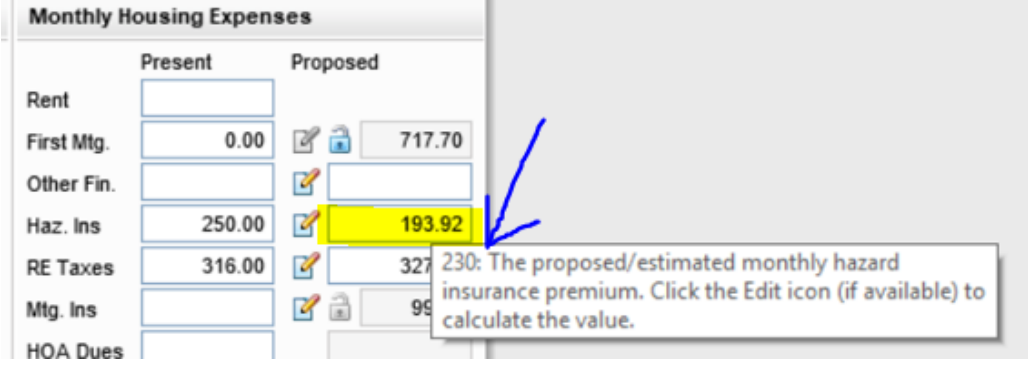

endinc

## **Some Basic Encompass Functions:**

**4)** Once you know a field#, you can perform an **Audit Trail**  (many fields, but not all, are able to be audited) Services

 **- Audit Trail is located under the Tools Tab** 

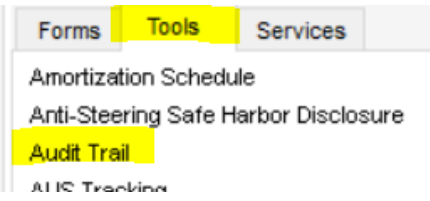

 **- Input the field id# (using "230" from previous slide)** 

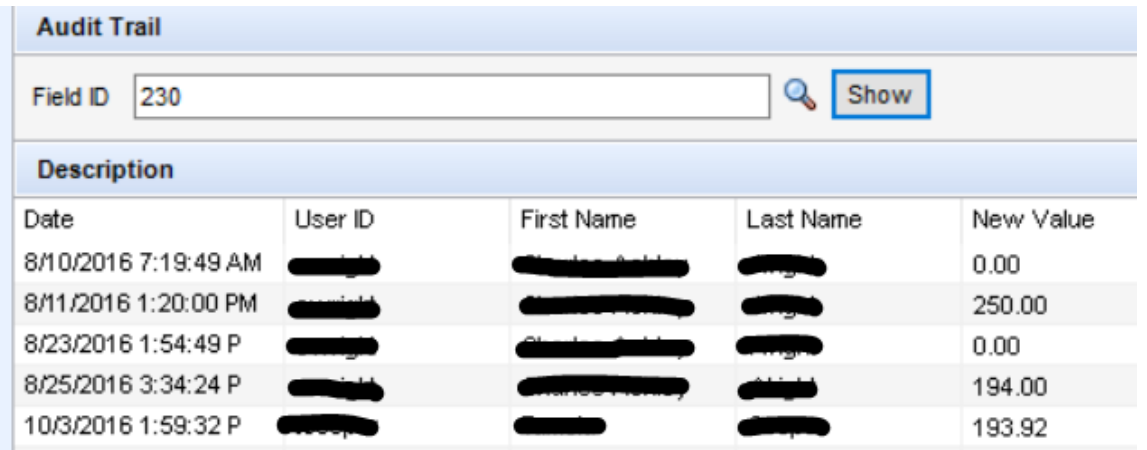

 **\*\* This will display the date/time and the individual who input the data**

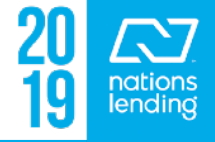

# **Milestone Flow & Accountability:**

#### **BOLD** = completed

Branch Processors should select **Joe McDonald** when assigning the file for initial submission to U/W

> – Joe will round-robin assign to a member of the branch u/w team

At the time of **Resubmittal**, re-select the u/w listed in the system

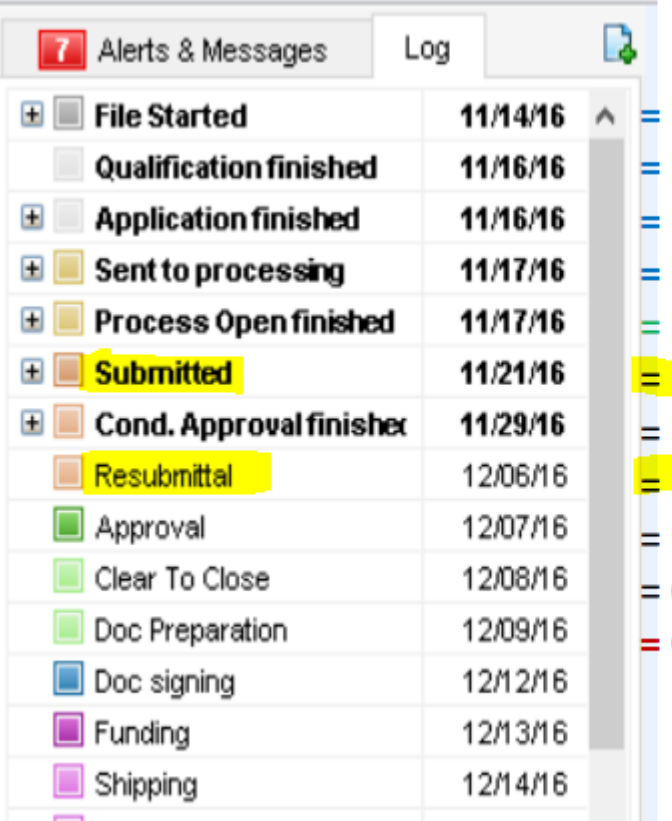

- **LO Milestone LO Milestone LO Milestone**
- **LO Milestone**
- Loan SetUp or Processor Milestone
- **Processor Milestone**
- **UW Milestone**
- **Processor Milestone**
- **UW Milestone**
- **QA/Closer Milestone**
- **Closer Milestone**

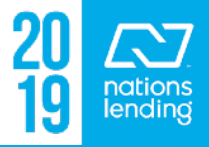

# **Milestone Documents/Tasks/Required Fields:**

If an item is listed with an asterisk, that box must be check marked to complete the milestone

If an item is listed with a "paper clip", the system requires a document to be in that folder prior to completing the milestone

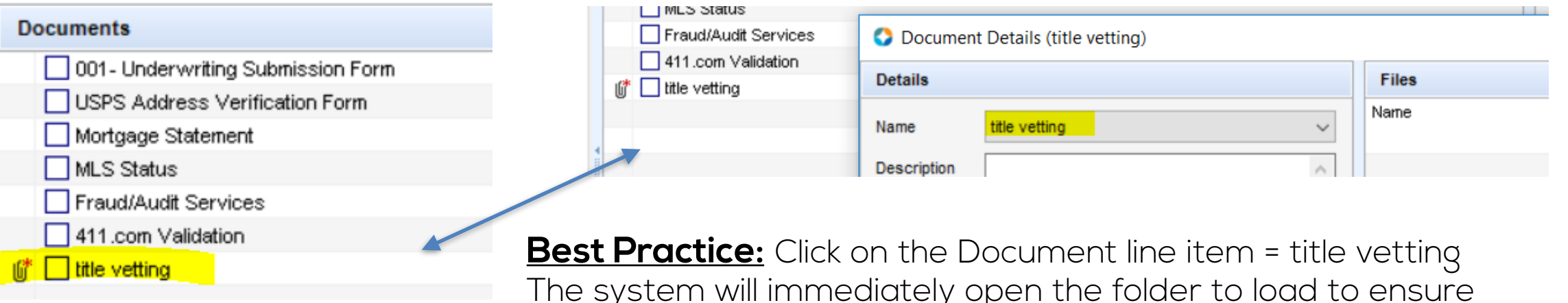

proper location for the item needed

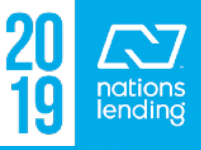

# **Milestone Documents/Tasks/Required Fields:**

#### Example of the Resubmittal Milestone Document Needs: – This is an FHA Refinance:

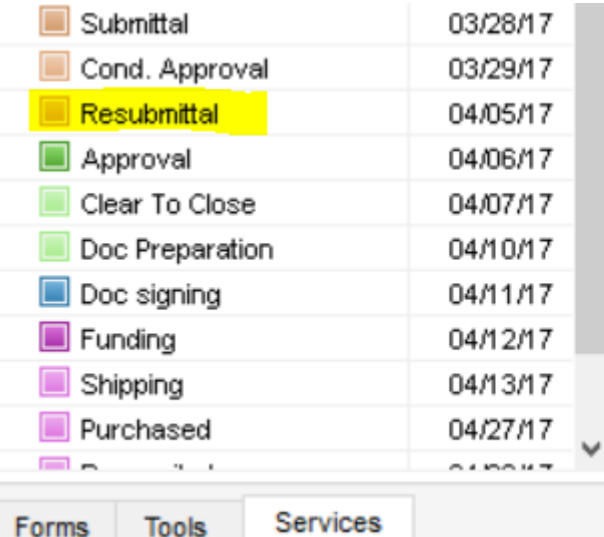

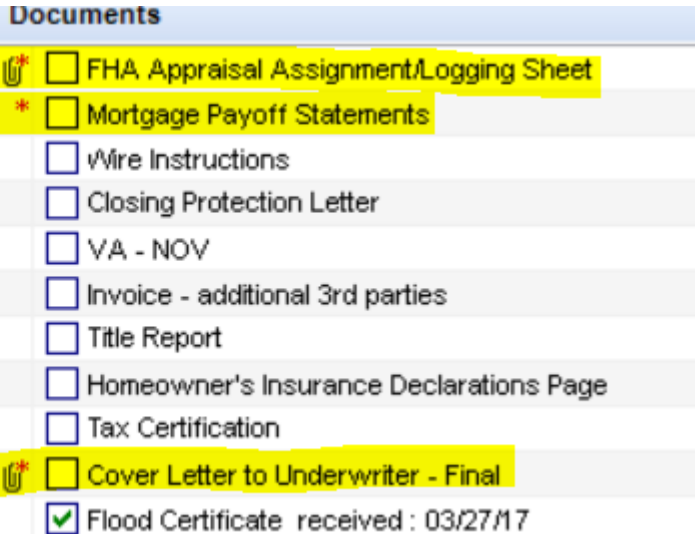

Note: if required folders are duplicated, the system will want to see something in each folder, if a REQUIRED ITEM, in order to finish the milestone

You can avoid this by clicking on the item **(see previous slide)** instead of accidentally creating a duplicate folder in the eFolder

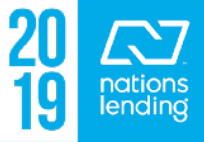

# **Milestone Documents/Tasks/Required Fields:**

All items in the **Required Fields** quadrant must be completed prior to finishing the milestone

- Many fields are mapped to their location, if you click "Go to Fields", the system will take you to the screen where the data is located
- **\*\* Note: the ability to complete information directly on this screen was disabled due to data integrity issues**

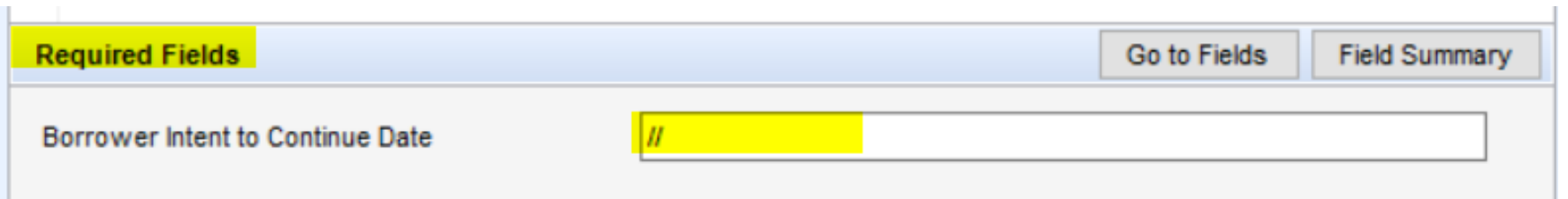

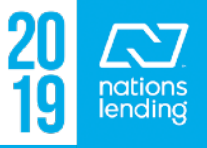

# **Milestone Comments:**

This quadrant is useful for making general notes regarding loan status, items ordered, notes regarding the borrower, etc To add a new note, click the Date Stamp and add your note To see the notes in ALL milestones, click "Show All"

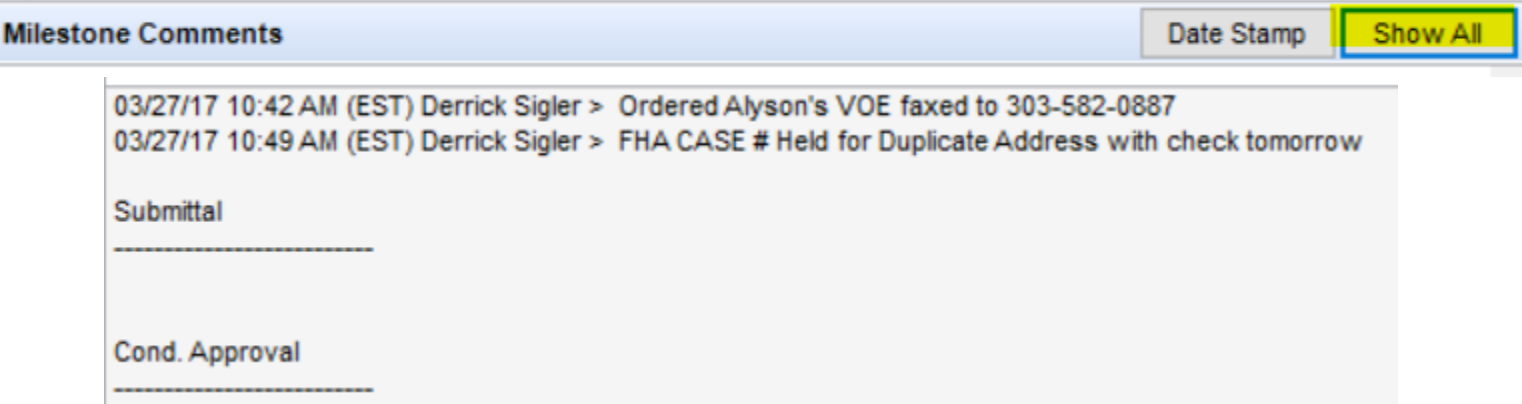

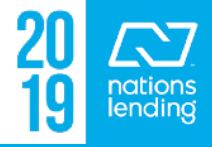

# PRINT ICON

# To print the U/W Conditions:

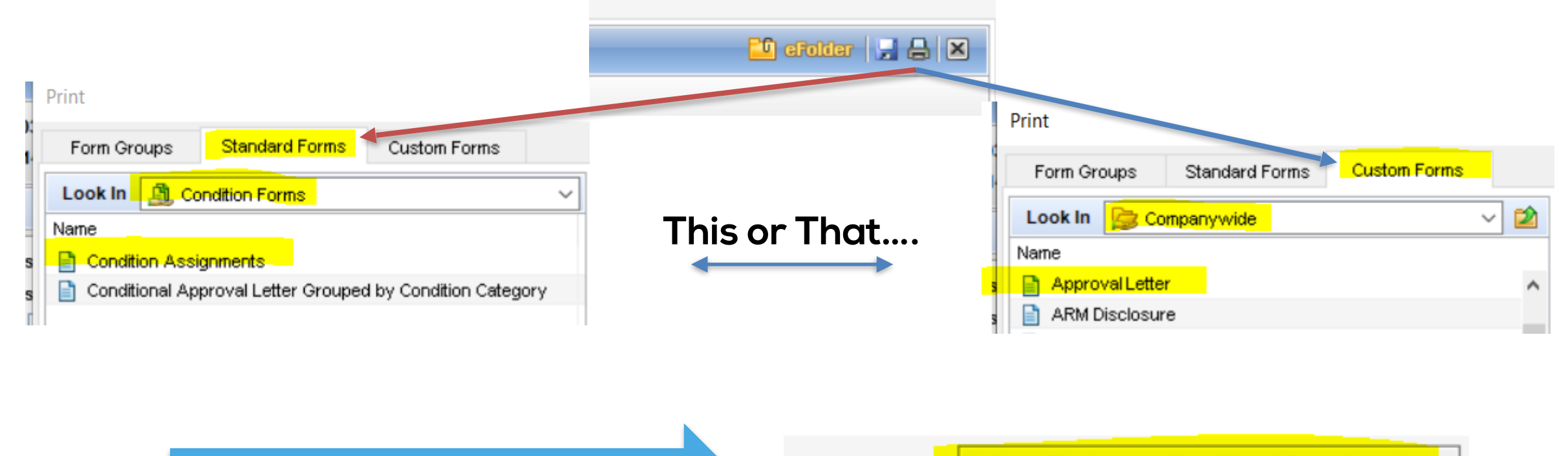

**Or, pull it directly from the eFolder**

Name

Nations Disclosure- Conditional Commitment

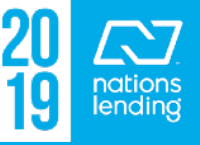

# PRINT ICON

#### To print an HOI Mtgee Change Request, Title Request Form, etc:

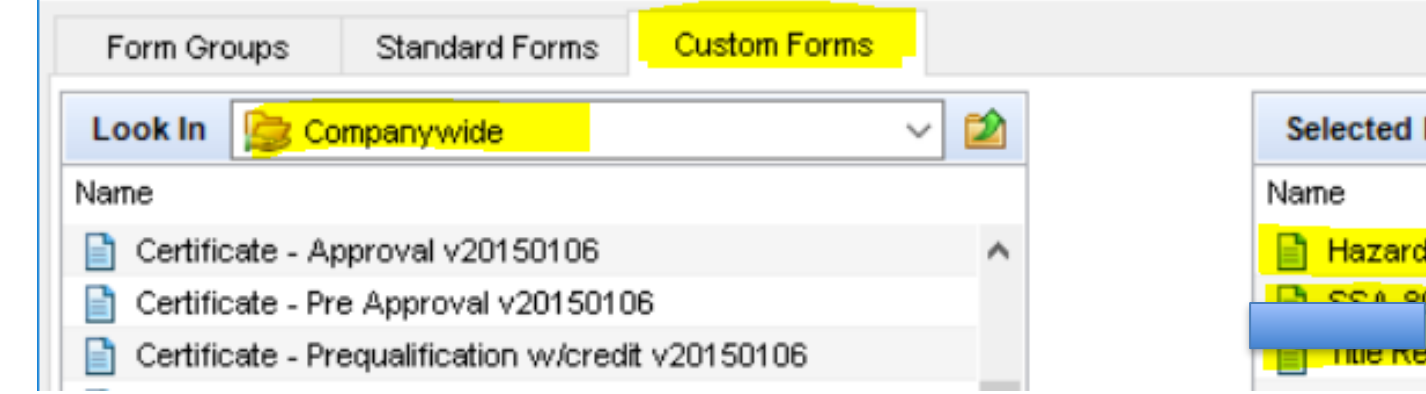

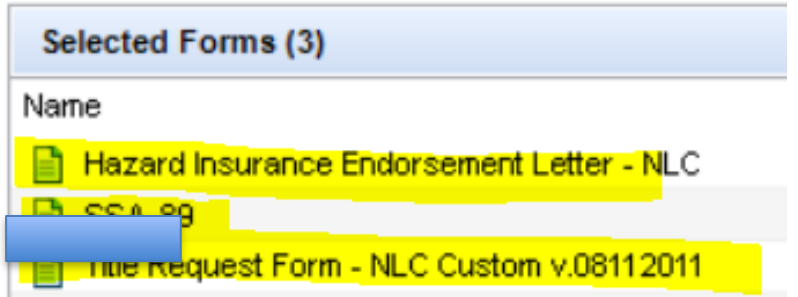

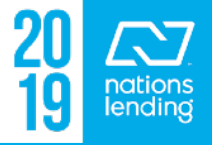

# PRINT ICON

# To print the SSA Authorization:

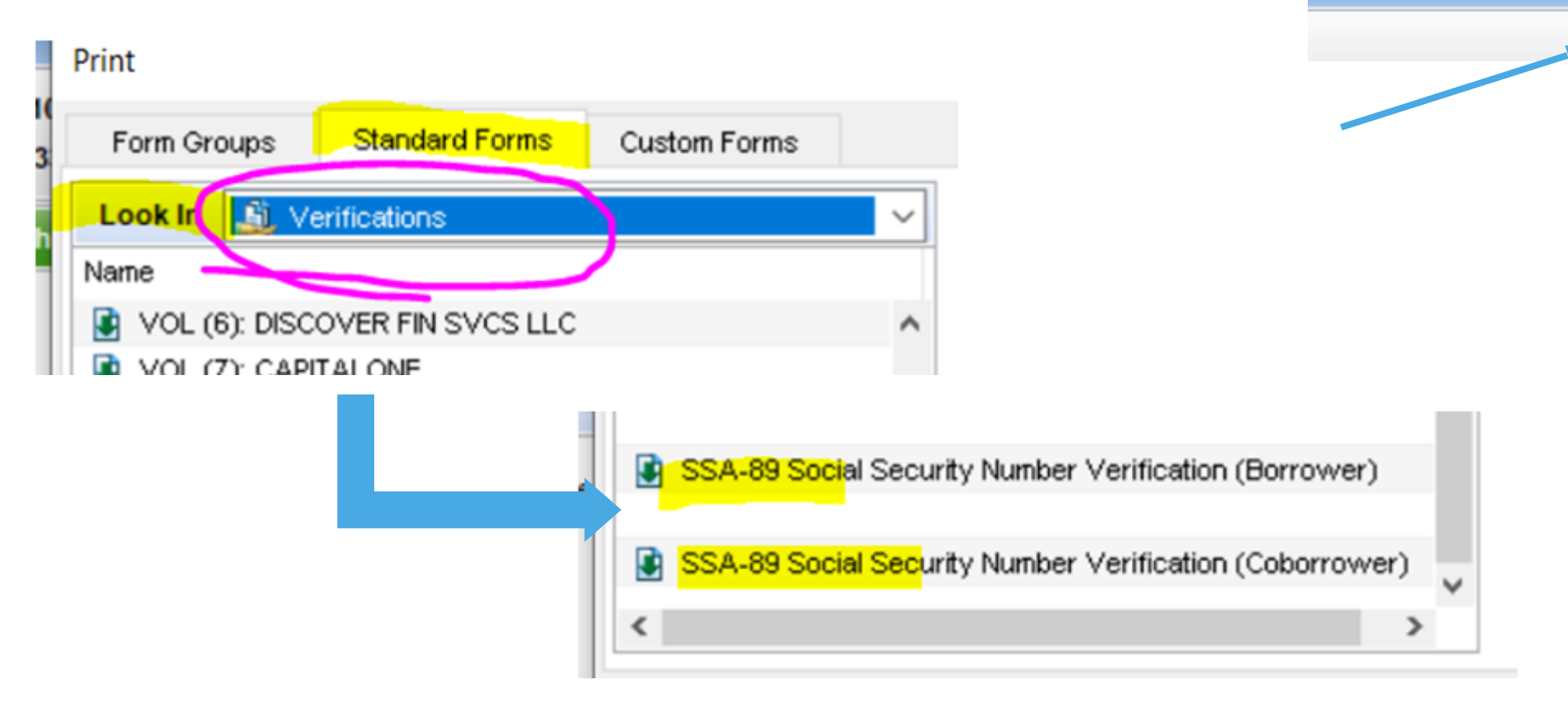

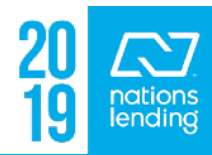

 $\log$  and  $\log |S|$ 

# The eFolder

### **Paperless File Management**

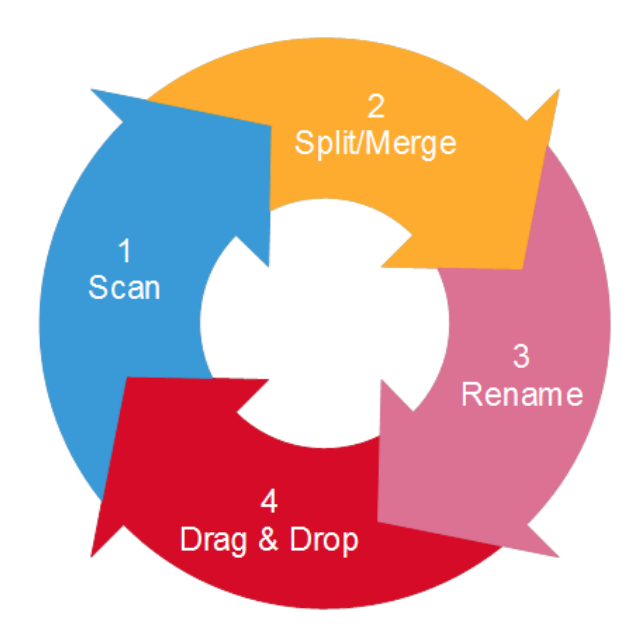

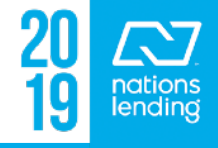

# **eFolder > File Manager:**

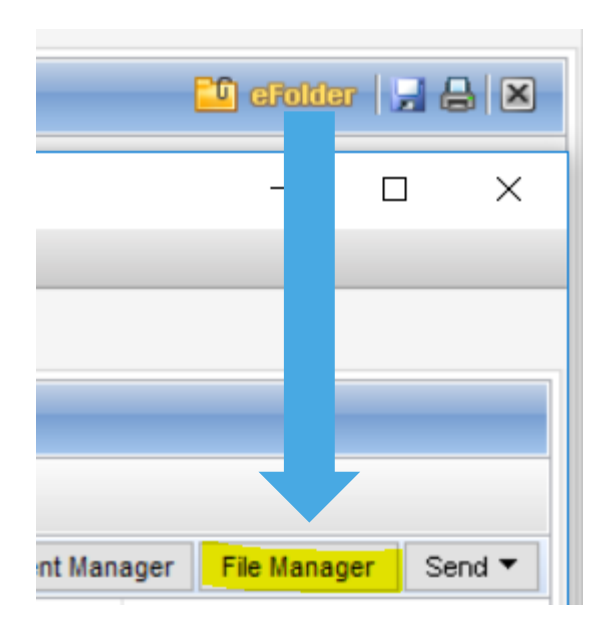

#### **TEFILEMANAGEF**

- Where the Unassigned Documents are located
- You can browse/load, scan, drag/drop from desktop
- Review documents to drag to eFolder "buckets"
- Leave the "junk" in the File Manager
- Items that are "deleted" from the eFolder buckets flow here

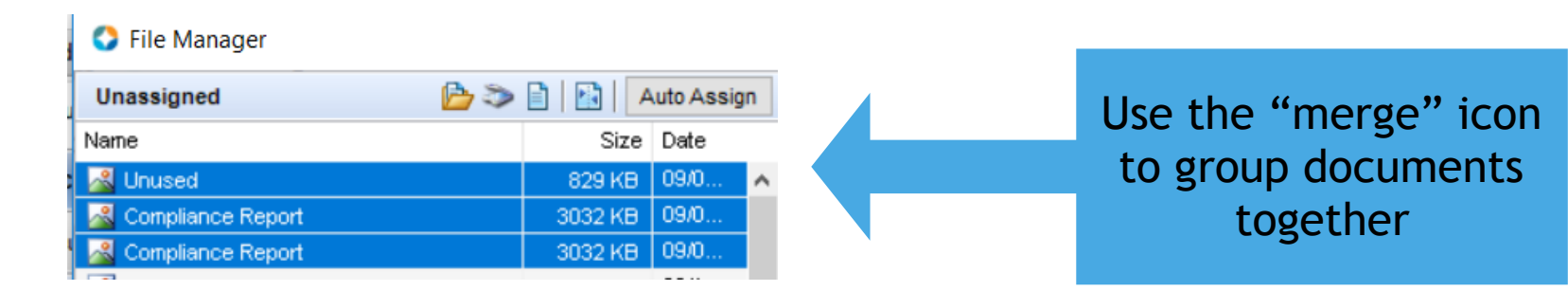

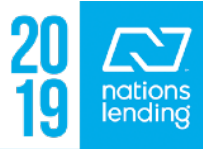

#### **The eFolder View – Documents Tab:**

#### C Encompass eFolder

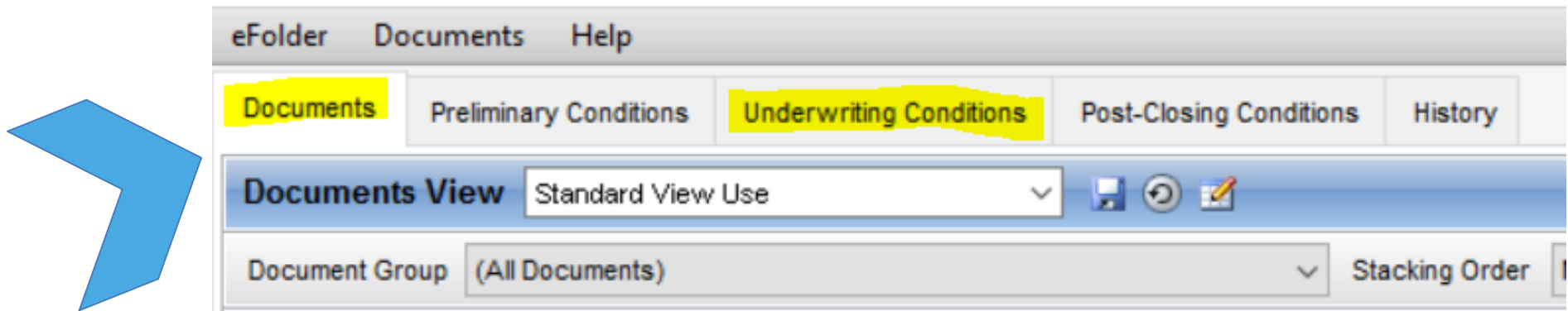

**Documents Tab**= all loan disclosures, 3rd Party Items, & Borrower Documents

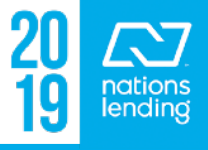

#### **The eFolder View – adding folder(s)/bucket(s):**

If you need to **ADD** a folder document that is not currently displayed in the eFolder view, click the **"New Document"** icon.

– For example, your borrower may have been divorced and has child support documentation, you would need to ADD these folders:

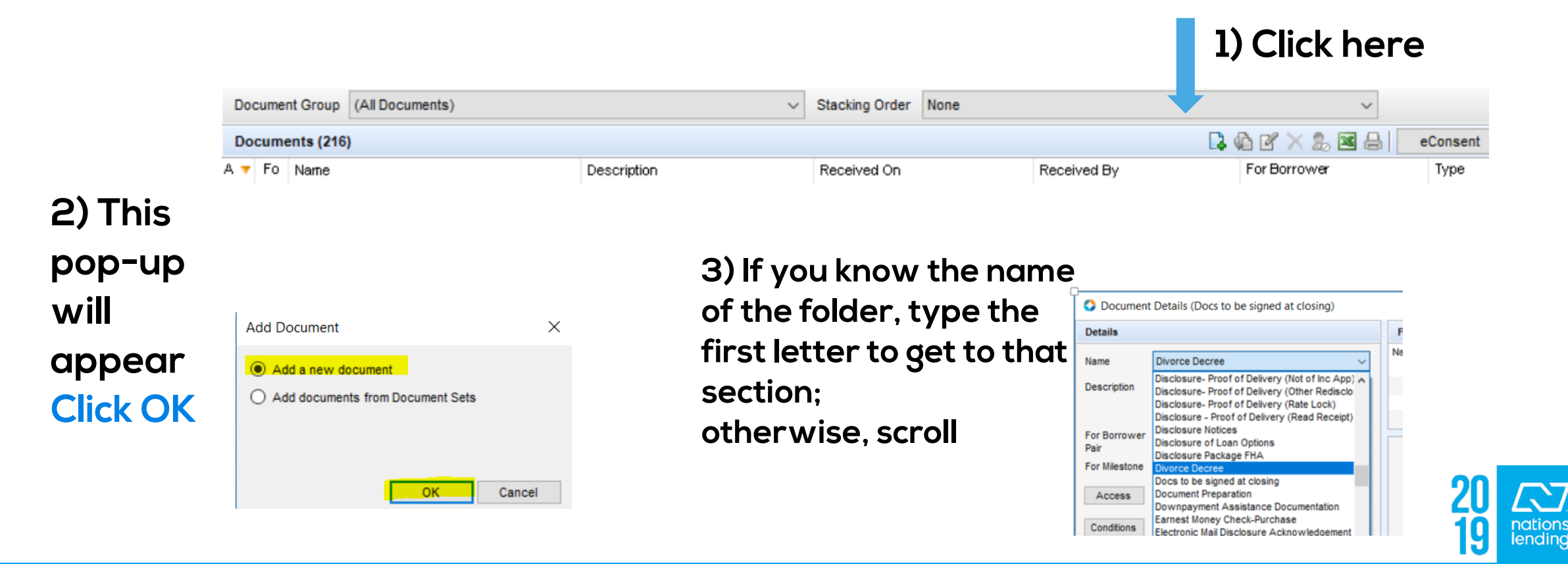

#### **The eFolder View – adding folder(s)/bucket(s):**

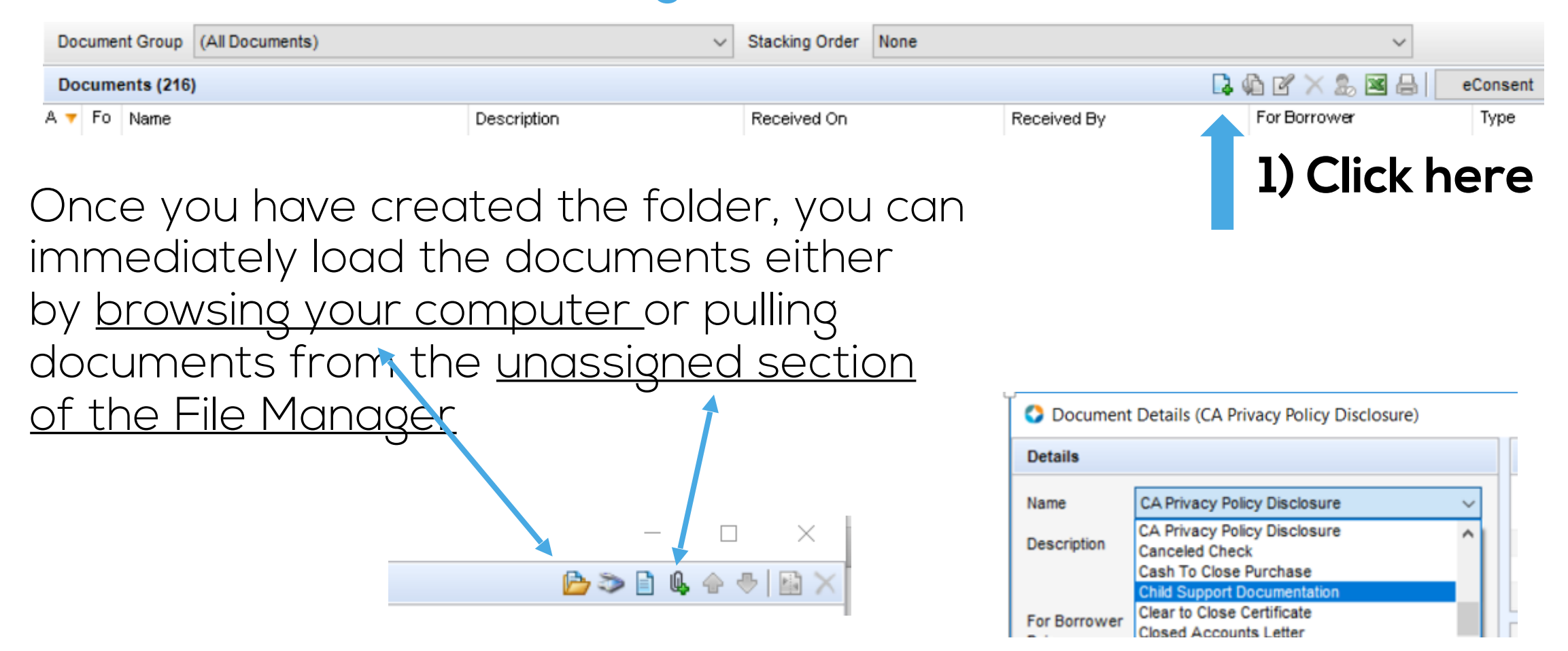

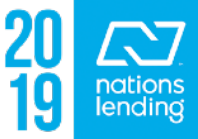

#### **The eFolder View – Document Folder Use**

Most folders are logically named to match the documents being loaded; i.e. pay stubs, W-2s, Bankruptcy Papers, etc

Here are some that may not be so obvious:

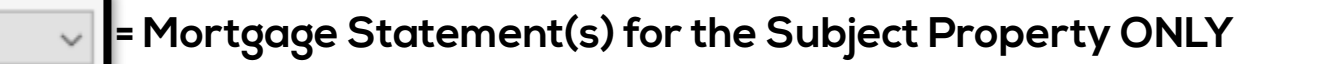

Proof of PITI Other REO

Mortgage Statement

**= Mortgage Statement(s), proof of HOI, proof of Taxes, etc for all properties OTHER THAN the Subject. Best Practice = create a separate bucket for each address**

tgage Payoff Statements

**= Mortgage Payoff(s) for the Subject Property & any other REOs being paid in full** 

Payoffs non-mortgage

**= All other payoffs, i.e. credit card statements, Installment Loans, Judgements, etc**

ncome Verification and Ability to Make Pay

**= This is NOT a folder for Income Verification docs; this is used for an IVF form In the states of PA, VA, & IL only**

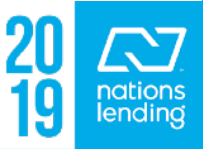

#### **The eFolder View – Document Folder Use**

#### **Commonly-used folders & their importance**

**= ALL documents that must be SIGNED, REVISED, INITIALED, etc at Closing**

Large Deposit Documentation

Docs to be signed at closing

**= Documentation to satisfy Large Deposits on Bank Statements goes here**

nvoice - additional 3rd parties

**= Any/All Invoices to be paid at closing, with the exception of Appraisal Invoice & Credit Invoice (they have their own folders)**

Insigned Attachments

**= Once the signed disclosures are returned via DocuSign, all BLANK/unsigned disclosures are compiled into this folder**

Do Not Ship

**= Place all documentation that would normally be left in the File Manager into this folder; the "junk"**

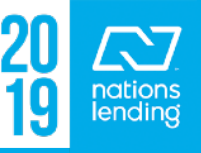

#### **The eFolder View – Document Folder Use**

**Title Docs should be separated into the following folders:**

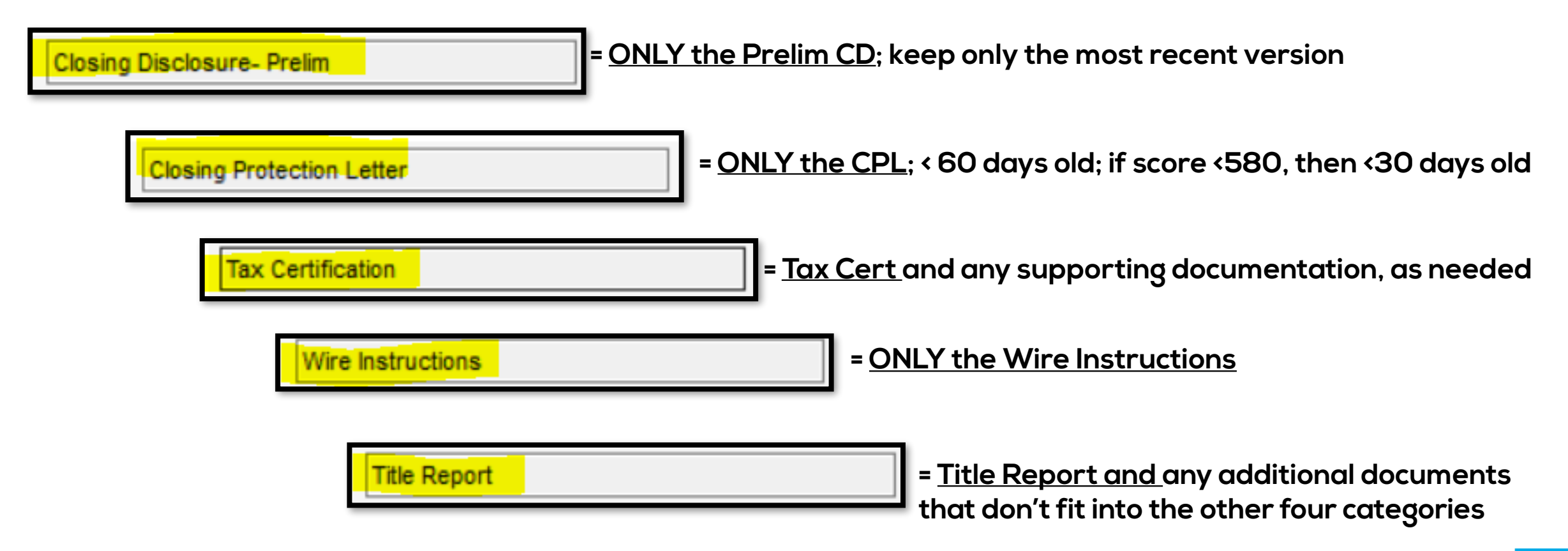

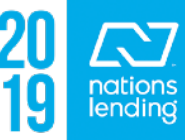

# **The eFolder Pipeline:**

### **While in a document folder, anything typed into the "Description" box will appear on the eFolder pipeline** *view*

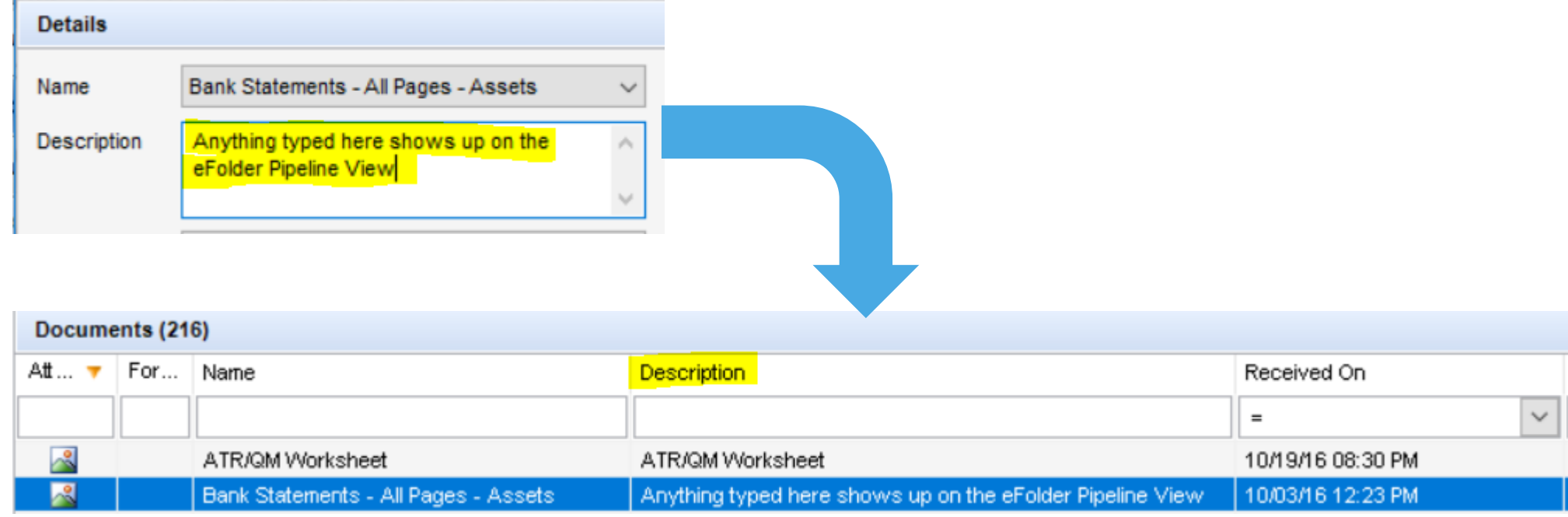

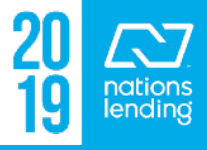

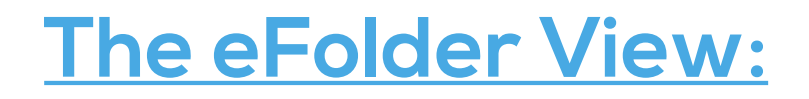

#### **Underwriting Conditions Tab = all u/w conditions, Including Suspense Conditions**

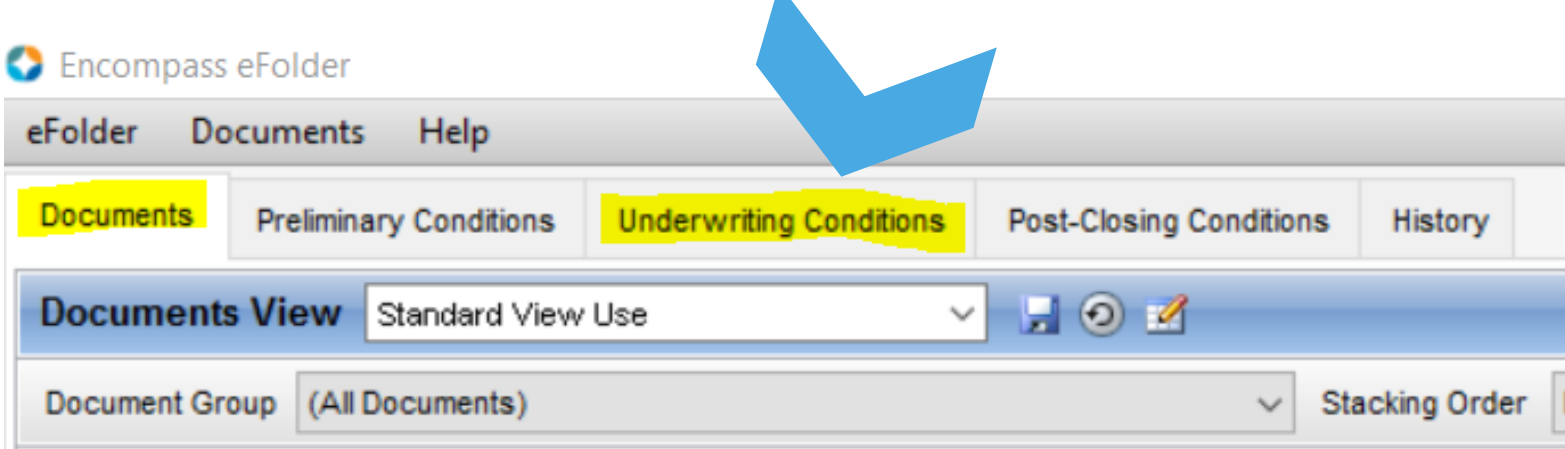

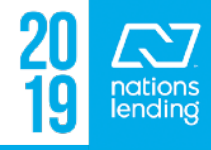

For each condition, double-click the item to open the full condition:

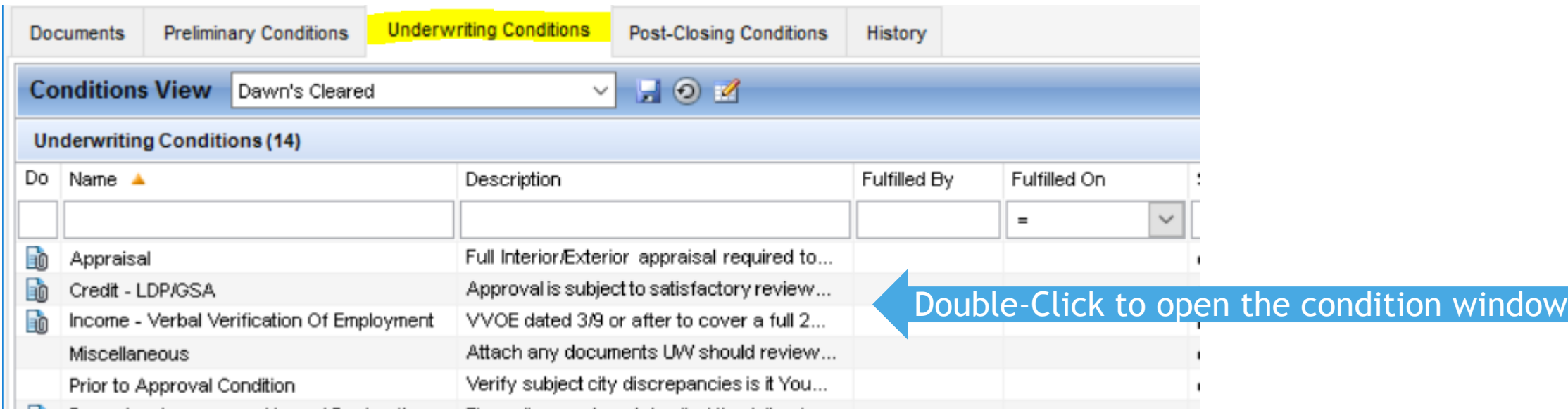

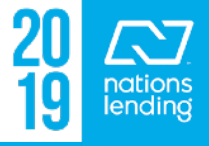

Many of the "standard" conditions will already have the "bucket(s)" attached that would normally be used to clear the condition

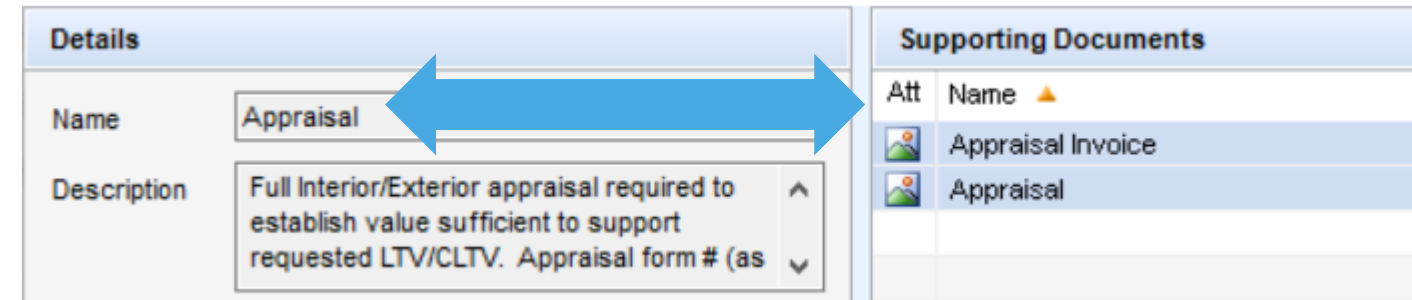

Once the bucket for Appraisal and Appraisal Invoice are "filled" in the Documents Tab, the items will already be associated to the condition because the buckets/folder were pre-attached

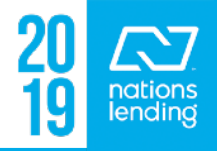

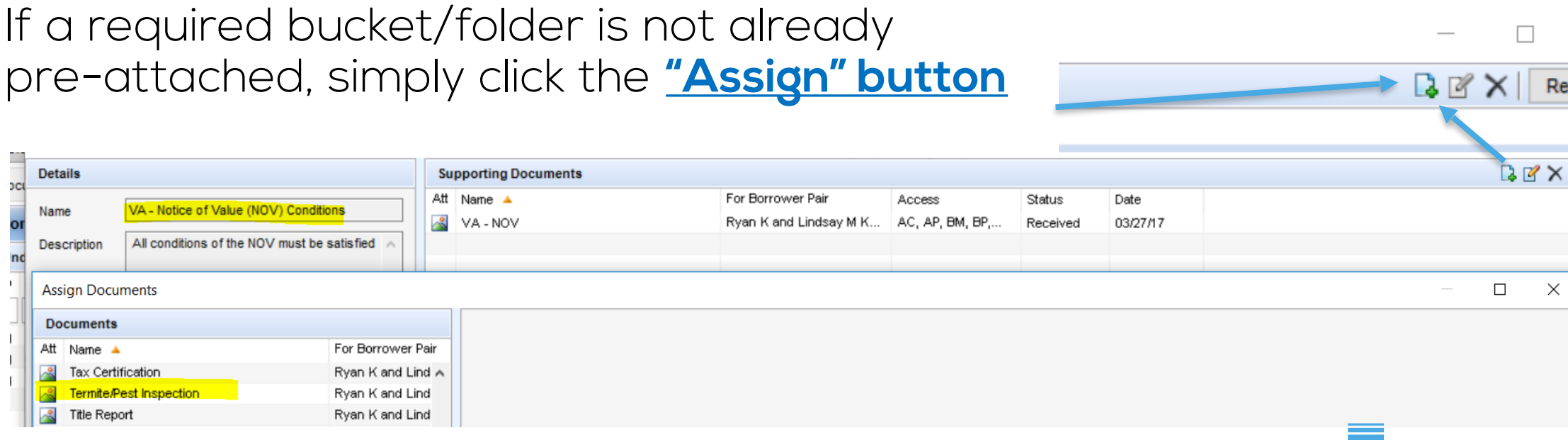

 $\times$ 

quest

endinc

awww unduavity

Assiar

**QIERE OI** 

Cancel

#### **This will open up the Document Folders**

- Highlight the folder(s) required to satisfy the condition; you can hold the "CTRL" button down to select multiple folders
- **Click Assign**

### You will notice that we now have the Termite/Pest Inspection associated to the condition:

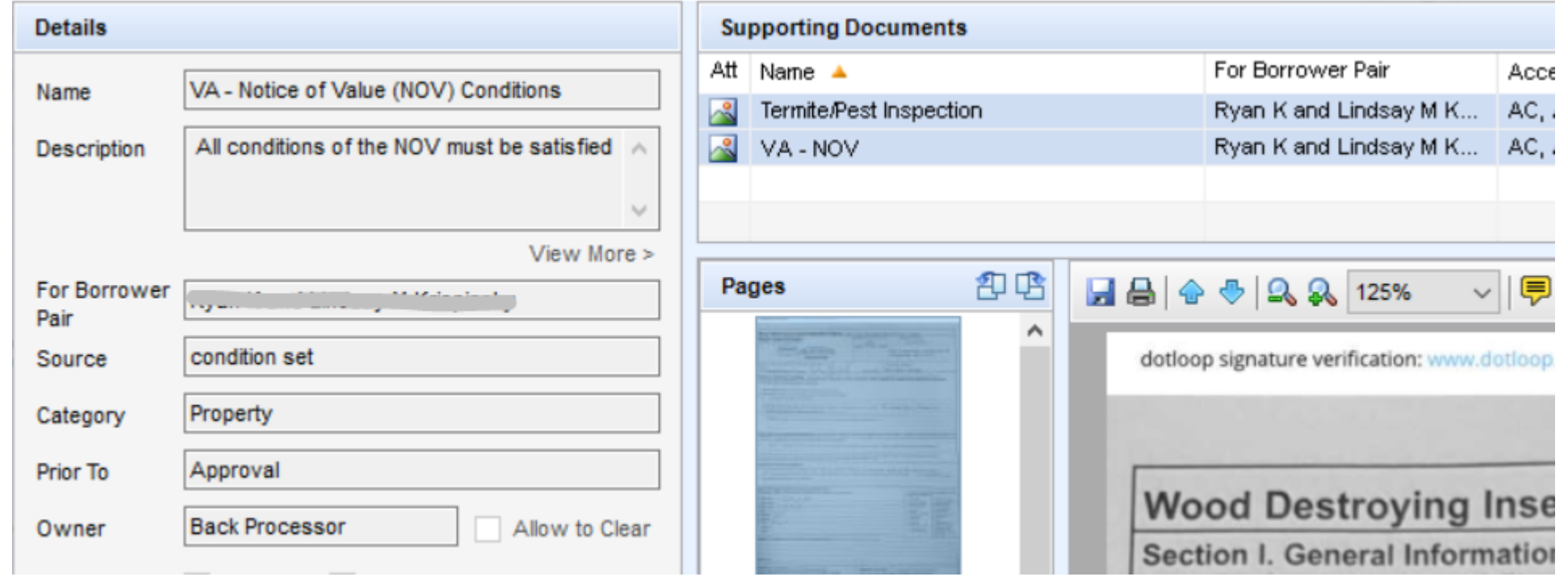

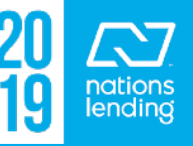

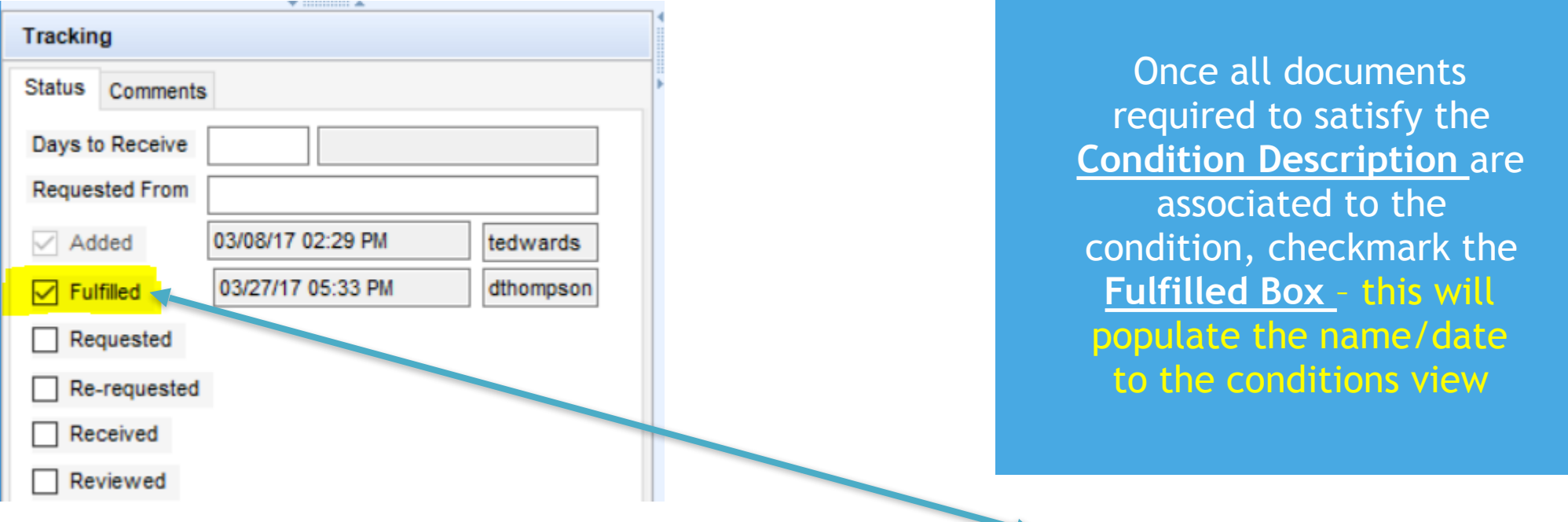

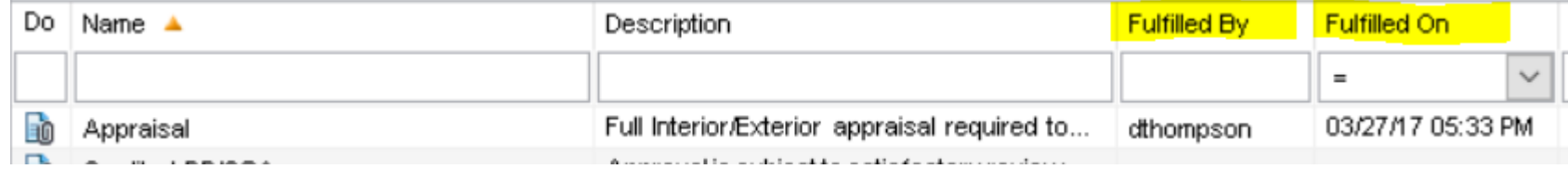

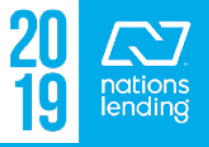

### **eFolder > Underwriting Conditions – Comments**

If an underwriter needs to provide additional guidance on a specific condition or rejects a condition, they will generally place notes in the **Comments Tab**:

This is a good place for the processor to place notes or responses to the u/w comments

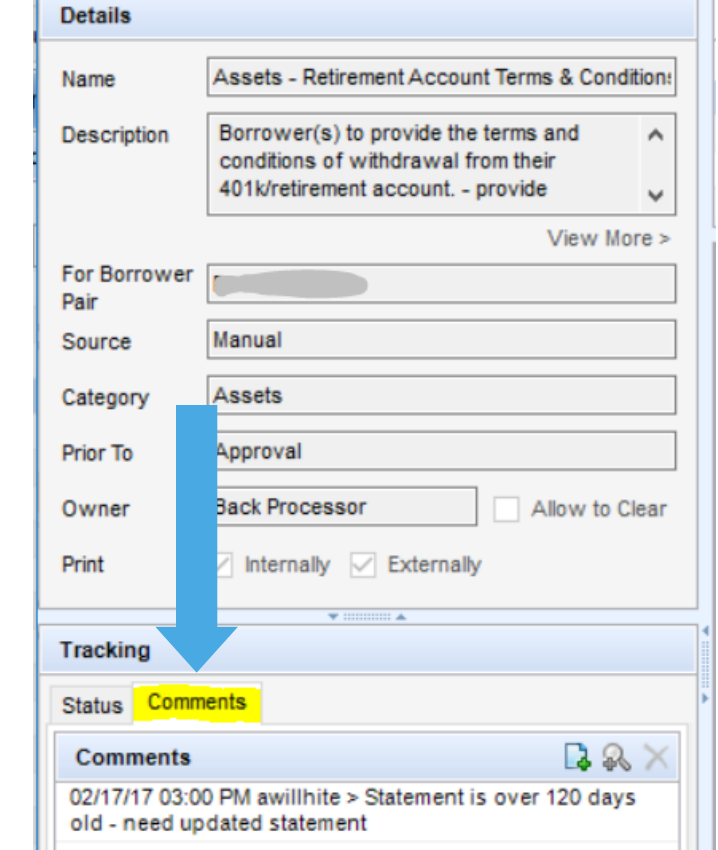

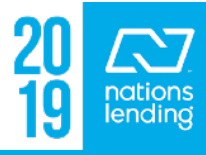

# FORMS TAB

# **Show in Alpha Order Show All**

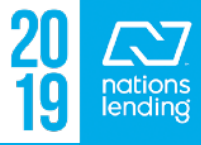

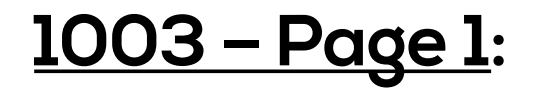

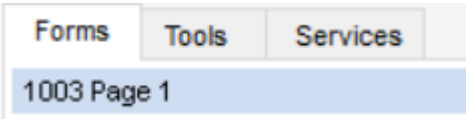

– Ensure that **Interest Rate and Qual Rate** are EQUAL unless doing an ARM product

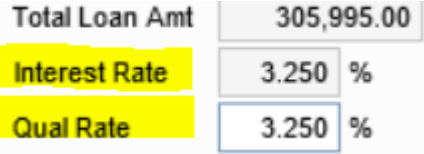

– Confirm accuracy of **Subject Property Address** and **# of units**; generally based on USPS and/or legal description from the county

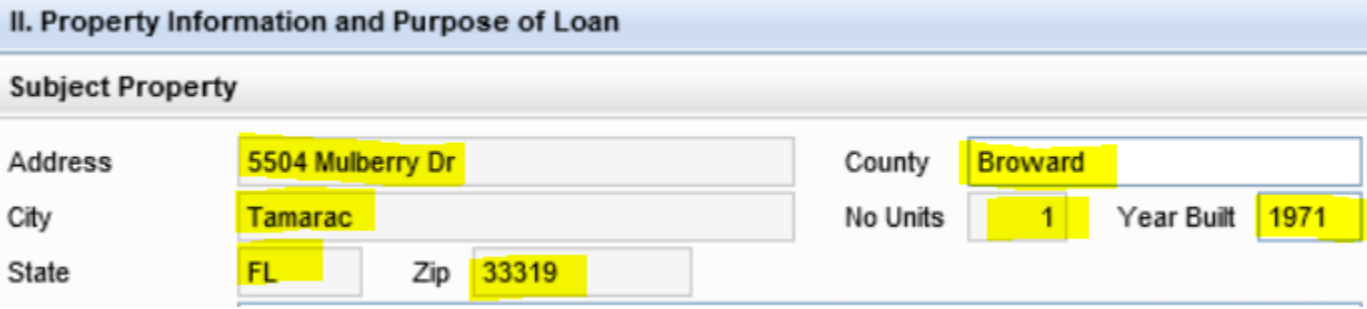

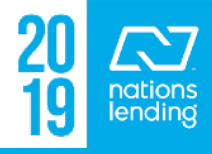

# **1003 – Page 1:**

- Ensure that the **Title will be held** section is accurately completed
	- \*\* NOTE: if you are doing a REFINANCE and the current title vesting is accurate, the Encompass file should be set up to **match current title vesting** with regard to the name(s)
		- **This avoids AKAs and multiple sets of docs being signed at closing**

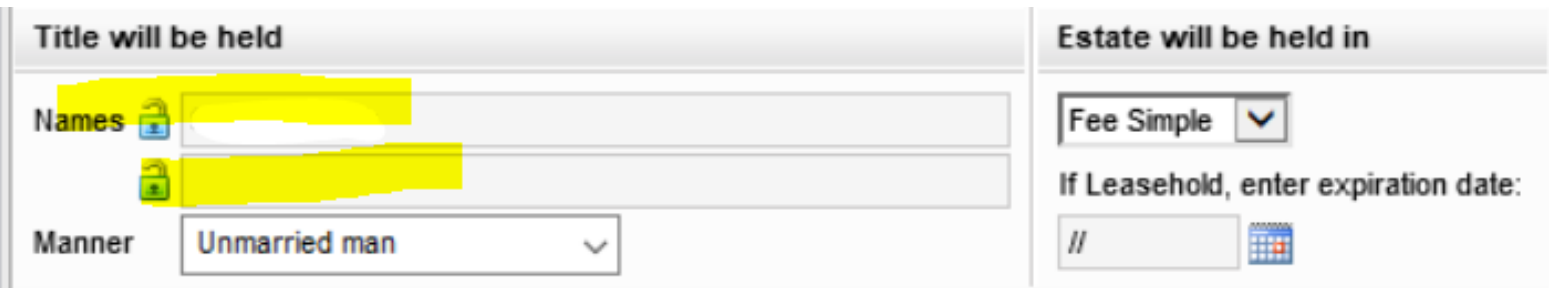

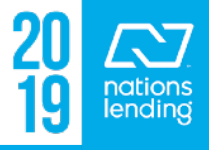

# **1003 – Page 1:**

- Be sure to confirm a **FULL 2 year Residency**  History & proper mailing address is input
	- **Click Show All (VOR) to add an additional address**
- Be sure to verify a **COMPLETE 2 year Employment History**
	- **Click Show All (VOE) to add jobs**
	- The 2 years should be provided **based on Application Date**
	- **\*\* NOTE: FHA specifically requires a 2 year WORK HISTORY** – periods of unemployment do not count towards the 2 year period

**Present Address** Show All (VOR) 5504 MULBERRY DR. Address City Tamarac Zip 33319 State  $\sqrt{ }$  Own Rent # of Years  $6|Y$  $2|M$ **Mailing Address**  $\sqrt{\phantom{a}}$  Same as present **Address** 5504 MULBERRY DR City Tamarac Zip 33319 State **FL Previous Address** Address City State Zip # of Years M  $\Box$  Own  $\Box$  Rent

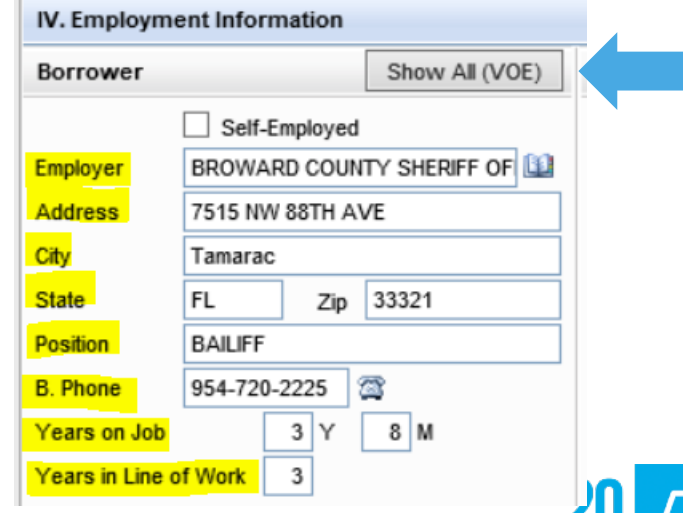

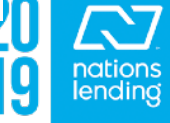

# **1003 – Page 2:**

**Tools** Services

- Ensure that the Income Section is BROKEN-DOWN; income should not be "lumped" into one total figure:
- If there is **O/T, Bonuses, Commissions,**  etc – this should be listed in its own field

**Forms** 

- **Do NOT use the lock box for Net Rent;**  data should be input correctly in the REO screen to flow to this field
- "Other Income" should be selected from the dropdown choices whenever possible

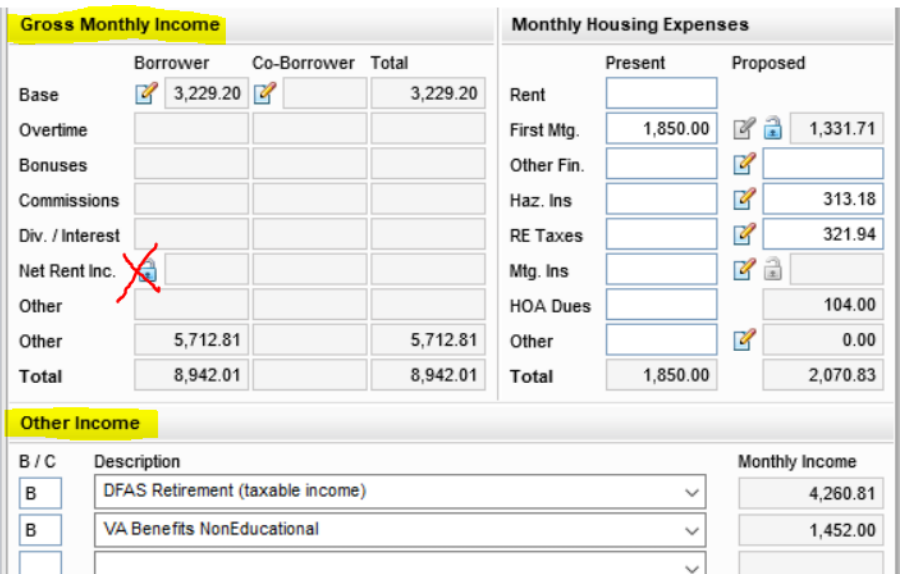

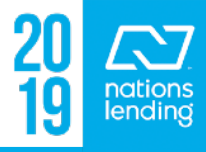

#### **1003 – Page 2:**

- Ensure that Present Housing Expenses are accurate and brokendown
	- **Regardless of loan type, the "Present" expenses are ALWAYS the owner-occupied housing expenses**
- Ensure that the Proposed **Haz. Ins, RE Taxes** and **any other figures**  are accurately input

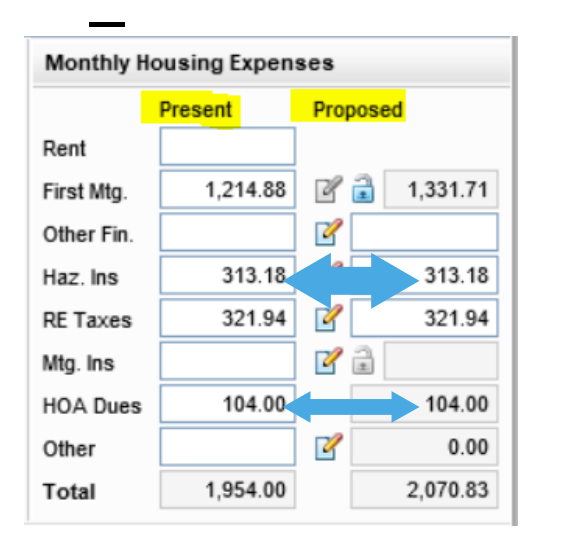

Wonthly Housing Expenses **Acceleration** and RE Monthly Housing Expenses Present Proposed Taxes should match; present = proposed

- First Mig. 1.214.88 **PE 1.331.71** <sup>\*\*</sup> **HOA dues** would be input on this screen
- Haz. Ins 313.18 313.18 313.18 313.18 313.18 **Flood Insurance**, if applicable, should be **Example 2015** Itemization (see next slide) **and the data will flow to this screen (in "other")**

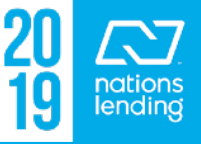

# **1003 – Page 2:** Inputting Flood Insurance, if applicable – **Step 1:** Go To the 2015 Itemization and input the monthly premium on Line# 1006

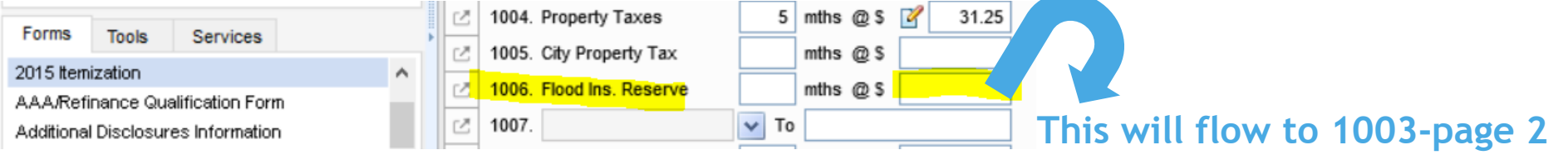

– **Step 2:** Complete the Aggregate Setup = input the "**2 month cushion**" and place a "**12**" in the box for the policy expiration (next due) date

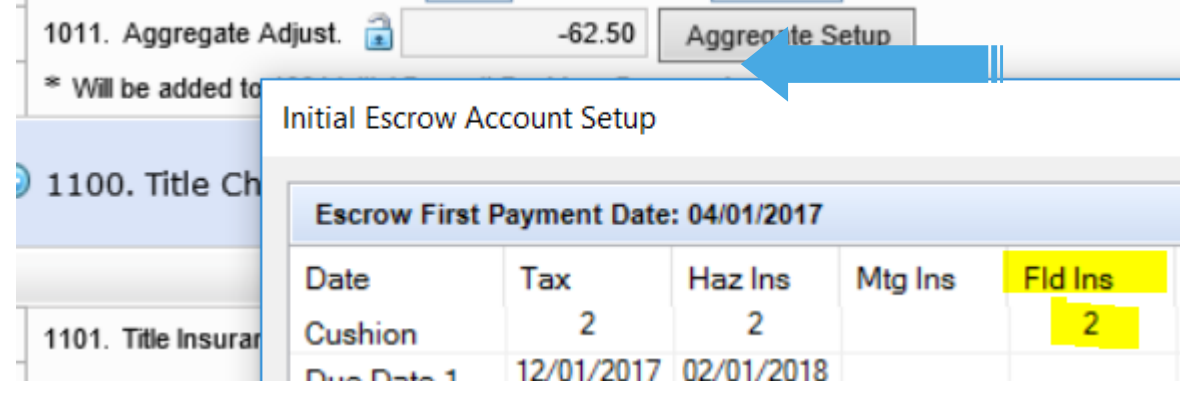

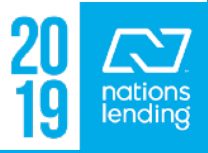

# **1003 – Page 2:** Inputting Flood Insurance, if applicable

- **Step 3:** If the full Flood Policy Premium will be paid in this loan, input the full premium, 12 months, on **Line# 906** 
	- If inputting "12" in the months field is not 100% accurate, then you may utilize the "**lock box**" to input the true/correct premium amount

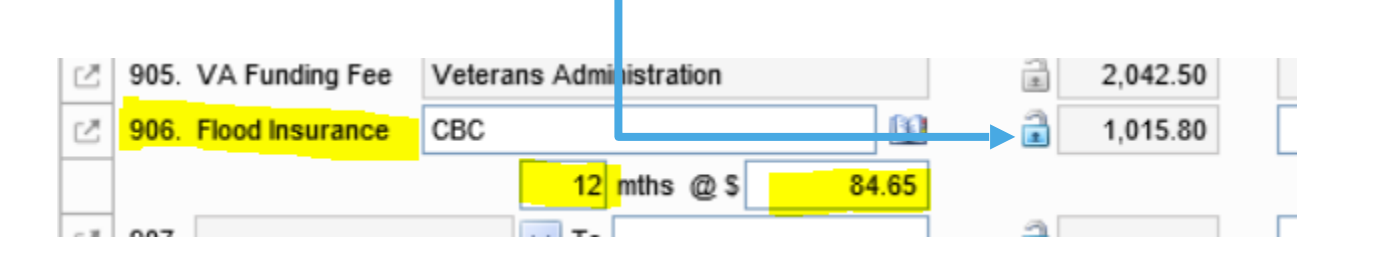

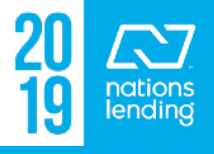
#### **1003 – Page 2: Inputting/Confirming Accurate Mtg. Ins**

ALL forms of MI are input by utilizing the paper/pencil button from the Monthly Housing Expenses: Haz. Ins 313.18

- $1.94$ **RE Taxes**  $\overline{\mathscr{L}}$ 321.94 – **CONV loans** can be either **monthly** (BPMI), Mta, Ins **single-pay**, **Split**, or **LPMI** (see SharePoint > **HOA Dues** 104.00 104.00 Mortgage Insurance – CONVENTIONAL loans > NLC MI Matrix for further explanation) – **\*\* we do NOT offer Lender-Paid Monthly**
- **FHA loans** will have **both** an Upfront MIP & a Monthly MI
- **VA loans**, if not exempt, will have **only an Upfront MIP (also answer bottom section of MI screen)**
- **USDA loans** will have **both** an Upfront MIP & a Monthly MI

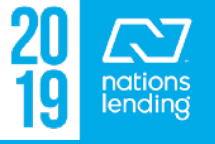

313.18

#### **1003 – Page 2: Inputting/Confirming Accurate Mtg. Ins**

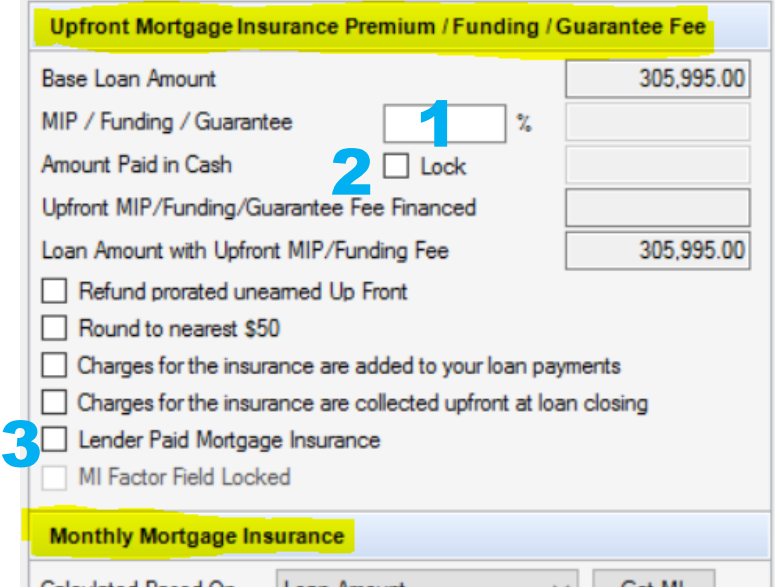

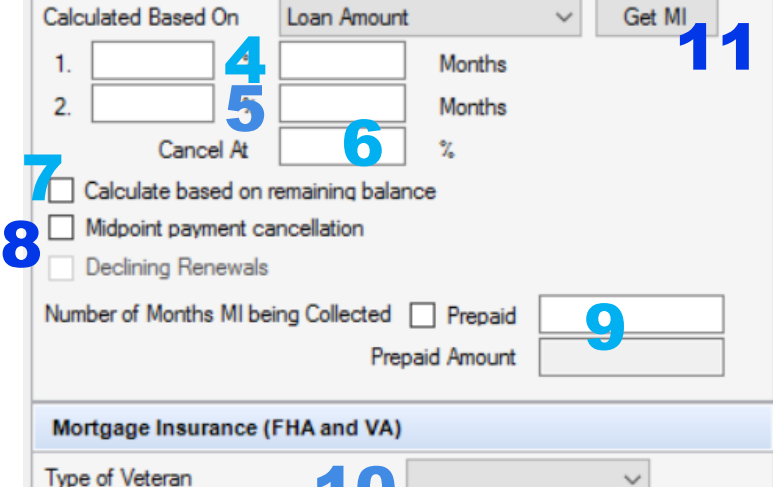

 $\Box$  Is this the first use of the VA loan program?

#1 – used for FHA; USDA; VA, unless exempt; CONV, if Borr Single Pay or Split

- $#2$  used for CONV, if borrower will pay MI in cash at closing
- $\#3$  check-mark if doing LPMI (Lender-Paid Mortgage Insurance)
- $#4$  used for FHA; USDA; CONV if doing BPMI
- $#5$  used for CONV, if doing BPMI (MI cert will show breakdown for boxes 1 & 2)
- #6 for CONV Primary/2nd home, % will be **78%**; for CONV Investment, **0%; if doing LPMI, % will be 0%; left Blank for FHA, VA, and USDA**
- #7 check-mark for FHA; check-mark for USDA
- #8 check-mark for CONV Investment Properties (all MI types except LPMI)
- $#9$  CONV loan input # months, if applicable, per MI Cert; most will be "0"
- $\#1O$  Completed this section if doing a VA Loan

 $#11$  – for FHA loans, once FHA Management screen is completed, click to ensure accurate data; Encompass is programmed to complete accurately

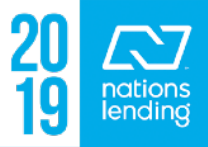

# **MI – Adding to Aggregate Setup**

Whenever CONV **Monthly Mortgage Insurance** is being utilized, be sure to add the following to the **Aggregate Setup of the 2015 Itemization:**

> **Place a "1" for each of the first 12 months, starting with the first payment due month**

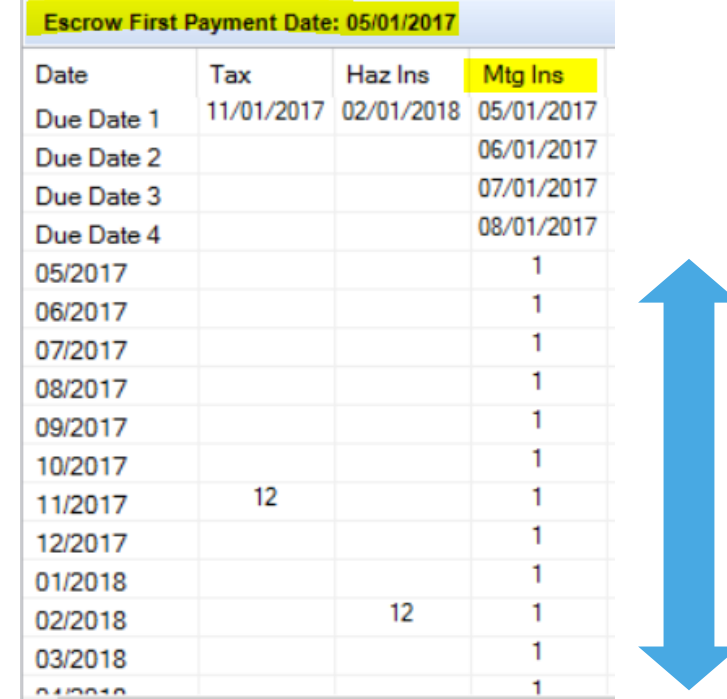

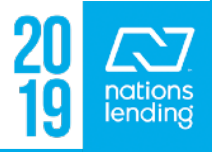

## **1003 – Page 2:**

#### – Ensure that the **MOST RECENT assets**, if applicable, are input accurately

- Use the **Show All (VOD)** button to access the assets
- Use the paper/+ symbol to ADD new accounts

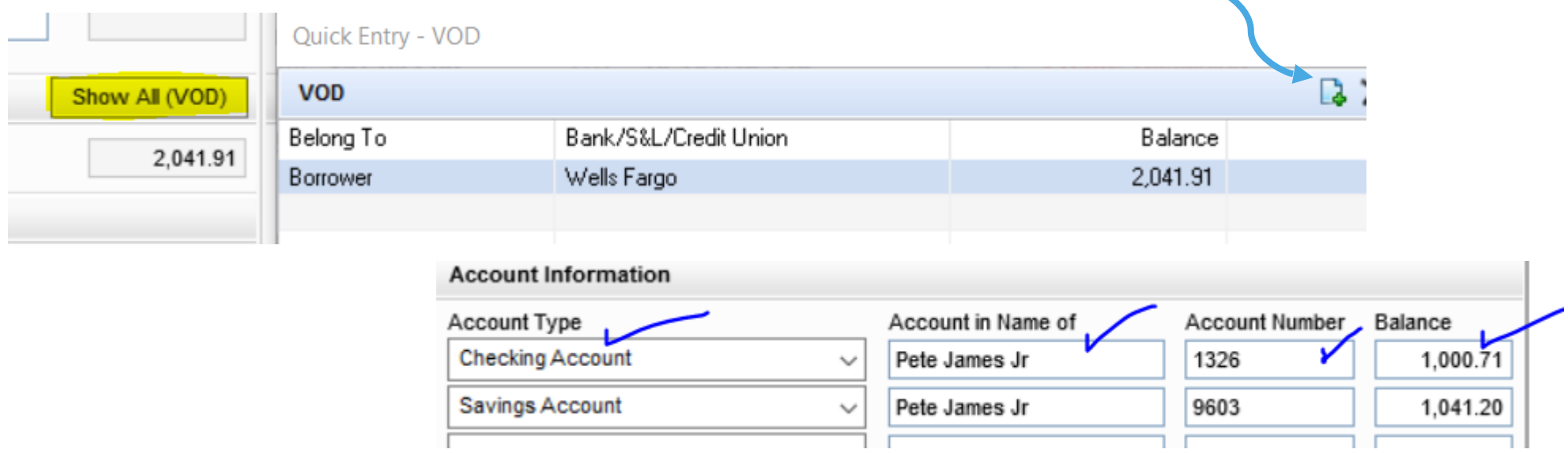

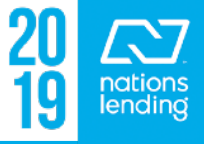

## **1003 – Page 2: Confirm if CREDIT is Joint or Not Joint**

– You may receive errors when running AUS if this is not completed accurately:

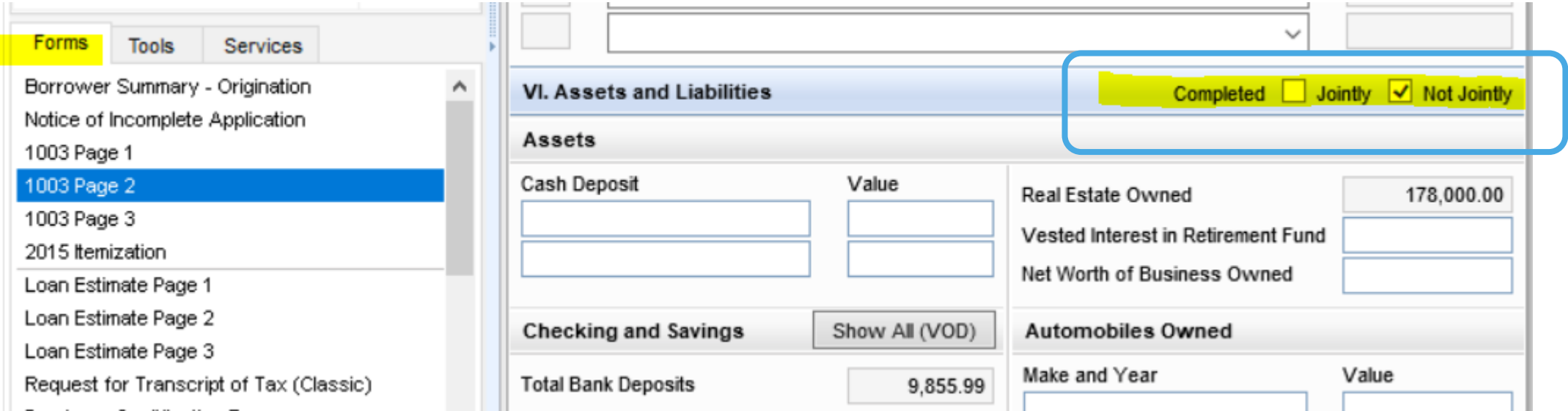

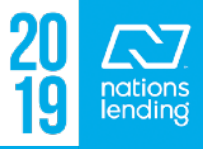

#### **1003 – Page 2:**

#### – **Ensure that the Liabilities Section is accurate =**

- **EVERY account** listed on credit should be reflected in the liabilities
- Confirm that **HELOCs** are correctly reflected in the "Type" column
- **Time Shares** should be listed as INSTALLMENT "Type"
- Confirm that **Open-type AMEX** accounts reflect as "Open 30-day charge"
- **Student Loans** be sure to enter a Payment unless loan type is VA and student loan is deferred for > 12 months
- **Collection Accounts (non-medical)** ensure that a 5% Payment is entered, if required by agency guidelines
- If **OMITTING a debt** from the DTI, be sure to provide supporting documentation as needed; **use the "Exclude from URLA" box in Show All (VOL)**
- **\*\* NOTE: Encompass does NOT count "Mortgage" Type accounts from the Liabilities section with regard to DTI; these are counted from the REO screen**

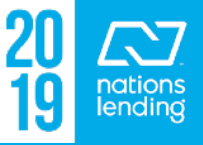

## **1003 – Page 2:**

page:

#### – Any **Alimony or Child Support PAYMENTs** being made **BY** the Borrower should be reflected here, at the bottom of the

Description Payment Mos Left **Alimony / Child Support** Job Related Expense

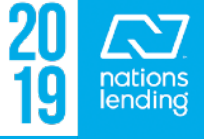

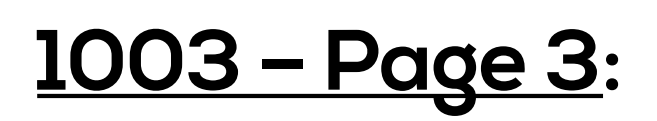

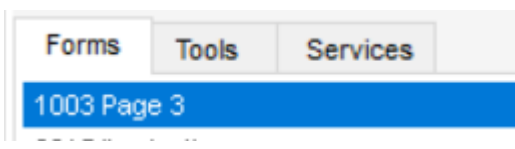

#### – Ensure that the REO section is accurately completed – click **Show All (VOM)** to access the properties list

• Use the Paper/Plus to add Additional Properties as needed

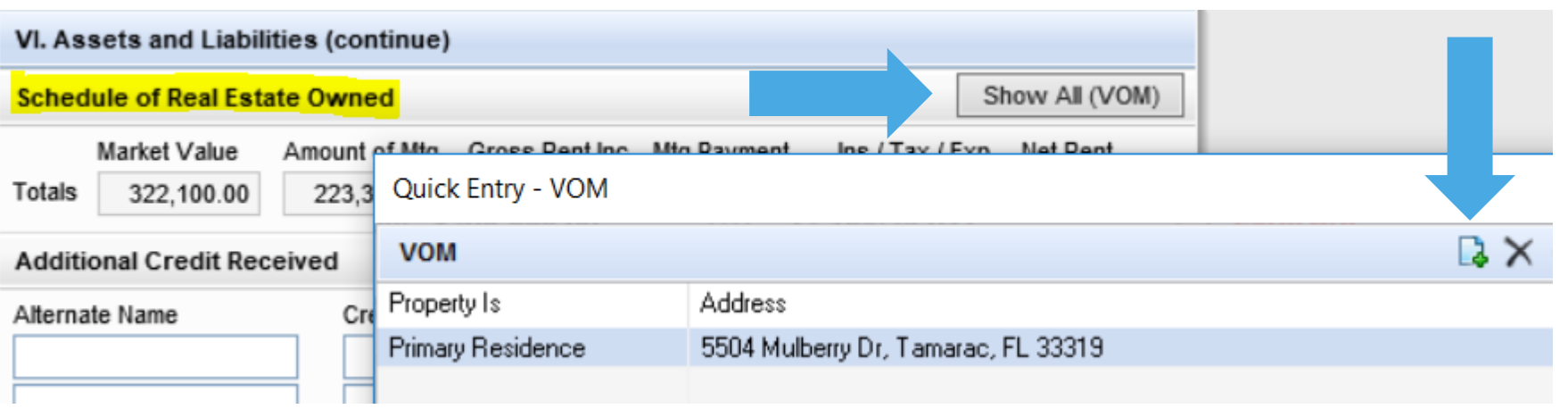

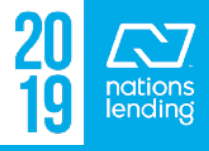

## **1003 – Page 3: REO Section**

#### – If the REO is the **Subject of the Loan**, the "Subject Property" box should be check-marked

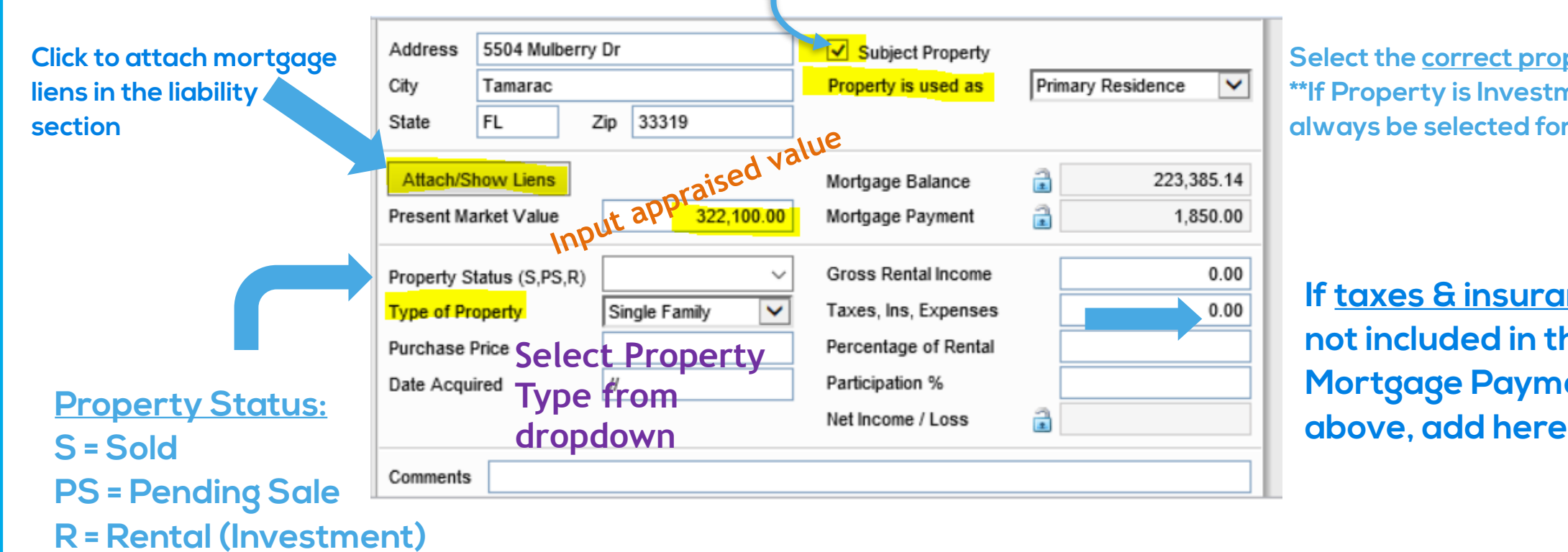

**Select the correct property usage; \*\*If Property is Investment, "R" should always be selected for Property Status** 

**If taxes & insurance are not included in the Mortgage Payment** 

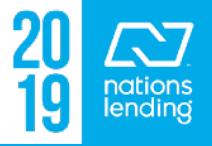

#### **1003 – Page 3 – Setting up Investment Properties in the REO:**

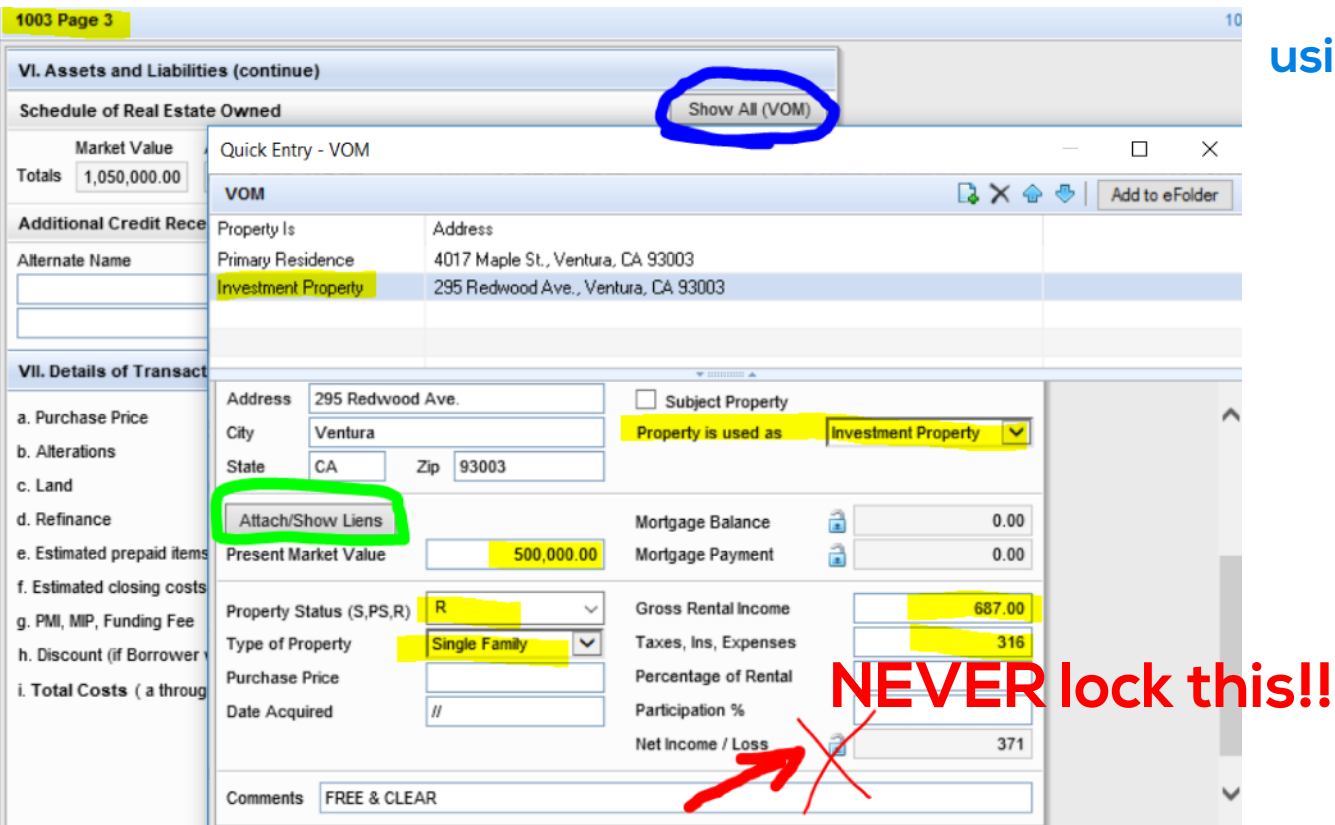

## **Step 1 = Calculate the Gain/Loss**

#### **using the 1084 Worksheet**

- \*\*These figures will be used when setting up the info in Encompass
	- **Set up the dropdowns as shown:**
		- Property is used as **Investment**
		- Property Status is **"R" for Rental**

**Select** the Type of Property

- Ensure that any mortgage lien is to the REO via the **Attach/**
- Input the **Present Market Value**
- Input the figures from the 1084 Worksheet (see next slide)

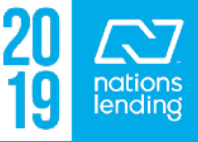

### **1003 – Page 3 – Setting up Investment Properties in the REO:**

 $371$ 

– (Note, this particular property is Free & Clear)

#### – **The numbers from the 1084 go directly into Encompass**

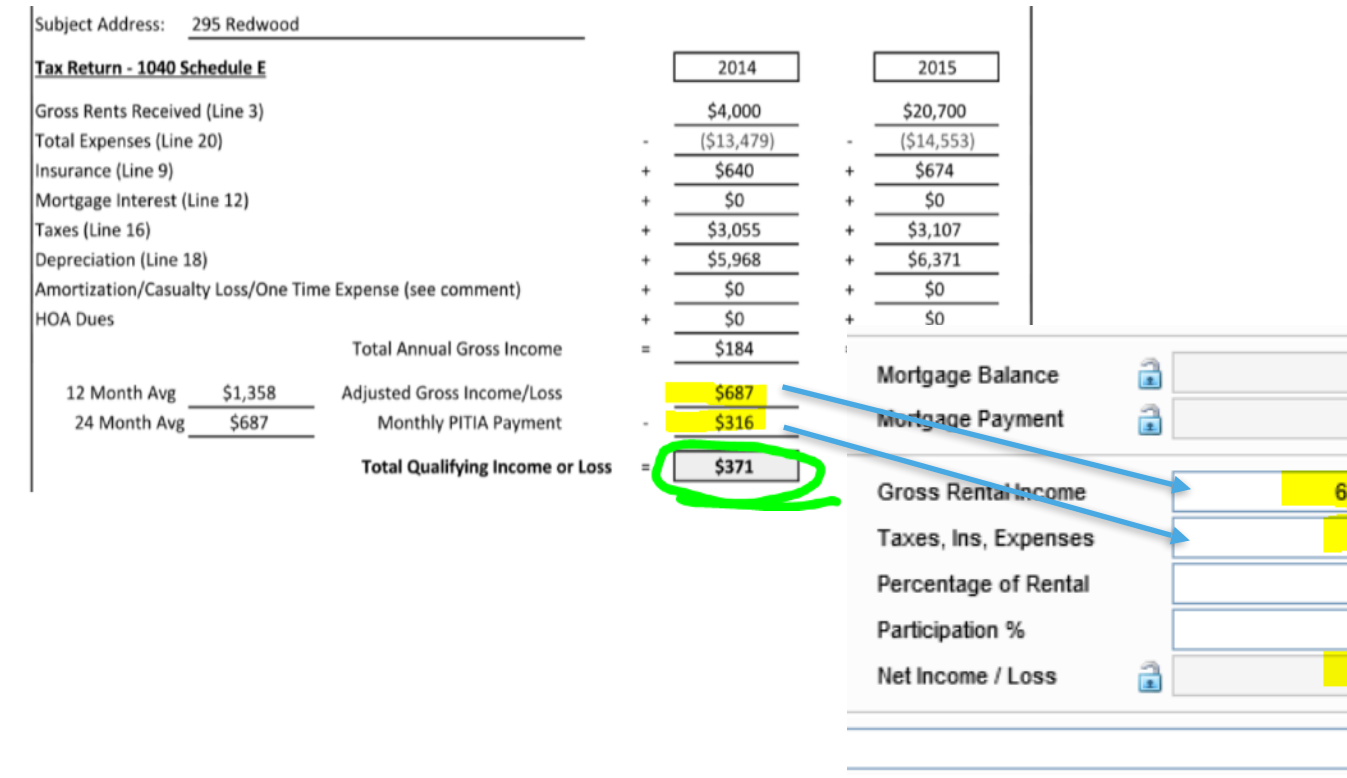

 The system will calculate to match the 1084, so \$371 will reflect accurately in Encompass and when AUS is run

 **\*\* You will only be inputting Taxes/Ins/Exp a.00 if the Property is F&C or EZ<u>OO</u>** if these are NOT included **<u>EXAMPLE</u>** in the mortgage payment

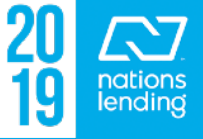

#### **1003 – Page 3 – Setting up Investment Properties in the REO:**

#### **Another Example:**

- You will notice that the \$1179 is already accounted for since the mortgage lien is properly attached to the REO
- The processor noted that the escrows are included
- The system correctly calculates the true gain/loss to match the 1084 worksheet

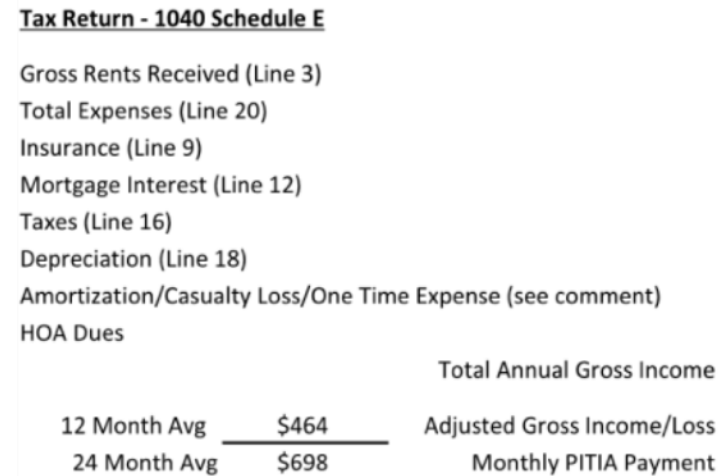

Total Qualifying Income or Loss =

Loss

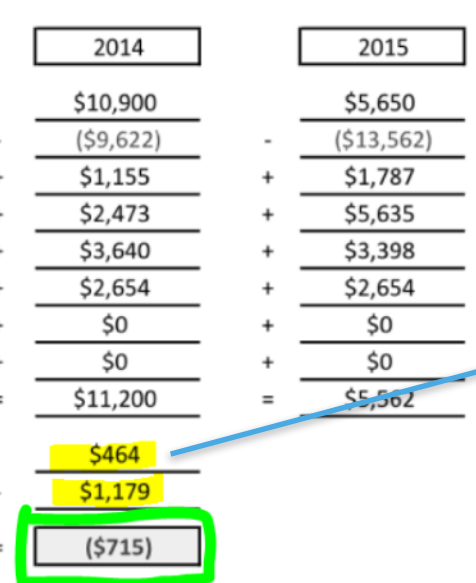

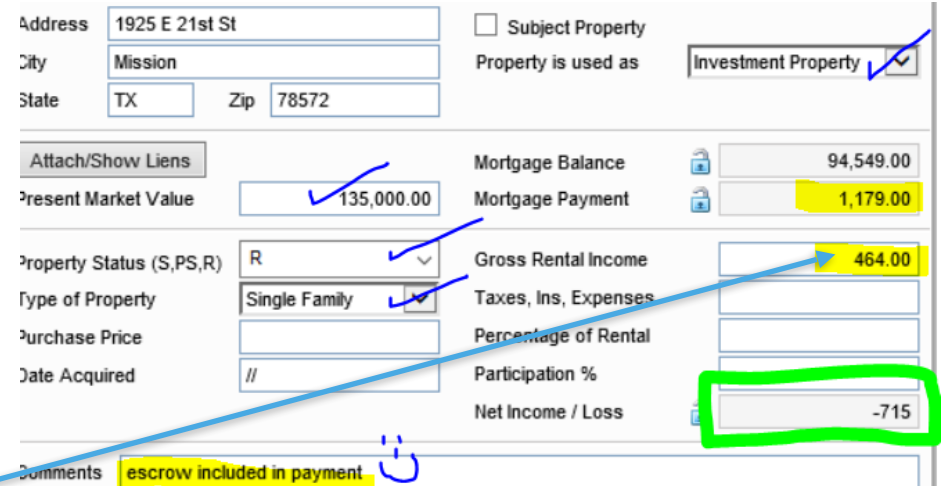

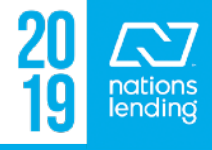

## **Additional Requests Information Screen:**

## **Blue Fields** are **REQUIRED** fields

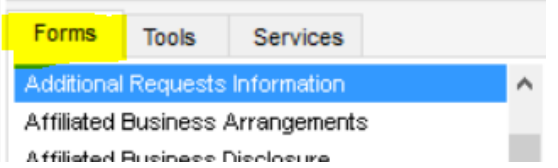

- for this screen, required when finishing the Resubmittal Milestone
- The Closing Team will require a Fax# or Email Address for executing mtgee correspondence
	- If the agency does not utilize a fax#, input all ZEROs and supply an **email address (input under Tools > File Contacts, see next slide)**

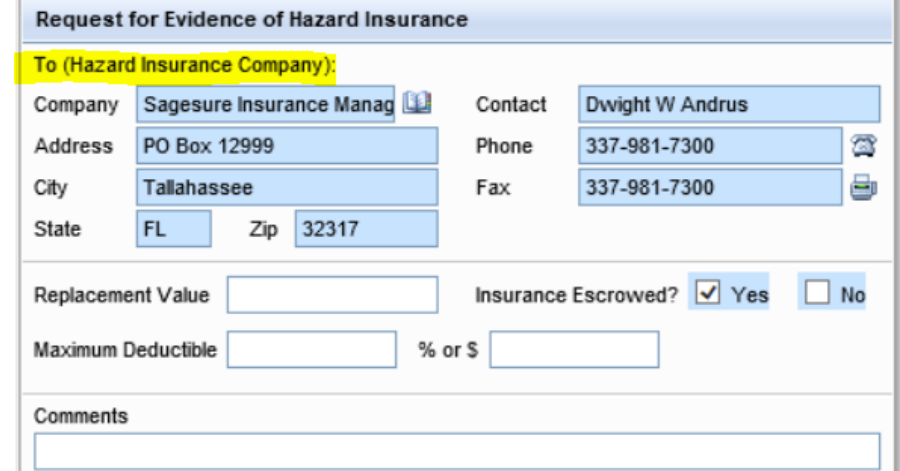

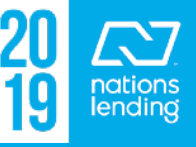

#### **Tools Tab > File Contacts – for inputting HOI email contact:**

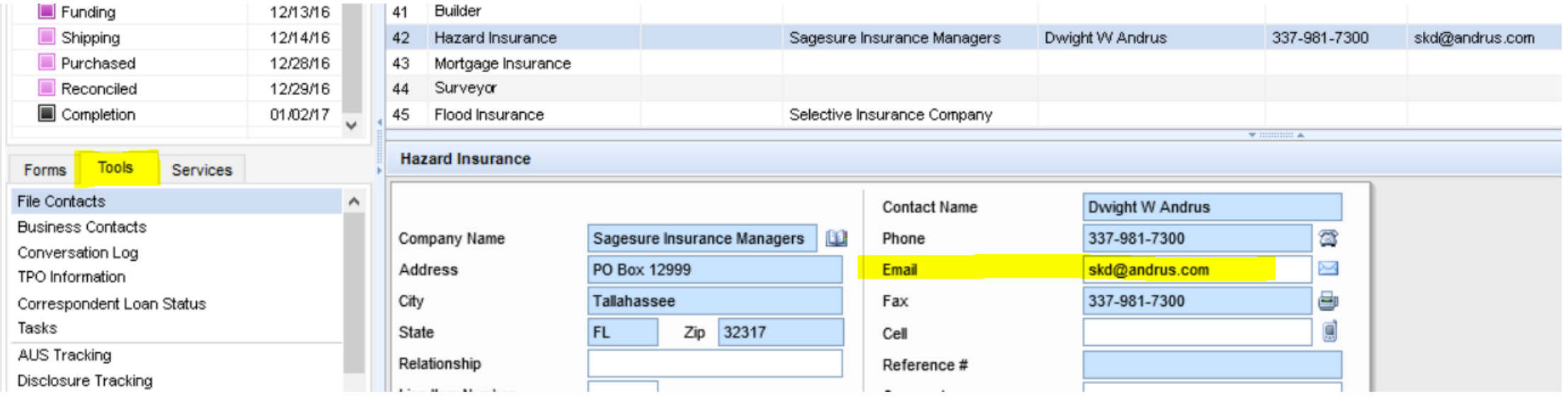

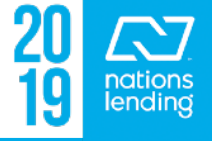

#### **AAA/Refinance Qualification Form & Purchase Qualification Form**

- Primarily completed by the LO during the application-taking process
- Contains links to the screens that should be completed by the LO
- Processing can utilize the FHA Summary link to request the FHA Case# assignment via Encompass (see Tutorial on how to pull a case# via Encompass)

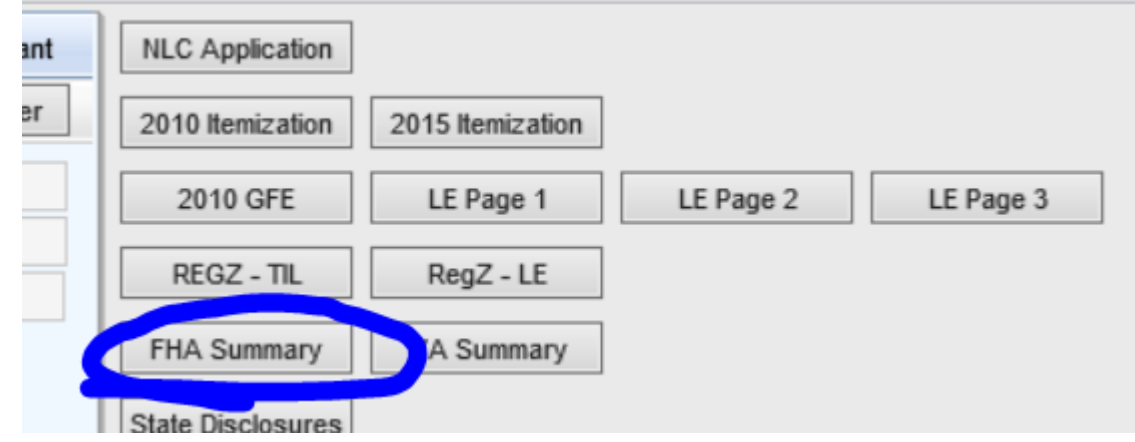

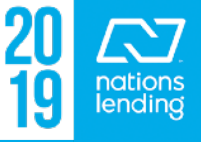

#### **AAA/Refinance Qualification Form & Purchase Qualification**

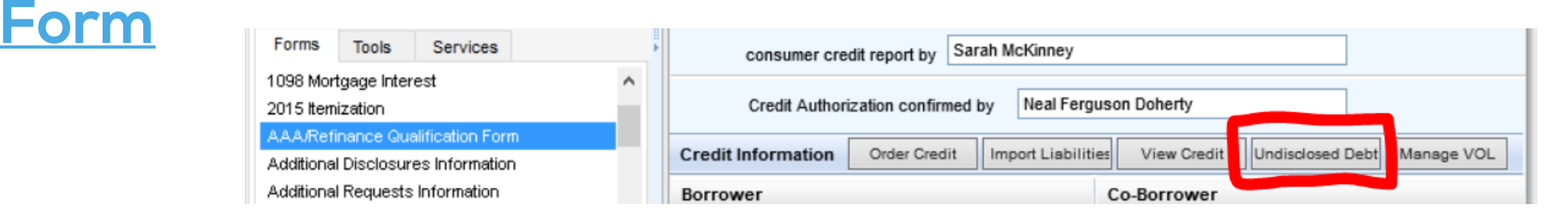

- Also available from this screen is the link to complete the **UDD form PRIOR to initial disclosures** being sent to the borrower(s)
- This way it comes back ALREADY COMPLETED!!
- Simply click the Und Debt button and complete the fields
- **\*\* All common inquiries on a given date can be input on the same line**

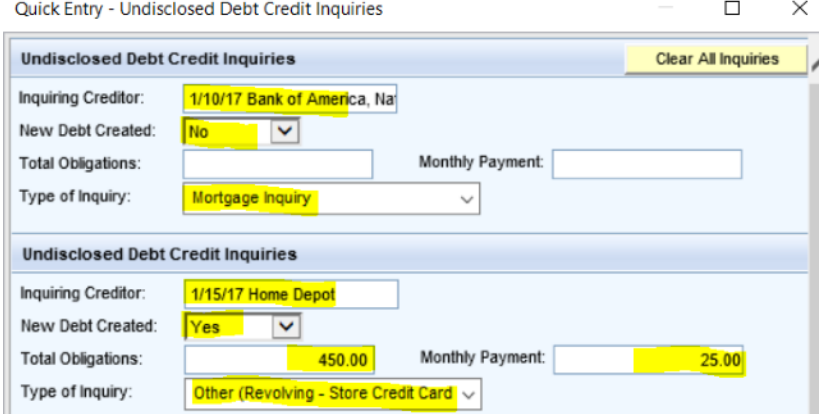

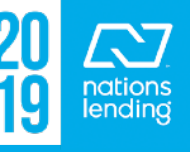

# **ATR/QM Management Screen: Qualification Tab:**

– Here, you can confirm Points & Fees compliance

## **ATR/QM Eligibility Tab:**

– Here, you can confirm Ability to Repay (ATR) and Qualified Mortgage (QM) status

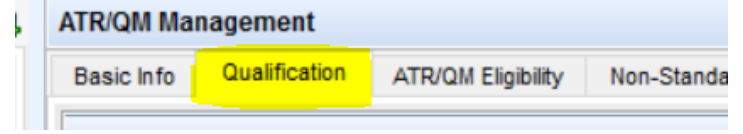

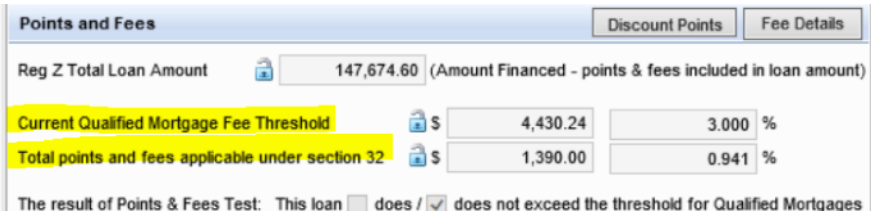

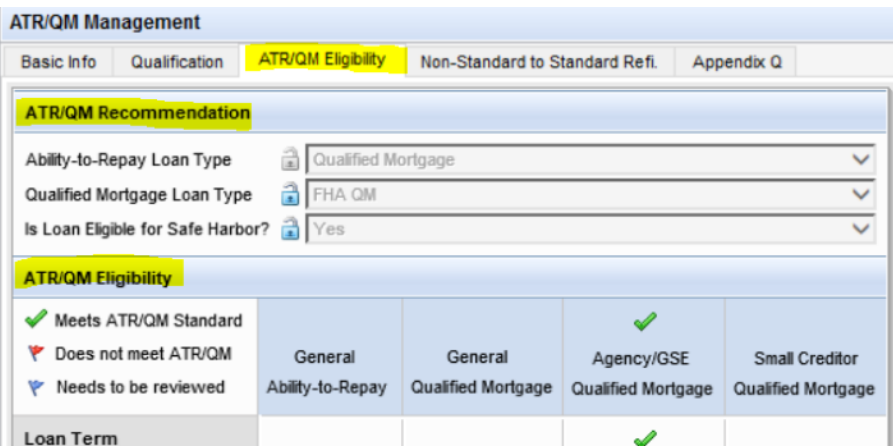

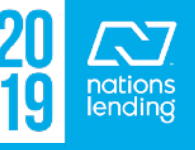

– Ensure accuracy of the **subject property address**; generally per USPS, as the standard. If USPS not available, search county records.

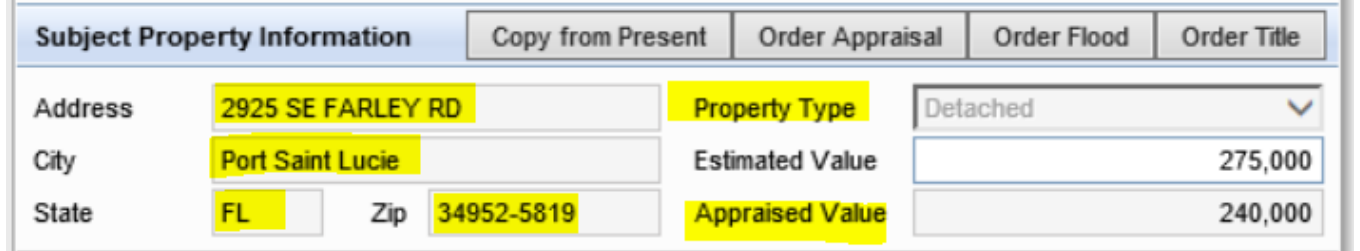

- Be sure to select the appropriate **Property Type**
- **Estimated Value** should be the amount that the borrower believes the home to be worth. This should be input by the LO during the taking of the application.
- **Appraised Value** comes from the appraisal and will typically not coincide with the Estimated Value.

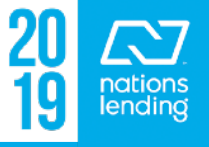

#### – Ensure that the **CREDIT REFERENCE#** matches the credit report associated to the file

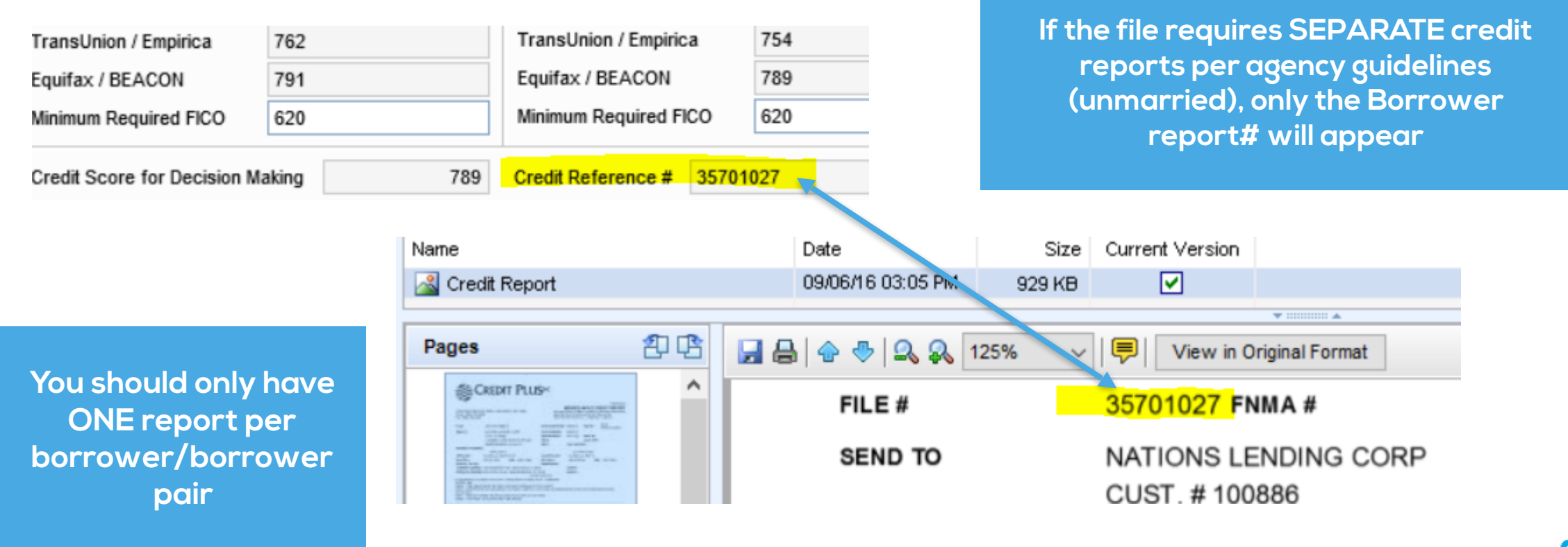

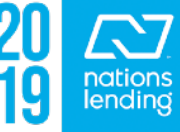

#### **Investment Property – Input for Rental Gain/Loss:**

- **Purchase File New Investment Property** 
	- Input the Gross Rent per Lease
	- Input the Occupancy Rate of 75%

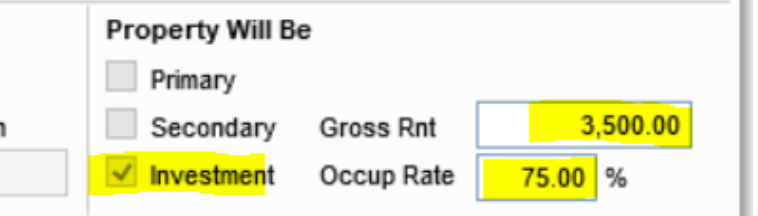

#### – **The system will calculate the gain/loss by taking the Gross Rent X 0.75 – Proposed PITI**

- You will see the gain/loss on the Transmittal Summary
- In this case, (\$3500 x 0.75) \$2215.31 = \$409.69
- **\*\* SEE NEXT SLIDE**

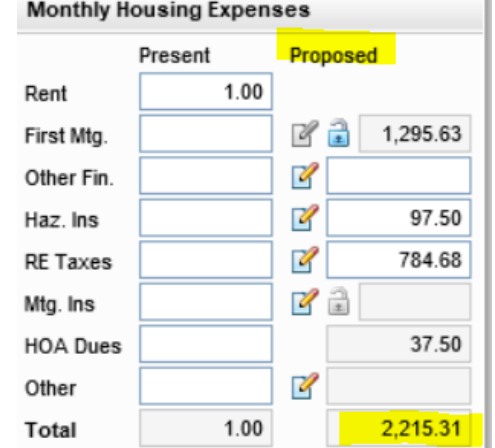

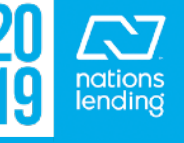

#### – **In this case, there is a (+) Cash Flow for the Subject Property**

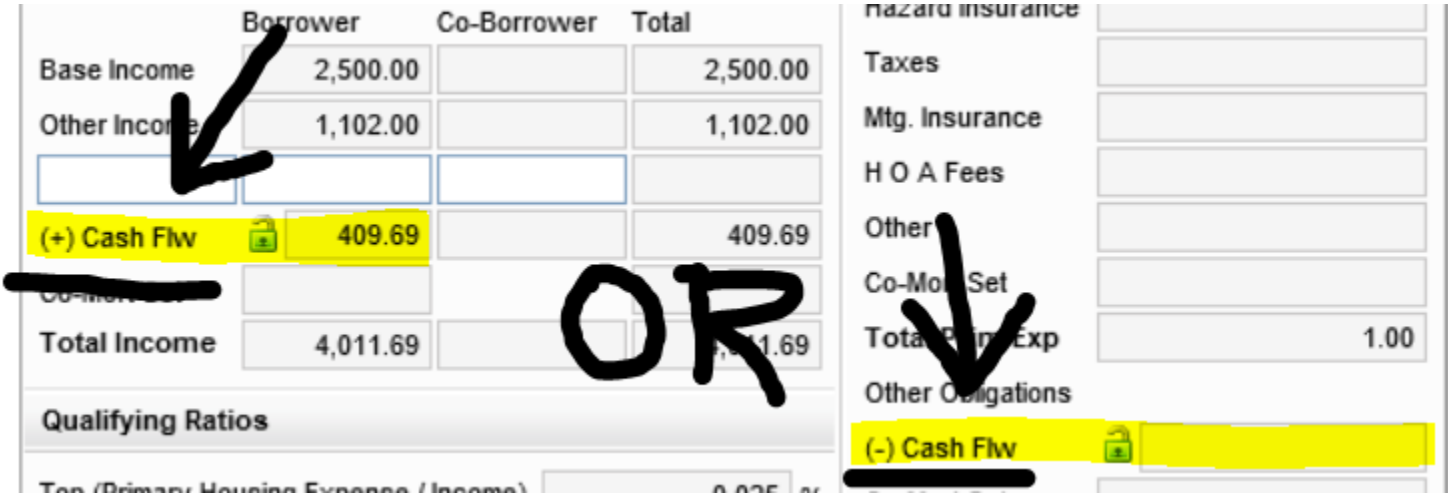

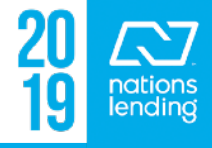

## **Investment Property – Input for Rental Gain/Loss:**

- **Refinance File Seasoned Rental Property = Subject of the Loan** 
	- Calculate the Subject Property Gain/Loss based on most recent tax return(s) depending on product/AUS findings. Use the 1084 worksheet.
	- From the 1084 worksheet: (only one year of tax returns were required per AUS)

**\*\* see next slide**

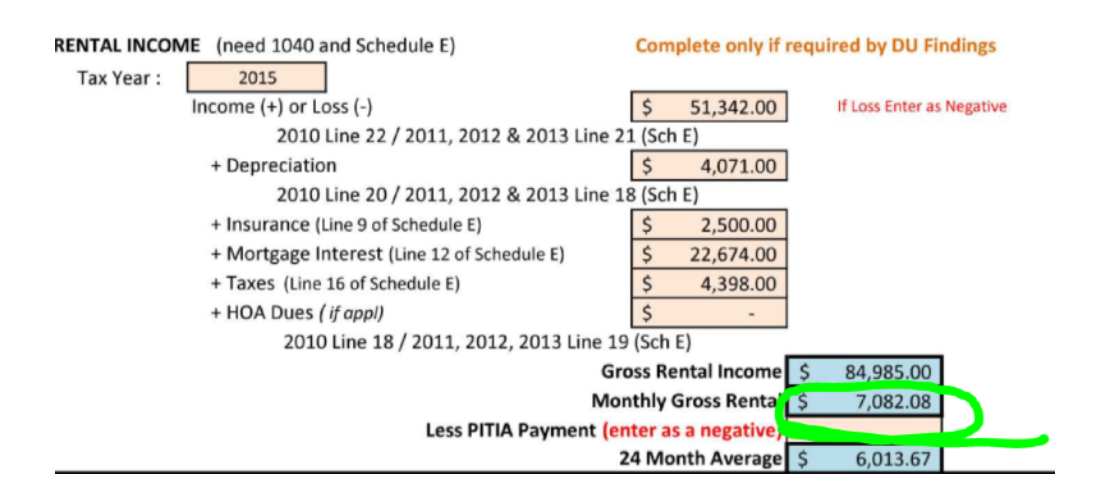

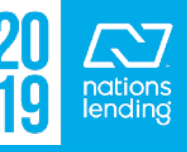

- Input the amount calculated from the 1084 Worksheet into the **Gross <u>Rnt</u>** field on the Borrower Summary - Orig:
- Inputting an Occup Rate of 100% will allow the system to count the calculated amount

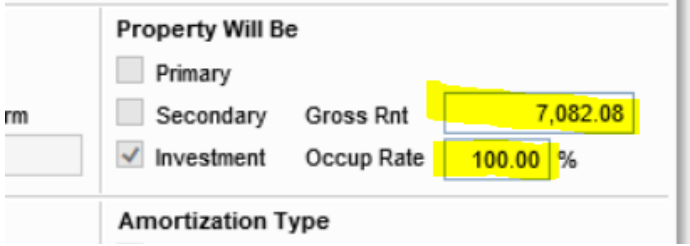

 $-$  Once again, the system will calculate the  $(+/-)$  cash flow by subtracting the proposed PITI from the **Gross Rnt** amount and this will appear on the Transmittal

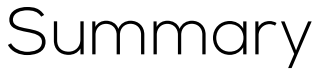

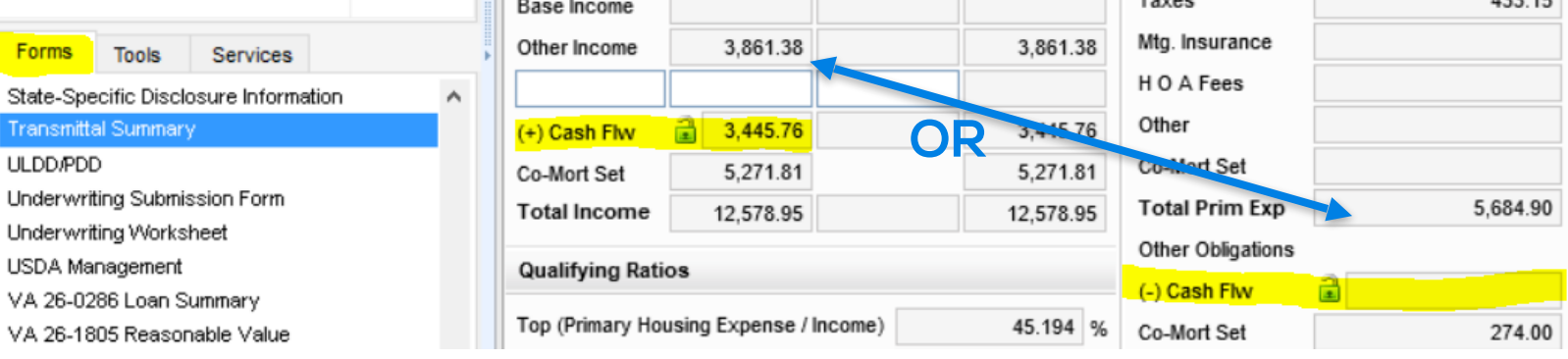

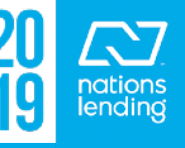

– If you are doing a REFINANCE and subordinating a FIXED 2nd mortgage, you would input that here: Subordinate Mortgage Loan Amounts  $\times$ 

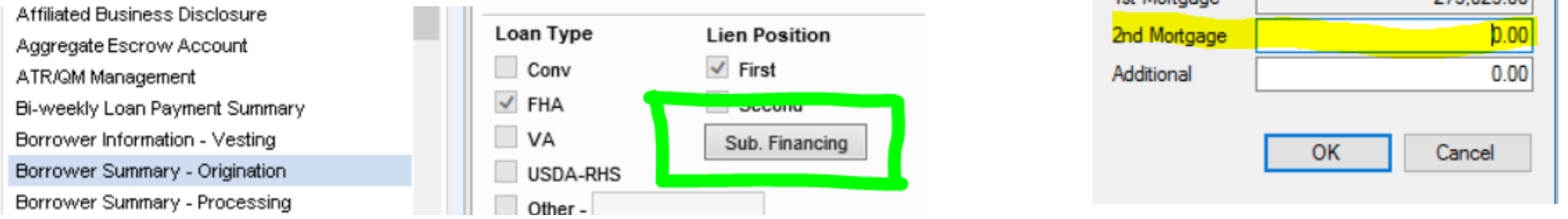

**\*\*\*\* NOTE: the system will "assume" new financing and place the amount being subordinated on 1003-page 3, line j. Be sure to remove this figure from line j.**

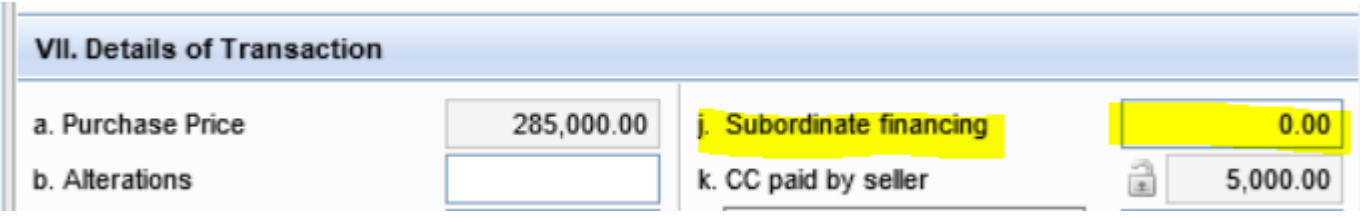

1et Mortgage

**275 025 00** 

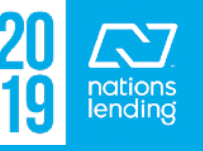

#### **The CD/Loan Closing Request Form:**

- 1) Input Target Closing Date
- 2) Loan must be LOCKED & Cond Approved

#### **3) \*\* All FEE-RELATED items must be accurate**

- 4) Make any additional notes, for example, if a POA is being used
- 5) Select CD Delivery Method
- 6) Select whether or not  $\Box$  O wishes to review prior to delivery
- 7) If a final LE must be sent for any COC, checkmark the **Generate Final LE box**
- 8) Checkmark the **Generate CD Request box**
- 9) Save the file

## **CD Request Function:**

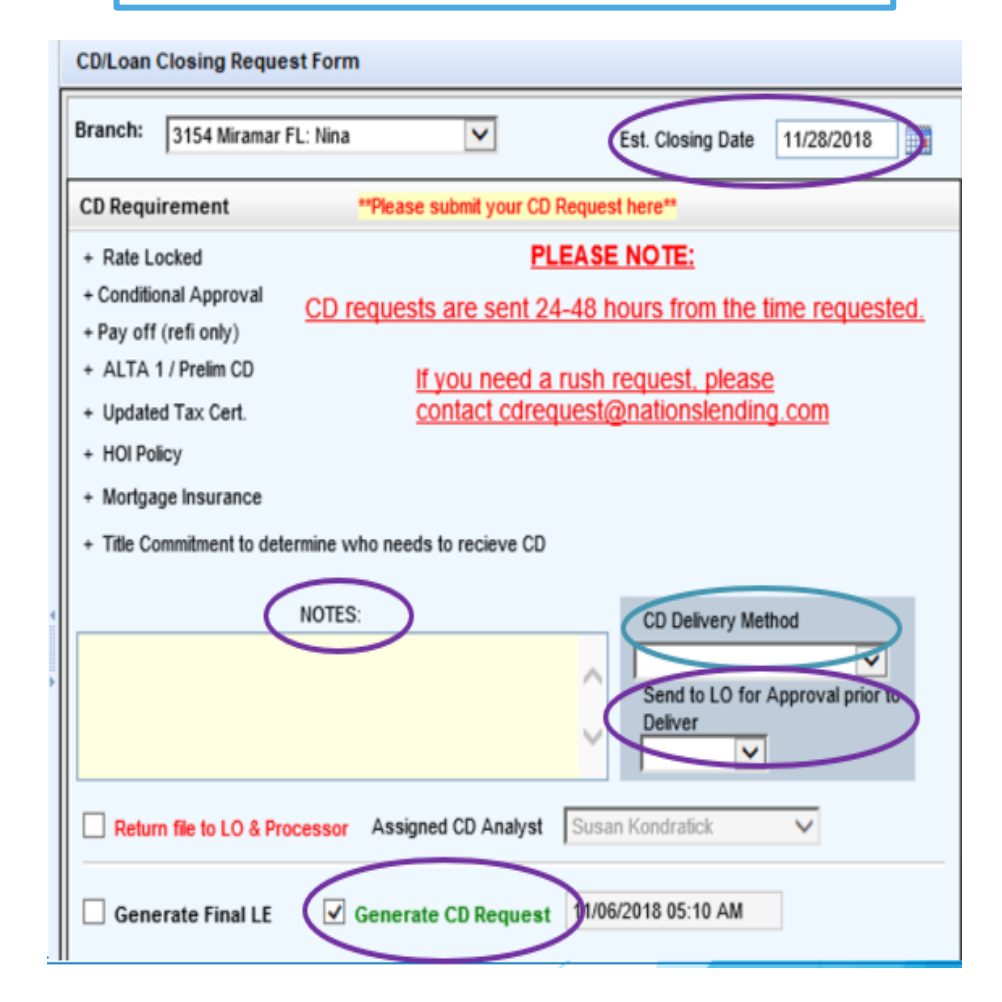

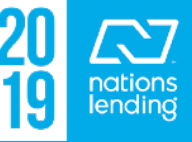

## **The CD/Loan Closing Request Form:**

**Bi-weekly Loan Pa** Borrower Informat Borrower Summar Borrower Summar CD/Loan Closing R Channel Manager ( Closing Disclosure

Cloeina Diecloeure

The person responsible for completing the Loan Closing Request would need to complete the ENTIRE bottom portion of this page

#### **The "Check the Box to Generate…" should NOT be check-marked until the loan is CLEARED TO CLOSE**

Be sure to input an *accurate Requested Closing Time* to properly alert the Funding Team of when to anticipate DOCS

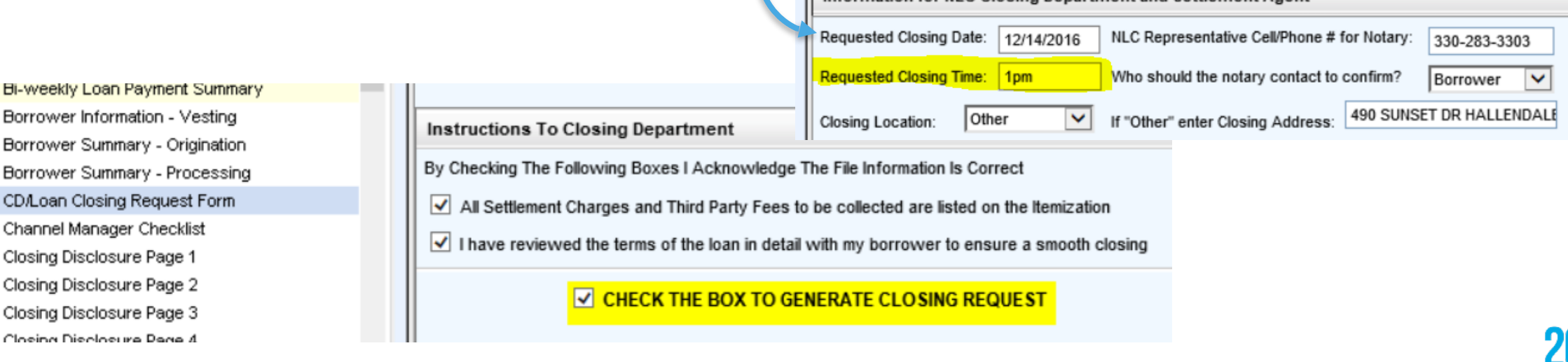

Information for NLC Closing Department and Settlement Agent

# **DocuSign Disclosure Request Screen** What to look for....

**You want to see the borrower's name, followed by "Completed" or "Sent"**

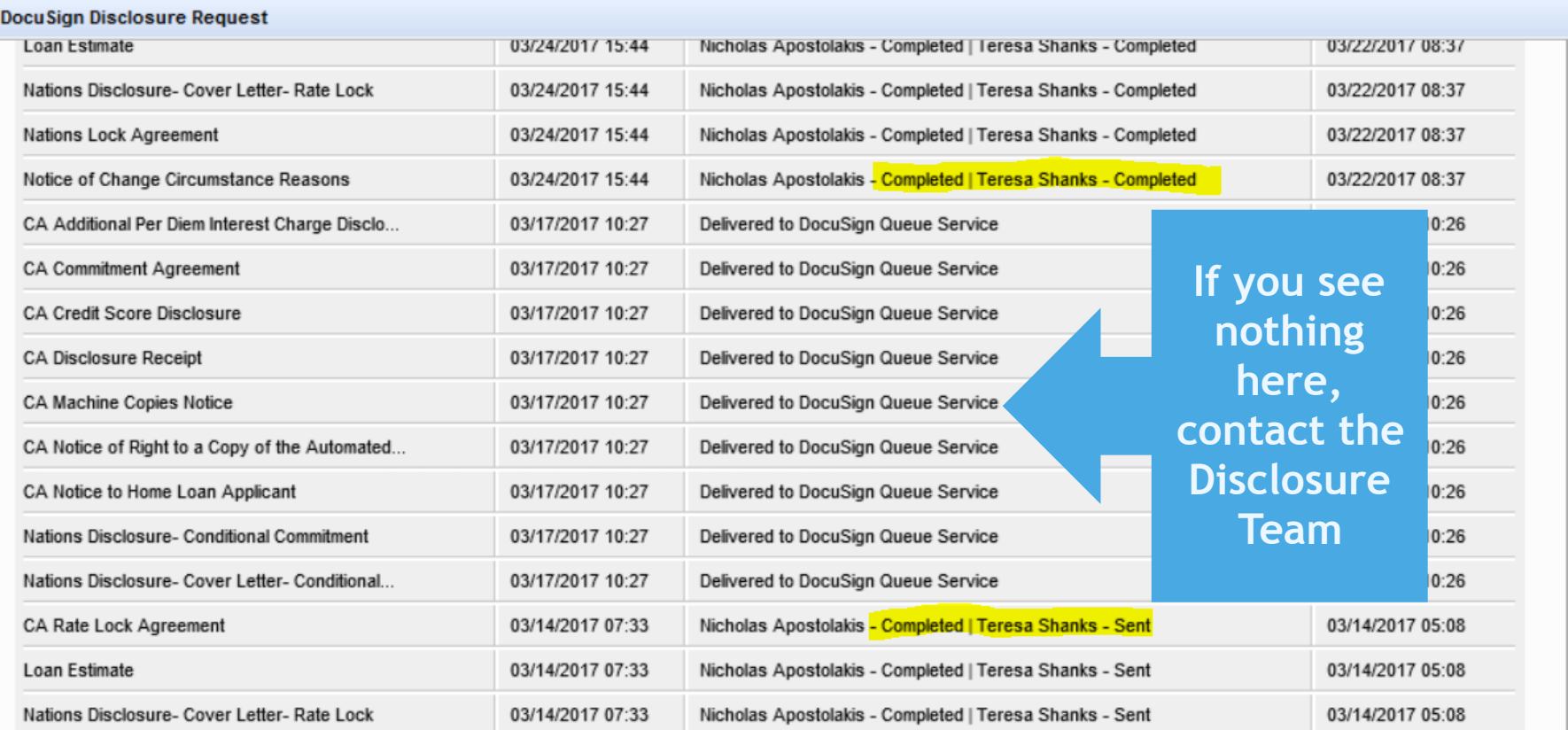

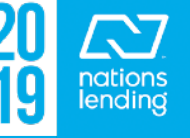

# **FHA Management Screen: Basic Info Tab:**

**Tracking Tab:** 

#### – Ensure that **Property Type** and **Purpose of Loan** are completed: Purpose of Loan

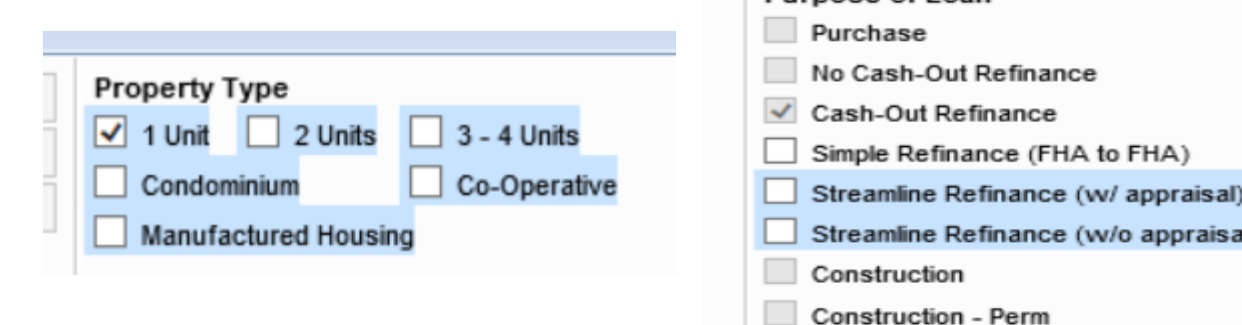

#### – Input **Date Pulled** & **FHA Case# including ADP CODE**

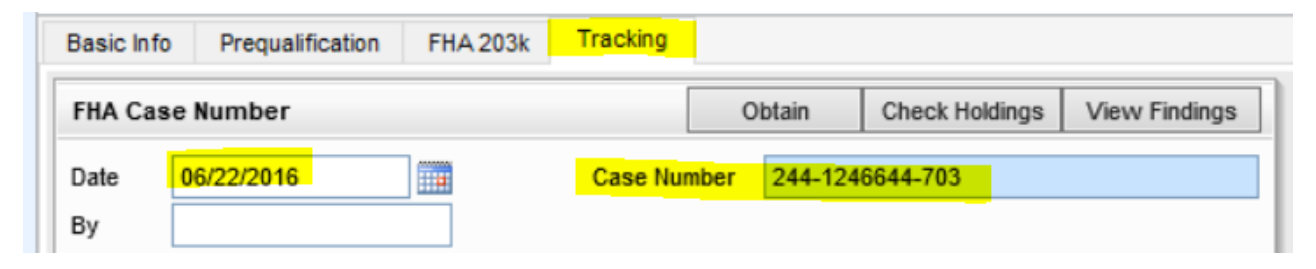

to FHA)

v/o appraisal)

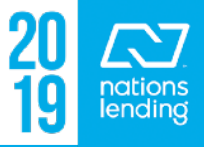

## **FHA Management Screen:**

# **Tracking Tab (cont):**

- For FHA to FHA Refinances, input the **Refi Auth Data** per FHA Connection
- Input **CAIVRS#** for borrower(s)

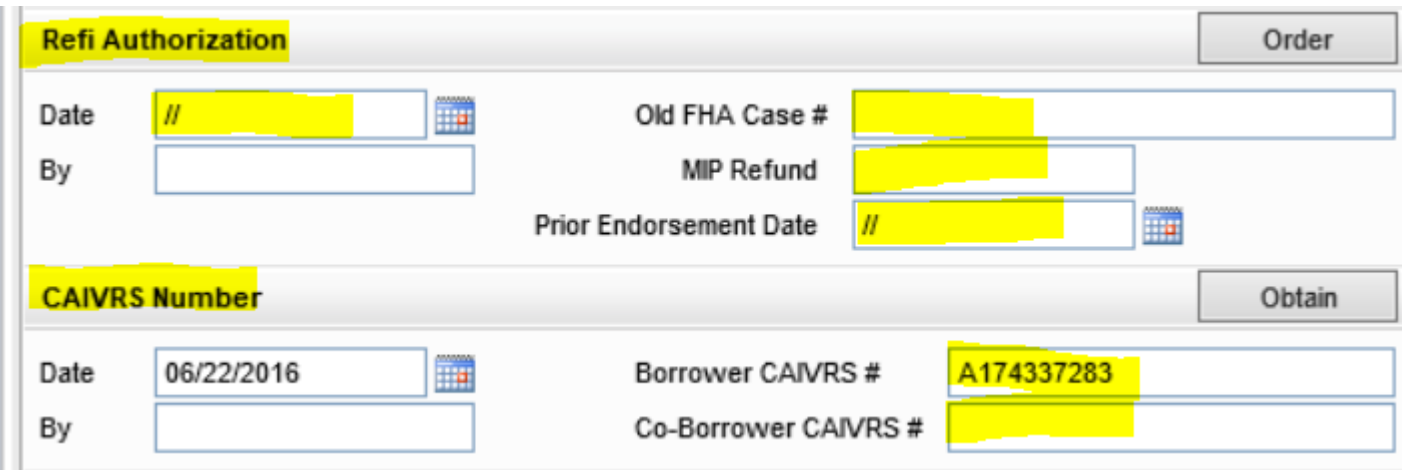

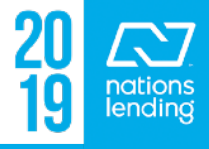

– **Line #103** is the total of Line Items e, f, g, & h (if applicable) from the Details of Transaction

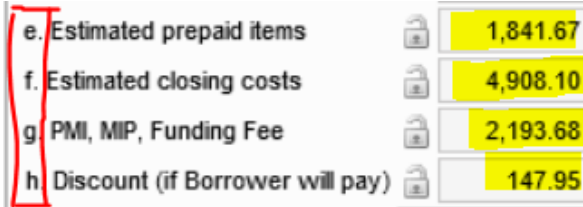

– **Line B** comes from Line Item k, which populates from the 2015 Itemization – Seller Paid Closing Costs column

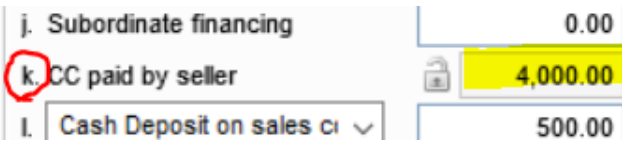

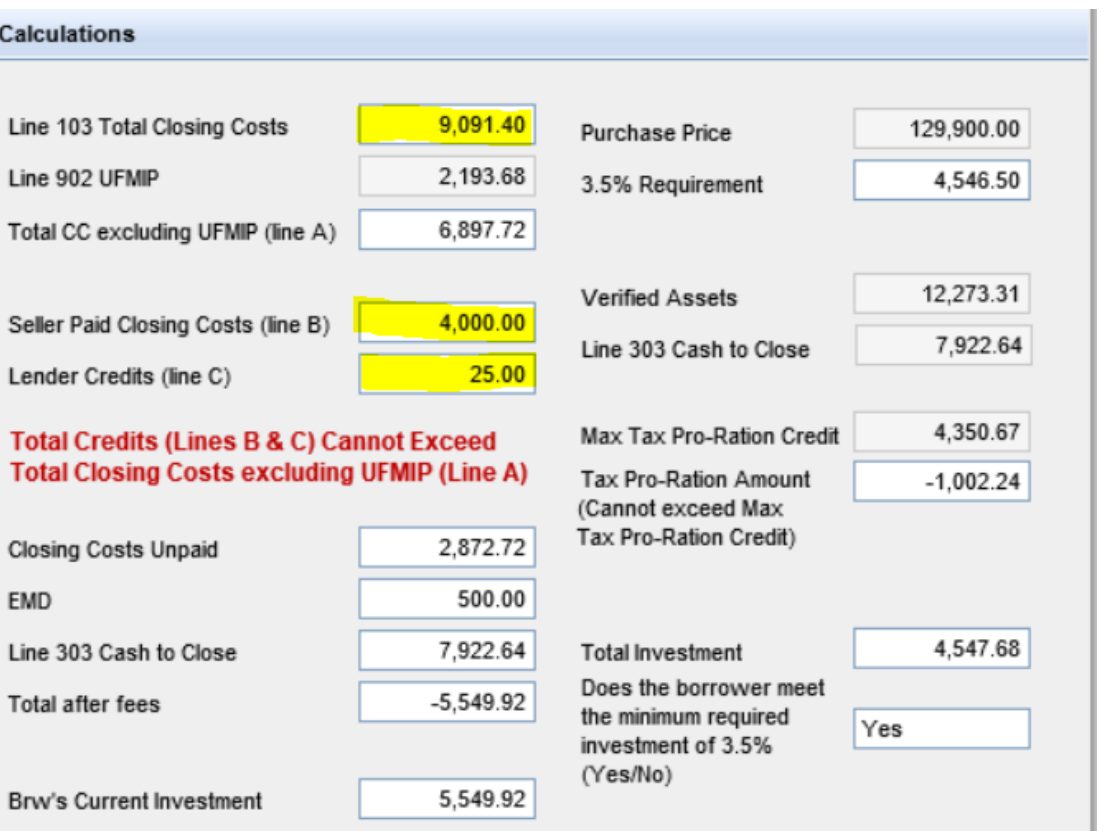

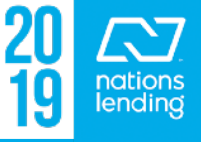

- **Closing Costs Unpaid** is Line A minus Lines B & C
- **The EMD** is the cash deposit on the sales contract

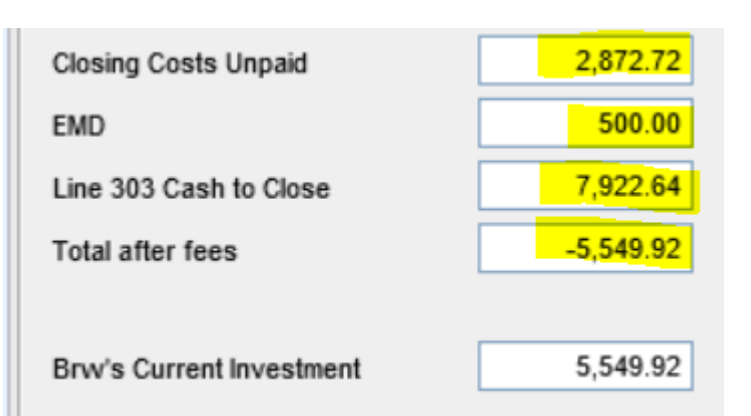

– Line # 303 comes from Item p in the DOT

 $\boxed{\text{p}$  Cash from / to Borrower  $\boxed{\text{p}}$   $\boxed{\text{7,922.64}}$ 

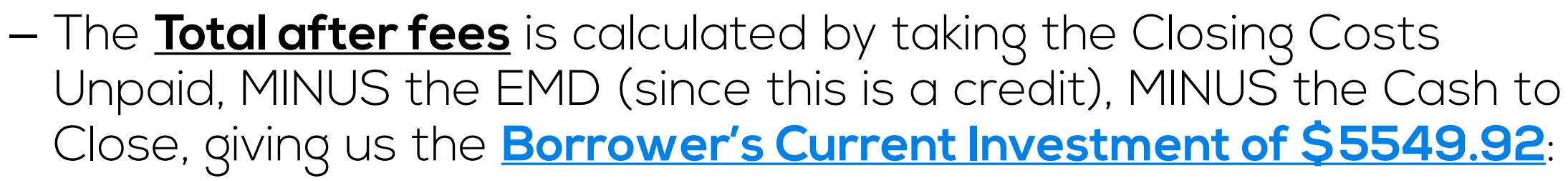

 $\bullet$  (\$2872.72 - \$500) - \$7922.64 = (-\$5549.92)

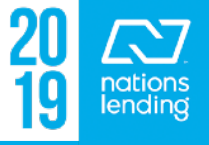

- **Verified Assets** will populate based on the Total Bank Deposits listed on 1003-p2
- **Max allowable tax pro-ration credit** will be the amount of verified assets MINUS the cash to close (since we must show sufficient funds coverage to apply the proration)
- **Actual Tax Pro-Ration Amount** should come from the CD provided by the title agent

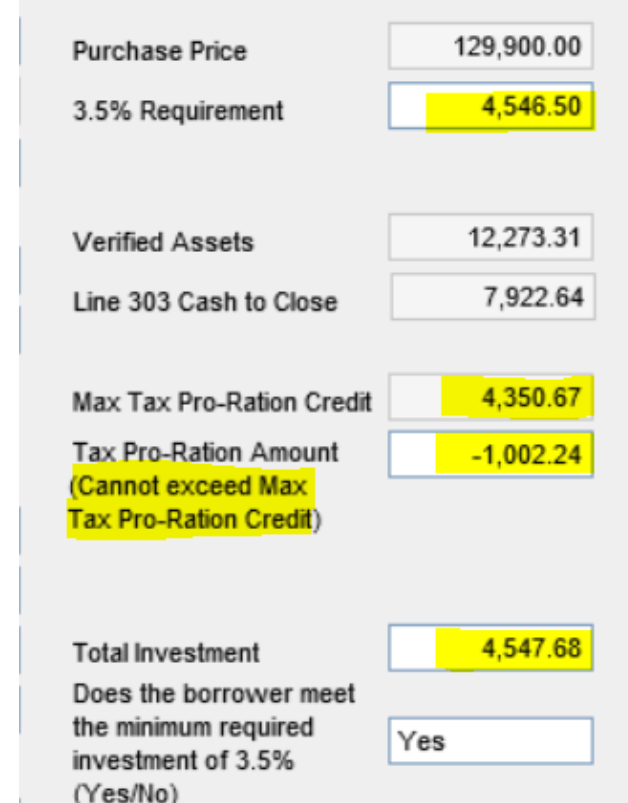

– **Total Investment** equals "Current Investment" (\$5549.92) MINUS the Tax Pro-Ration = \$4547.68

**\*\*\* This amount MUST exceed the 3.5% Requirement \*\*\***

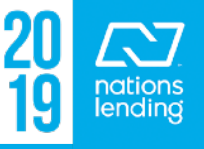

- **NOTE**  this calculation screen will now be located on the Quality Assurance Review Page 2 Form
- **NOTE** this screen will also be available on the Purchase Qualification Form

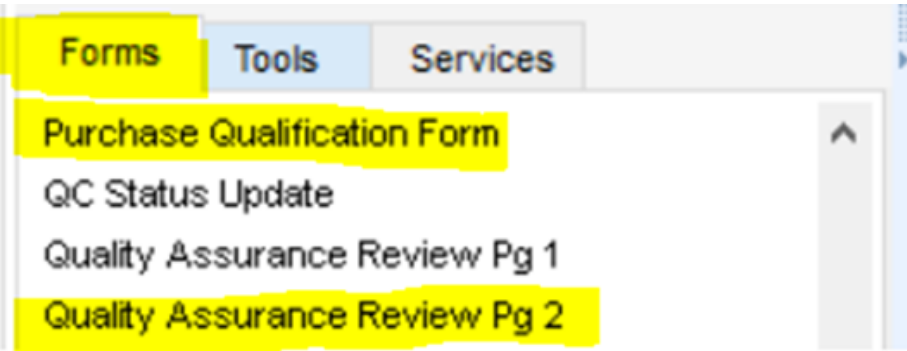

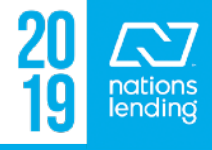

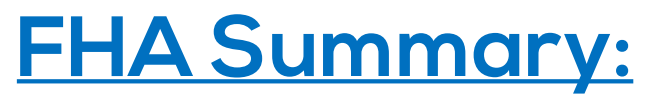

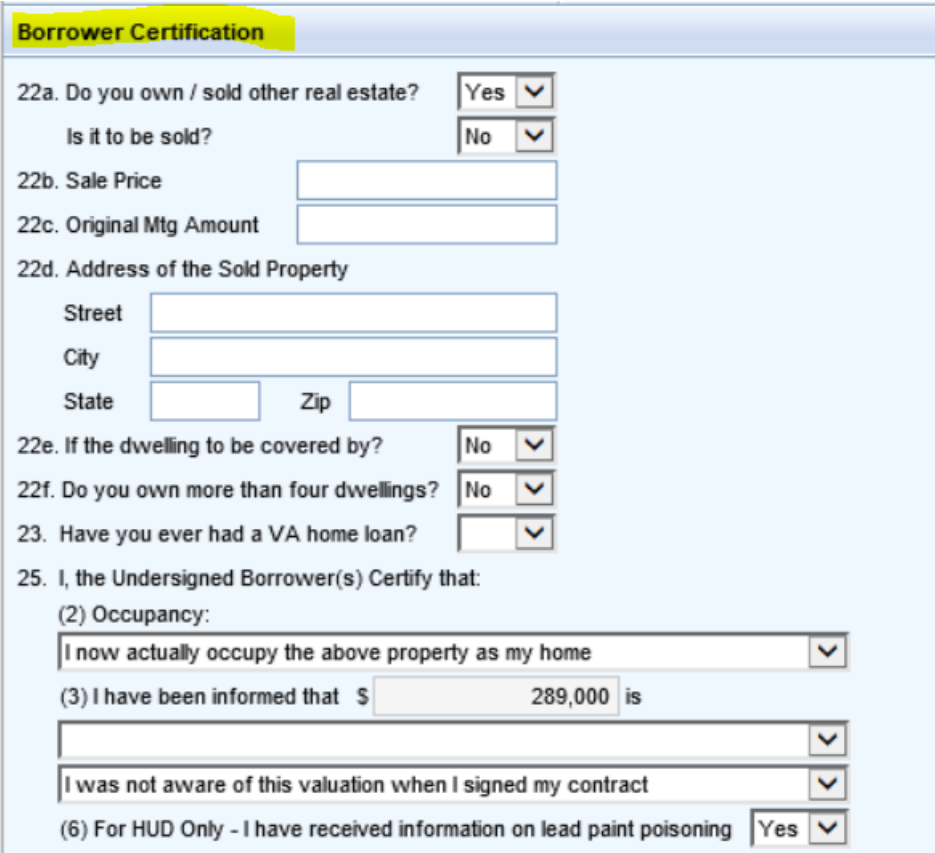

 - **Adjustments can be made on this screen to revise/correct the information appearing on the HUD-92900-A**

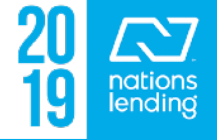

### **FNMA Streamlined 1003:**

– On CONV loan types, you would input a Repayment Type Code of **"No Negative Amortization"** to avoid a Warning on the DU Early Check report

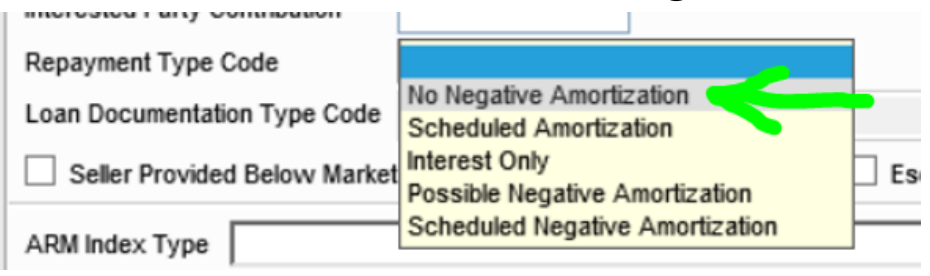

– On a REFINANCE where you are **subordinating a HELOC 2nd**, you would input the HELOC Actual Balance and the HELOC Credit Limit here:

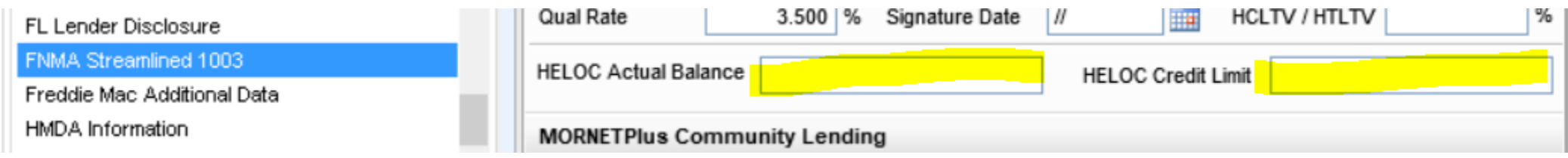

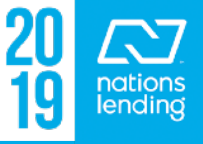

### **FNMA Streamlined 1003:**

married:

– If you are doing a **FNMA Home Ready product**, you would note that here:

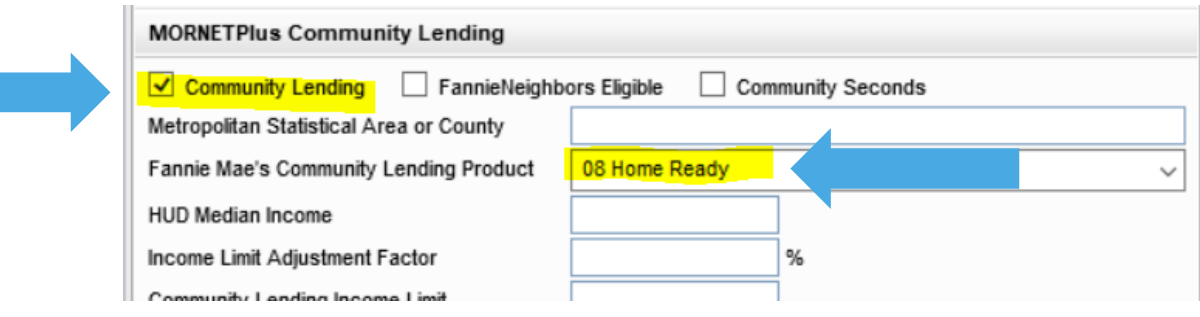

– The **CAIVRS** can also be input on this screen:

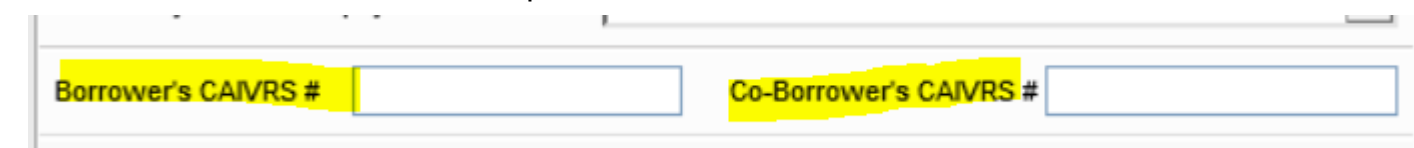

– On VA loan files, this is where you would notate if Borrower & CB are

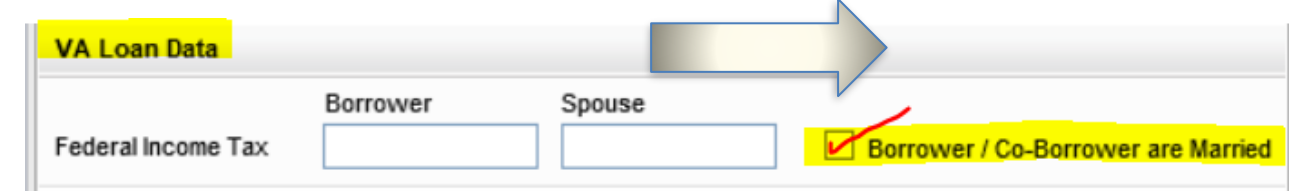

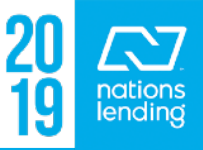
## **Freddie Mac Additional Data Screen:**

Forms **Tools** Services FNMA Streamlined 1003 Freddie Mac Additional Data HMDA Information One can a starter Department

Input data on this screen **PRIOR** to running files through LP to avoid missing data errors.

#### **Complete all applicable fields:**

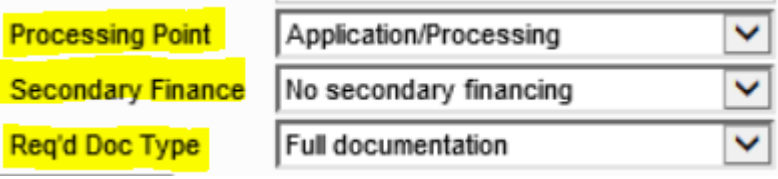

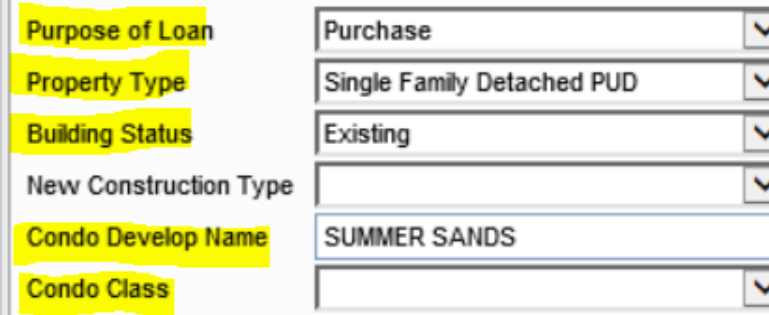

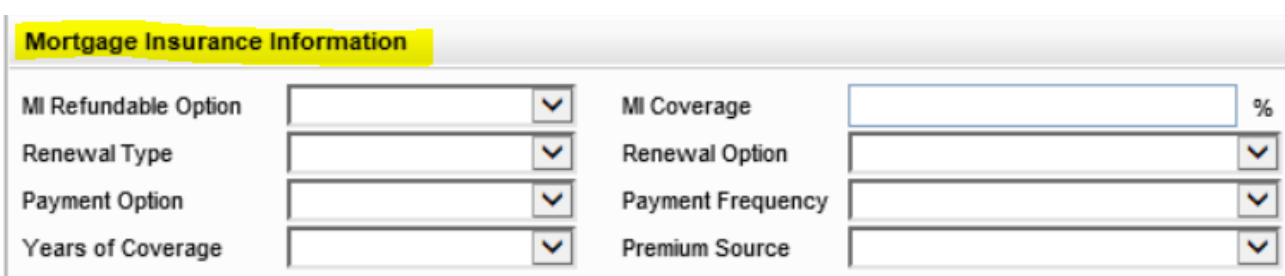

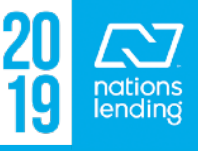

### **Freddie Mac Additional Data Screen:**

# If you are doing a **Freddie Home Possible** or **Home**  Possible Advantage loan, you would designate that product offering here:

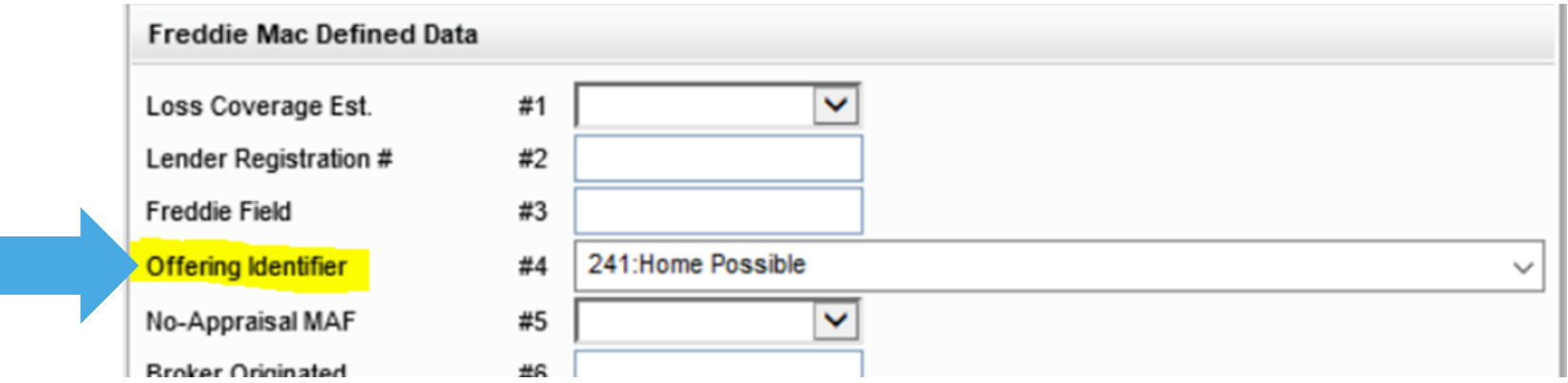

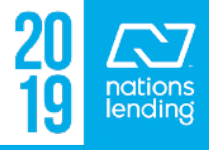

#### **HUD 1003 Addendum:**

#### On FHA loan files, your Branch Lender ID# will be listed here:

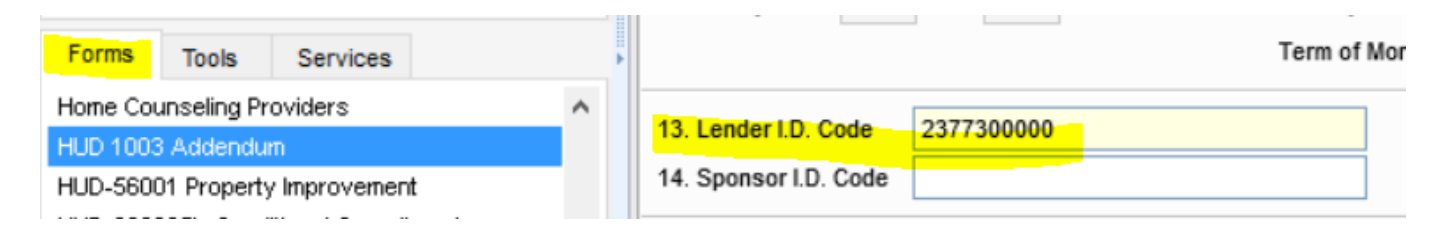

This is a screen where you can also make corrections, if needed, to the FHA 92900A/VA 26-1802 form:

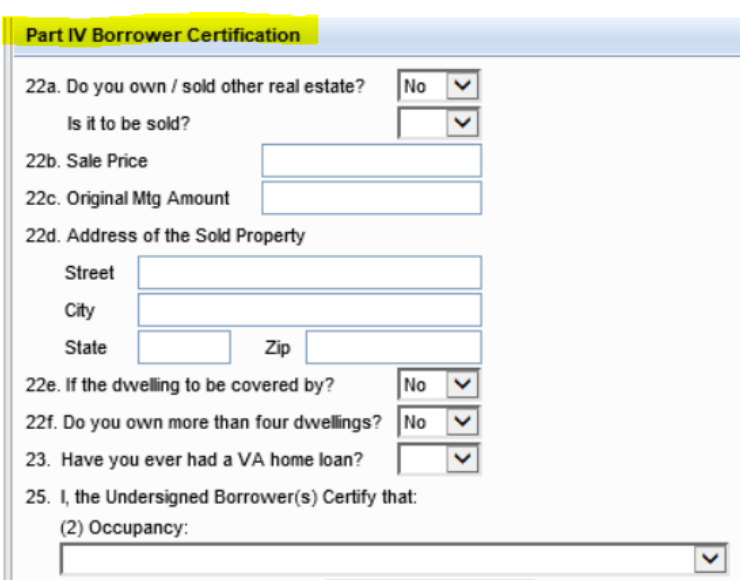

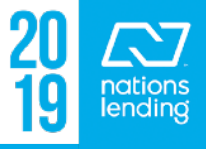

#### **HUD-92900LT FHA Loan Transmittal:**

If you are processing an **FHA Purchase using GIFT FUNDS**, you MUST input the information on this screen so that AUS recognizes the use of GIFT FUNDS.

**\*\* You may receive Approve/Eligible findings if the data is NOT input here, then end up with REFER findings (requiring MANUAL UNDERWRITE) once input.**

**\*\* Be sure to check this!!**

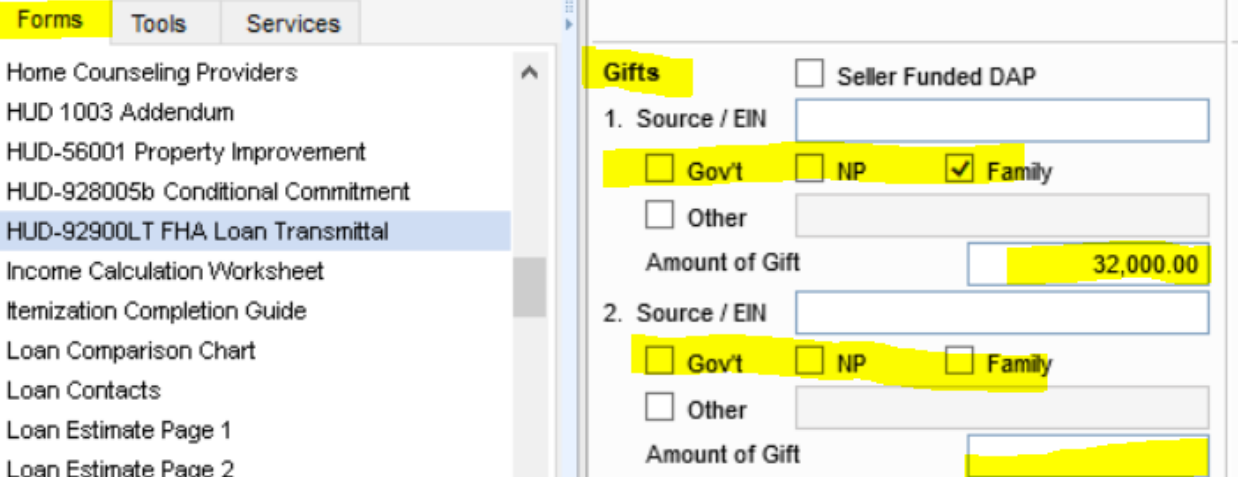

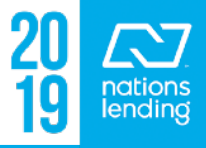

#### **HUD-92900LT FHA Loan Transmittal:**

If you are processing an **FHA Purchase using GIFT FUNDS**, you MUST also input this information so that AUS recognizes the use of GIFT FUNDS.

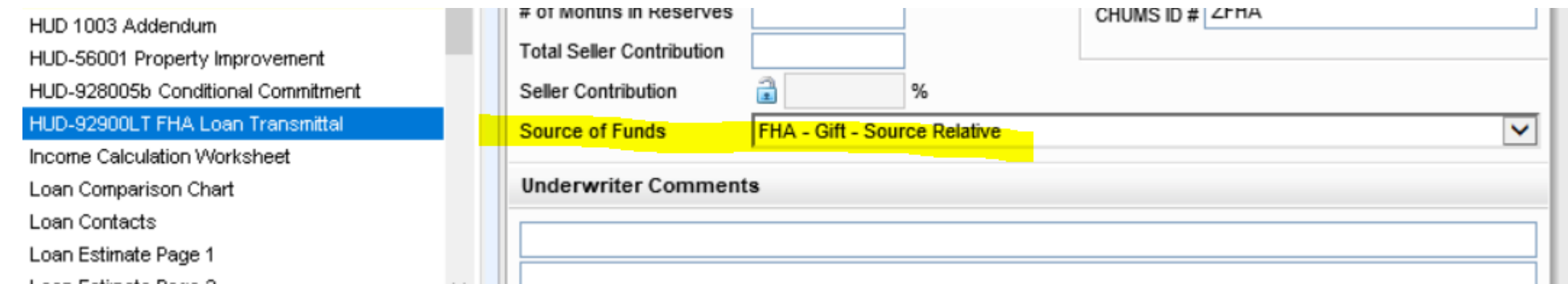

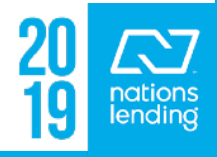

#### **Income Calculation Worksheet:**

This form is used to show your calculation for Hourly/Salaried Borrowers. There is a Borrower & a Co-Borrower Tab.

- 1) Select the Pay Type
- 2) Input data from Paystubs & W-2s
- 3) Checkmark additional boxes to open up sections for Overtime/Bonus/Commission
- to the additional types of 6.621.78 YTD + 1 Year W2 Average – **\*\* NOTE: clicking on an option**  income if there are any 6,500.48 YTD + 2 Year W2 Average 5,990.40 Lowest Income **button will NOT populate the amount to 1003-page 2; the income figure being utilized must be manually input**

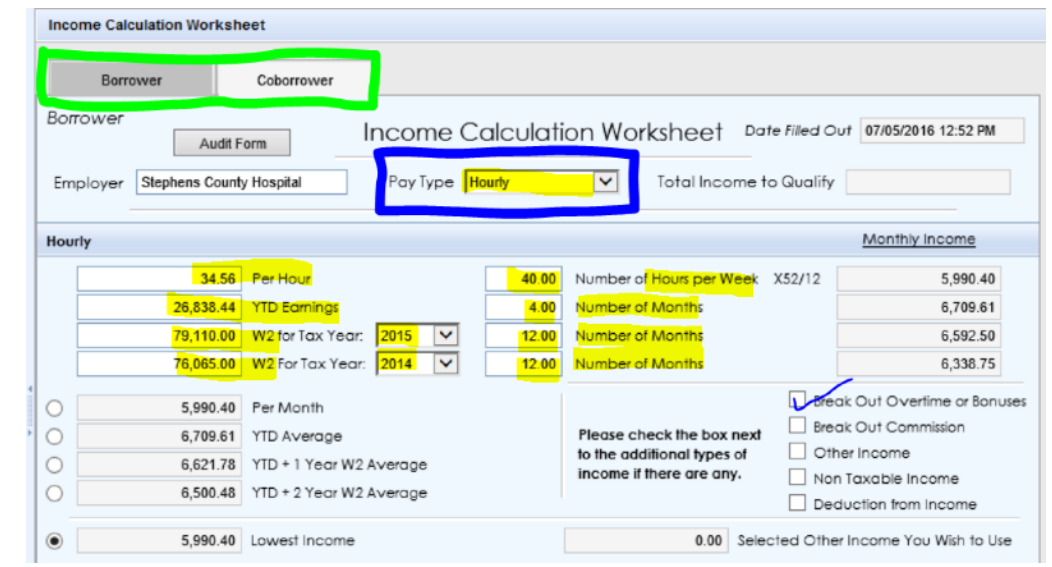

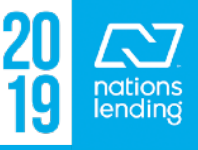

### **Income Calculation Worksheet:**

– Example one of the additional income screens:

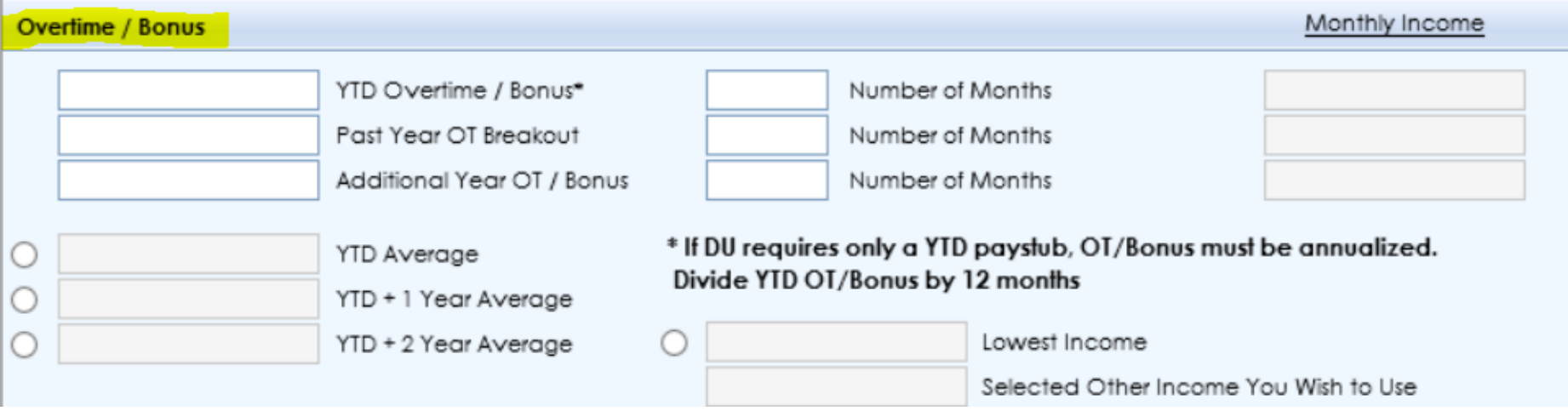

**\*\* Note: UW requires some form of income calculation be provided in the file at initial submission.** This screen is a great place to do it. Or, you can place your own income calc form in the Cover Letter to u/w – Initial folder or notate your calculation on the Cover Letter to  $u/w$  – Initial.

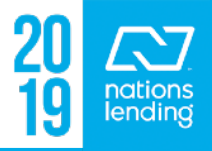

#### **Loan Contacts Screen:**

l ns ML

Noti NY ΝY

- \*\* This screen was put into production on March 1st, 2017!!
- \*\* Used for ALL 3rd party tracking
- \*\* Flows to a pipeline view for Ordered/Received Dates

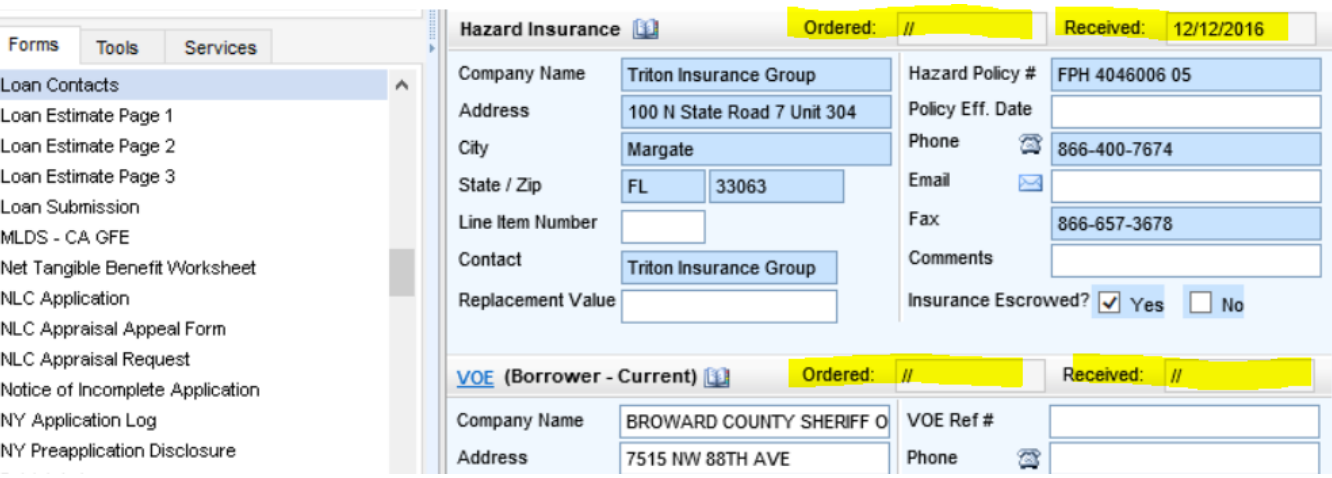

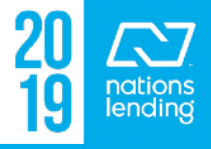

Pipeline View Processing MSR - 3rd Party Tracking

#### **Loan Estimate Page 1 – Requesting a COC**

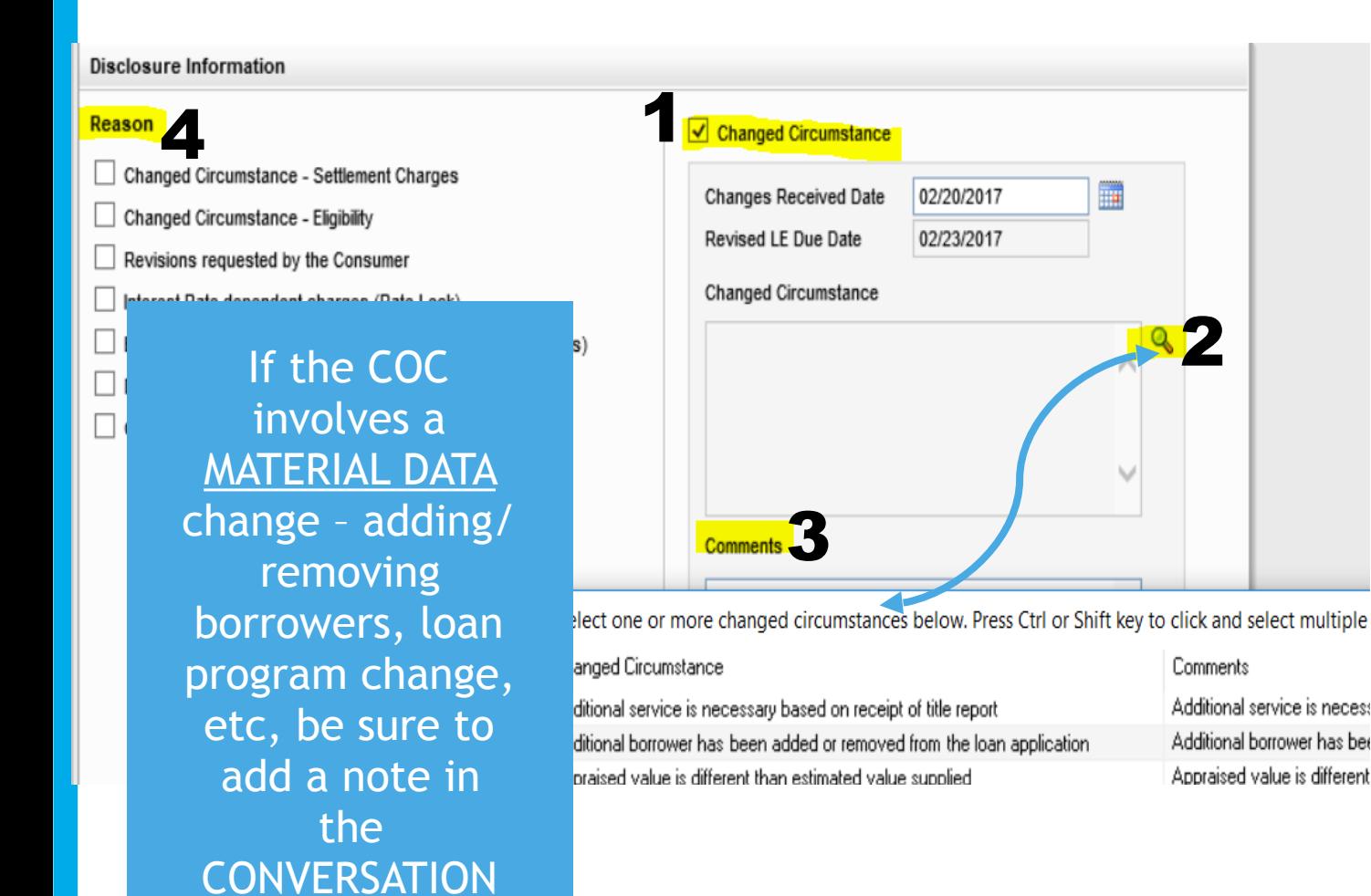

LOG

1) Checkmark the Changed Circumstances box. 2) Click the Magnifying Glass and select the reason, if available. If not, select "Other". 3) If "Other" is selected, place a Detailed Explanation in the comments box. 4) Checkmark a Reason, if listed. If not, select "Other" and copy/paste your statement from the comments box.

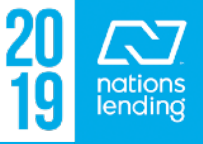

#### **Loan Estimate Page 1 – Inputting INTENT TO PROCEED**

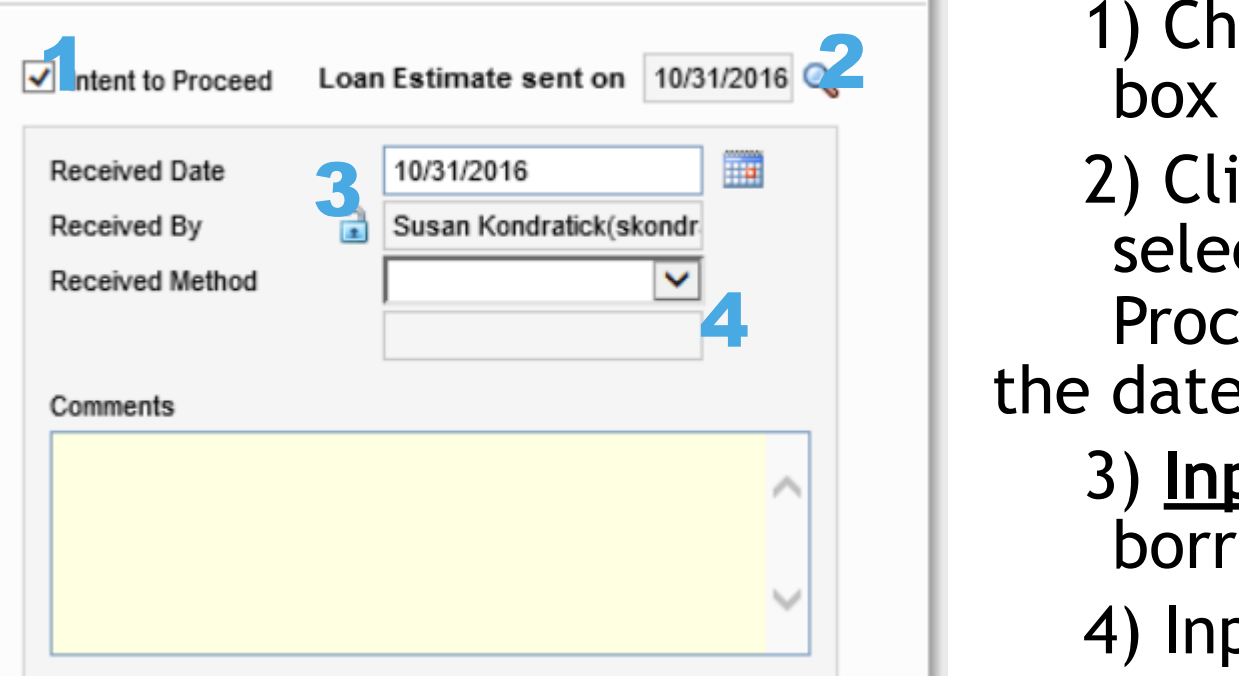

1) Checkmark the **Intent to Proceed** 

- 2) Click on the **magnifying glass** to select the date of the Intent to Proceed disclosure (this will match the date of the INITIAL LE)
	- 3) **Input the date SIGNED** by the borrower

#### 4) Input the **Received Method**

\*\* If the system will not allow you to complete this screen due to a "presumed received date" that is later than the actual received date, you will need to input this info under Tools > Disclosure Tracking (see next slide)

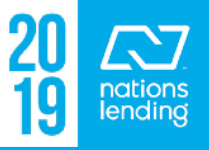

# **Tools > Disclosure Tracking – Inputting Intent to Proceed**

#### – **Go to the Tools Tab > Disclosure Tracking**

– Double-Click on the EARLIEST date to open up the screen on which you will input the **INTENT TO PROCEED** information

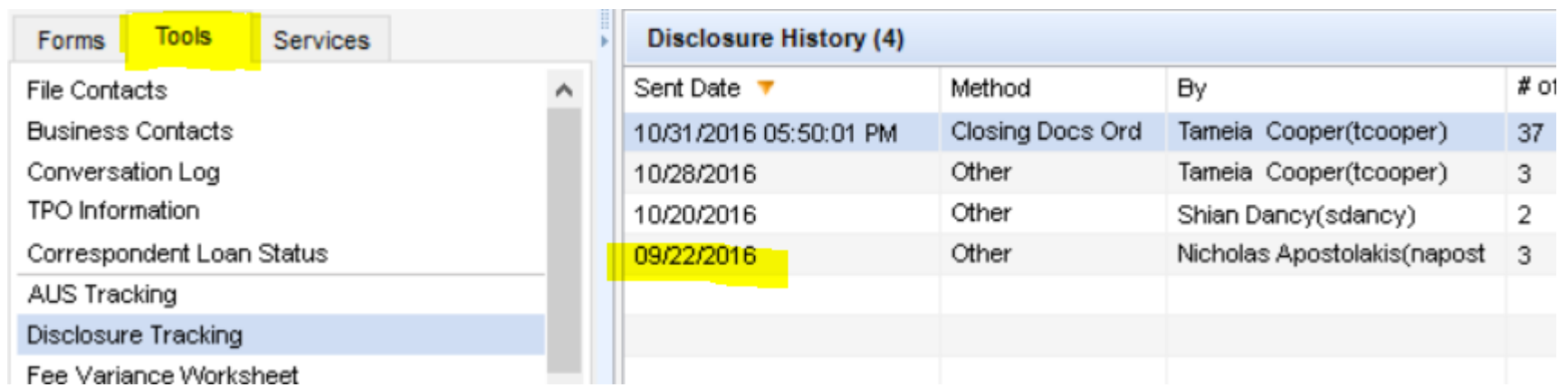

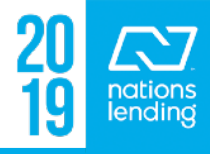

# **Tools > Disclosure Tracking – Inputting Intent to Proceed**

- This is the screen that will open up:
- 1) Select the ACTUAL received date
- 2) Checkmark Intent to Proceed
- 3) Select the date that the borrower signed
- 4) Select Received Method
- 5) **Click OK at the bottom of the screen to save the data**

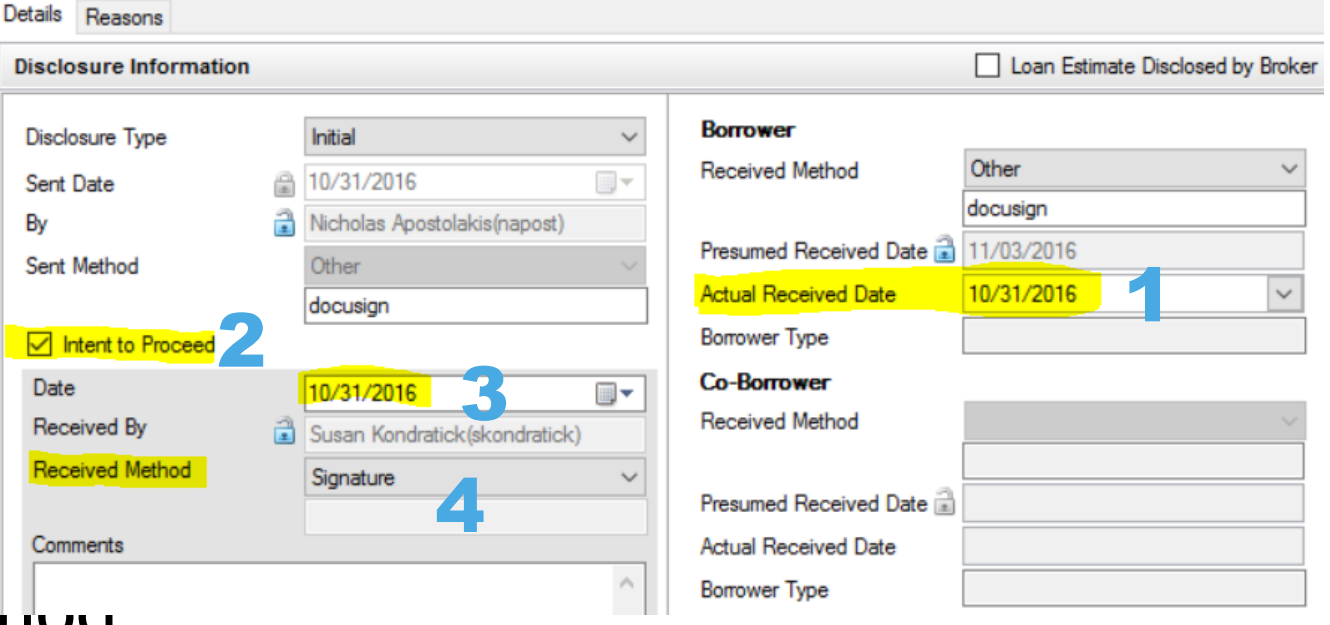

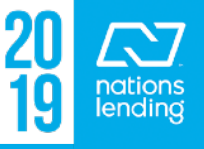

# **Nations Application Screen:**

If you are WAIVING ESCROWS on a CONV file with  $\langle$  = 80% LTV or a DURP/HASP file where you are eligible to waive escrows, that would be completed here:

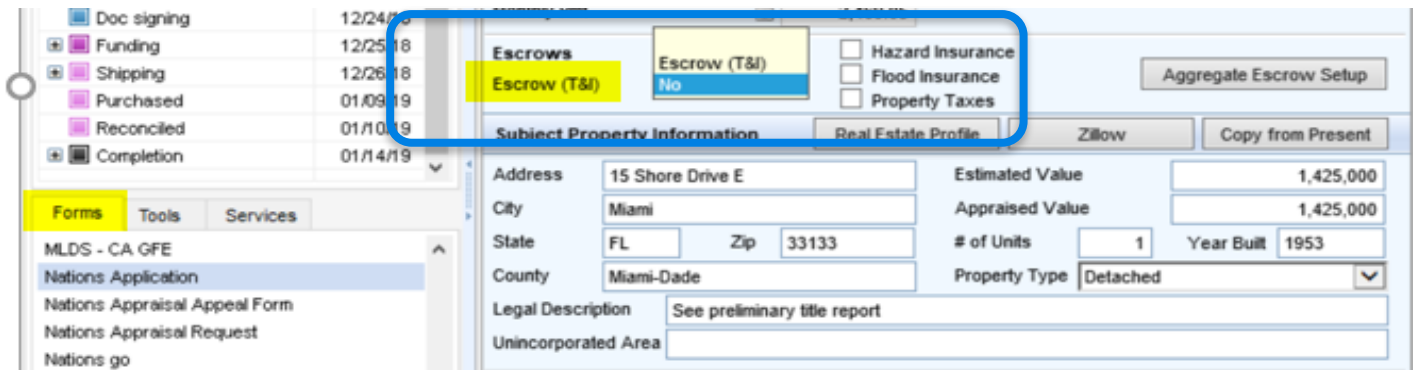

– You would select "NO" and UNcheck the boxes for Hazard Ins and/or Property Taxes, depending on what is being waived.

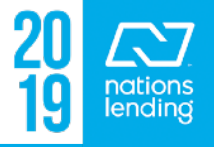

# **NLC Appraisal Request Form:**

- This screen is utilized for **VA LOAN TYPES ONLY**
- Whomever is responsible to complete this screen, inputs the data and clicks *Request Appraisal*; the appraisal is order via the VA Portal by the Appraisal Desk
- Tracking of the appraisal status occurs on this screen as well

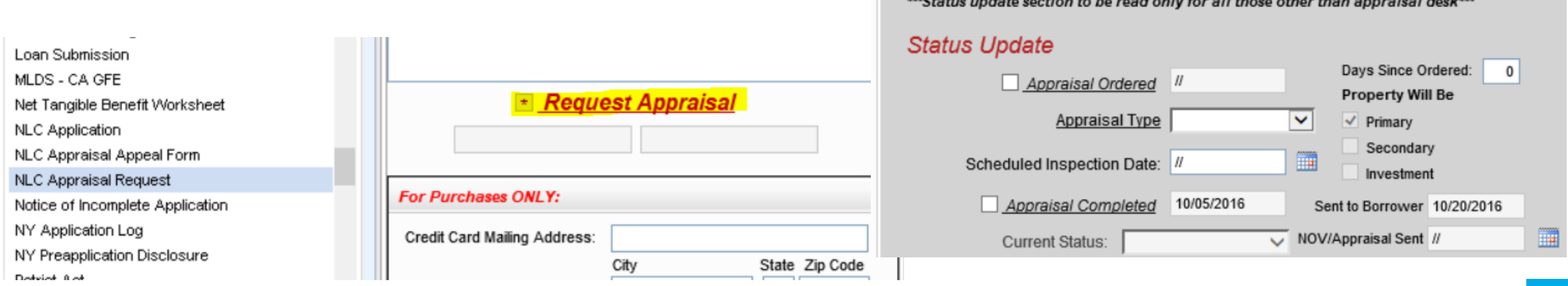

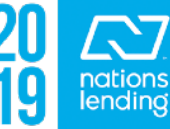

## **Patriot Act Form:**

– Data can be typed directly into this screen and then the form can be printed and signed/dated by the LO (or this can be done right at their desk if they have the ability via their Adobe Acrobat version!)

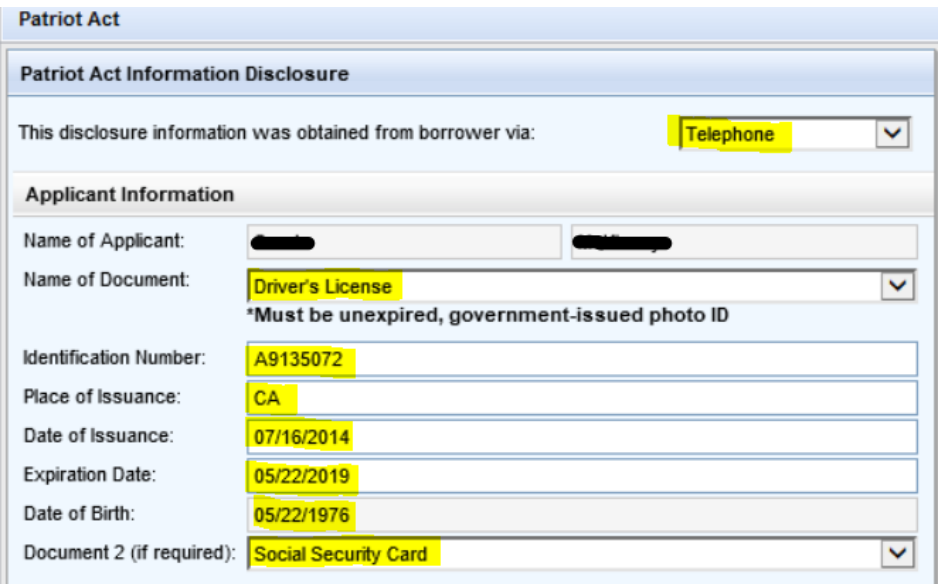

- **Document 2 is REQUIRED** on all Patriot Act Forms
- The dropdown for Document 2 lists all possible choices

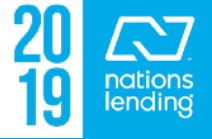

### **Processing Status:**

- This is a "monitoring" screen that can be shown on your pipeline view
- Typically used to input items that are missing that keep you from moving the file to the next milestone
- Can also be used to update Est Closing Date & 1st Payment Date

**Pipeline View:**

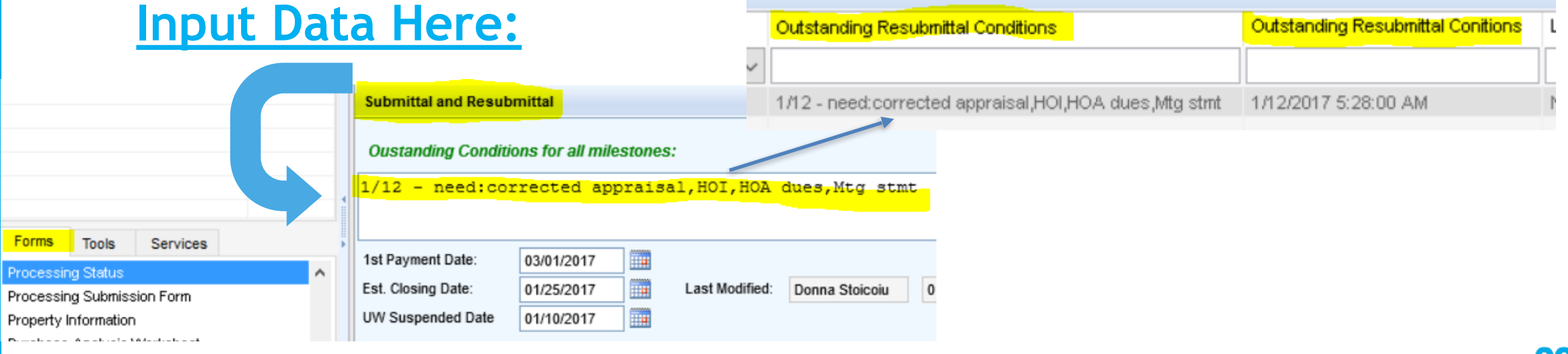

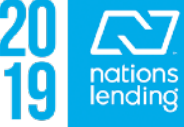

### **Processing Submission Form:**

- If your branch chooses to use this (we highly recommend it!), it would be completed by the LO
- This helps the processor know which "hat" (loan type/agency) to put on when initiating the filt
- Also a good place to note best time & number to reach the borrower; input HOA contact details; **input NOTES!!**

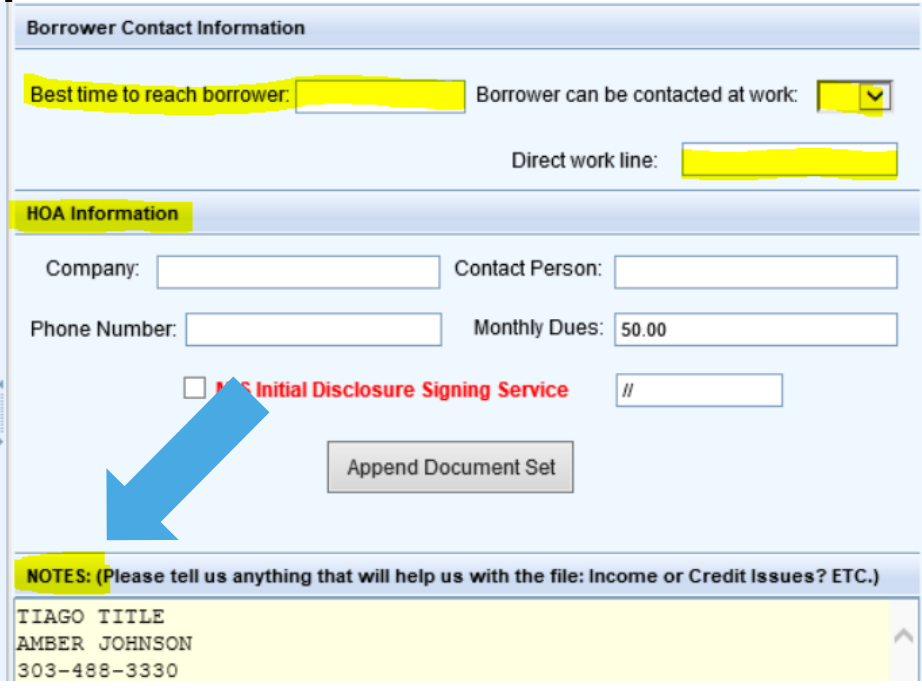

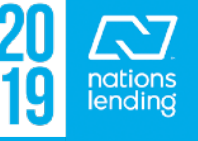

**B. NATIONAL FLO** 1. NFIP Map Number or Commu

(Community name, if not the same a

55053C0555 C

Number

# The following info should be completed on this screen:

– **Flood Cert Number and Flood Zone**, which comes from the Flood Certificate pulled through FZDS. This info should auto-populate as long as the flood cert does not go into "research" (you will get a pop-up if this happens)

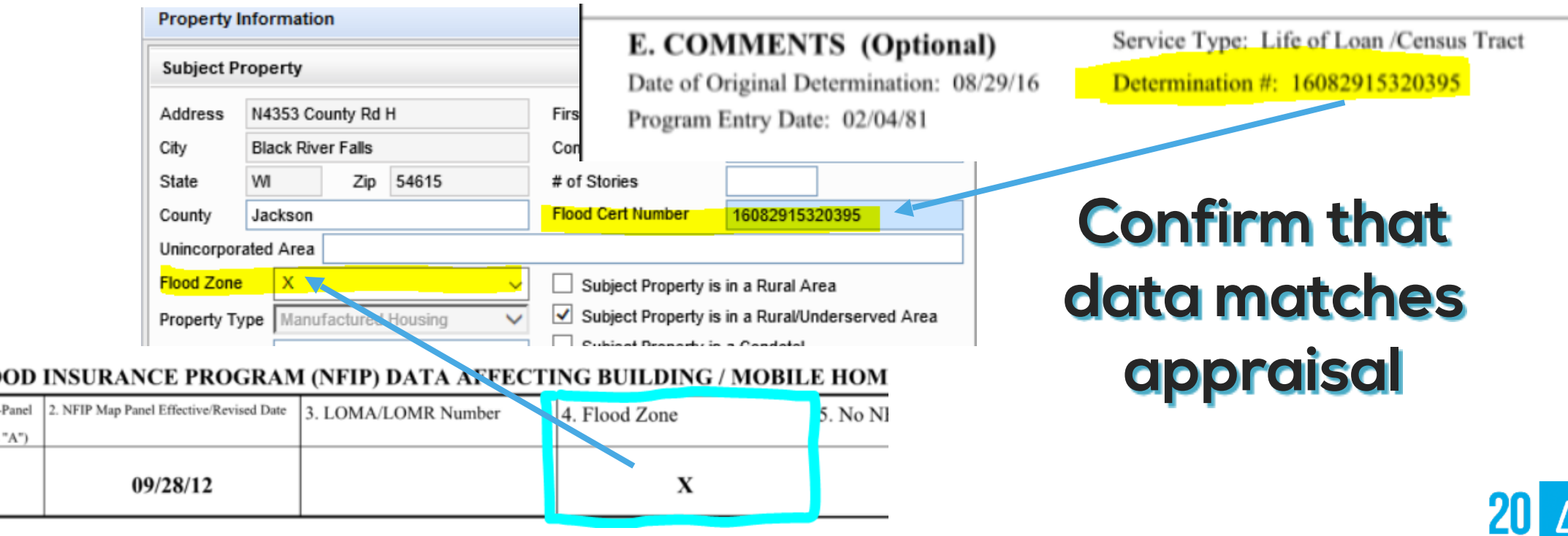

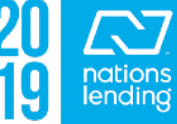

- **If the Flood Cert goes into "research", you will receive an EMAIL when the Flood Cert is completed** 
	- To have the required information populate into Encompass (instead of having to do manual input) you can go to the *Services Tab > Order Flood Cert > click on the* 
		- *"paper" >*

*Retrieve*

#### *highlight the cert > click*

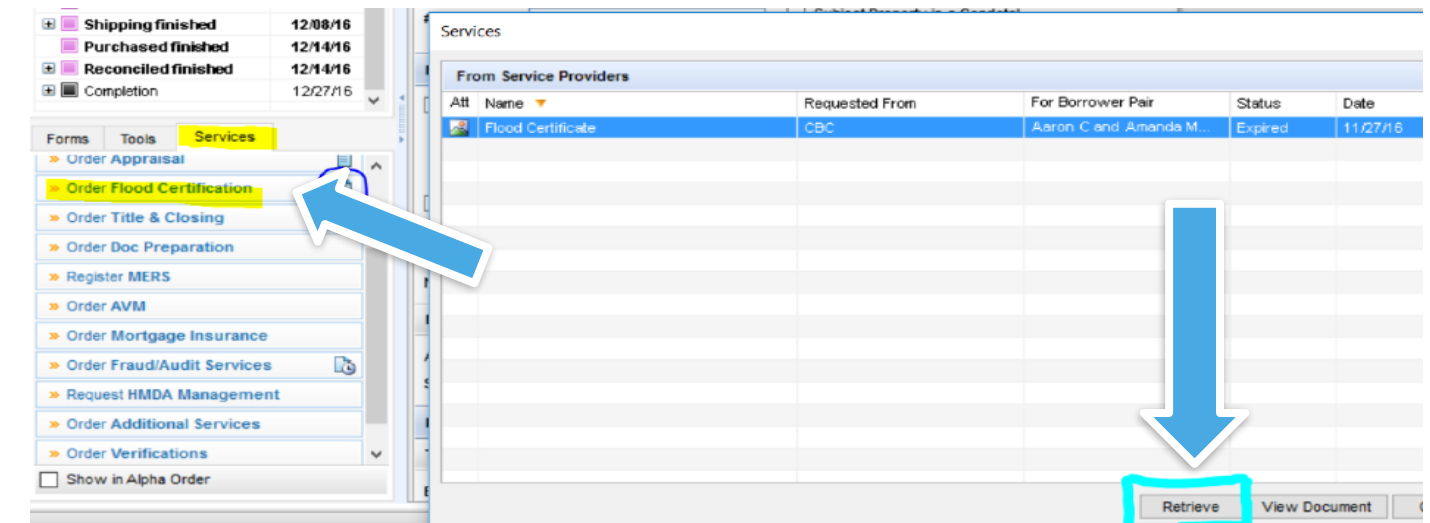

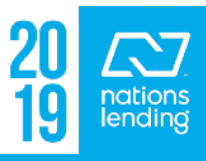

- **Title Information:** 
	- **Parcel Number** = *confirm with Title & Tax Certification*
	- **Title Report Date** = *confirm with Title Commitment*

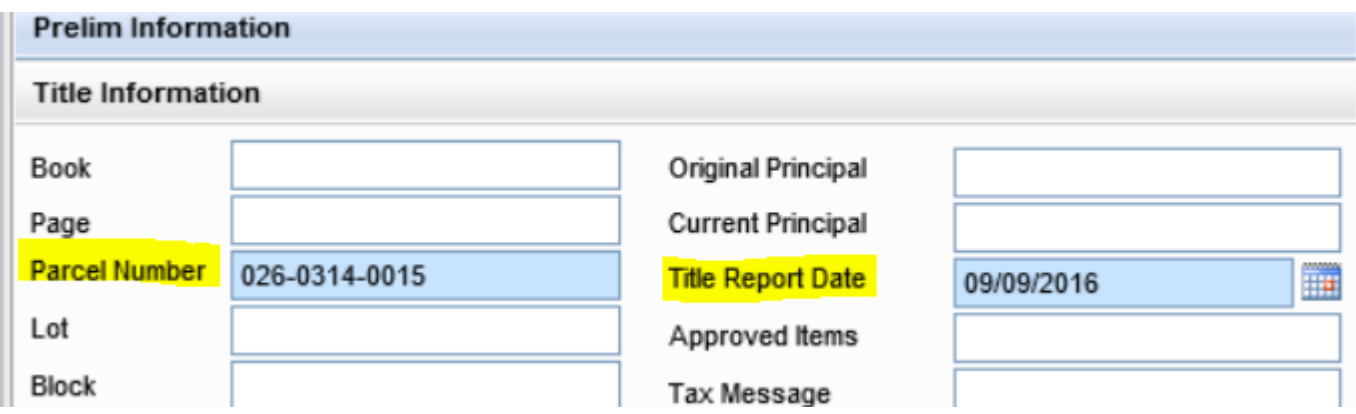

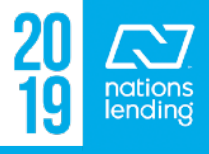

#### – **Manufactured Housing Details, if applicable**

• *If doing a MH, be sure to complete the following info which can be obtained from the title commitment, appraisal, or HOI dec page:* 

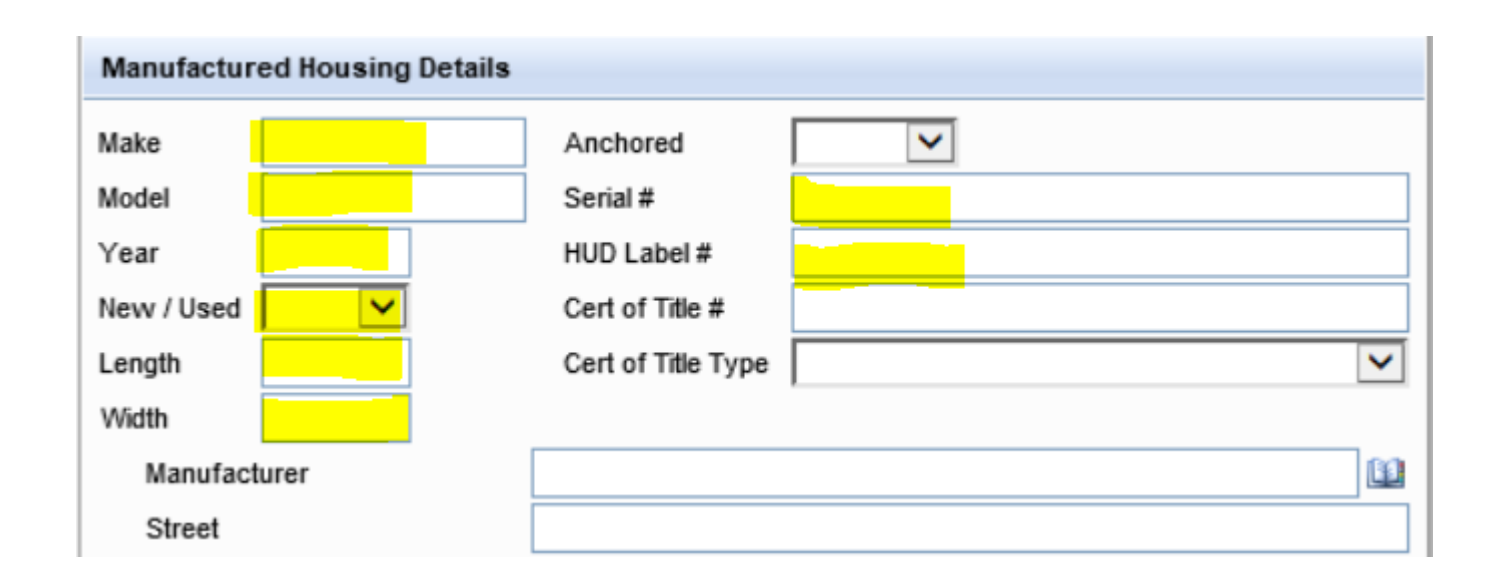

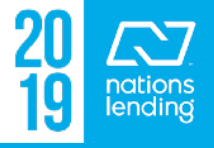

# **Purchase Qualification Form:**

- Primarily completed by the LO during the application-taking process
- Contains links to the screens that should be completed by the LO
- Processing can utilize the FHA Summary link to request the FHA Case# assignment via Encompass (see Tutorial on how to pull a case# via Encompass)

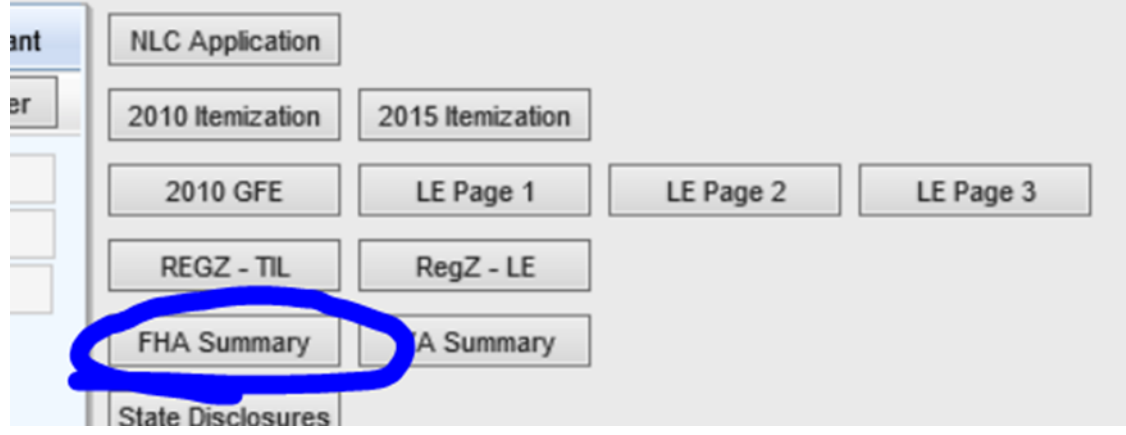

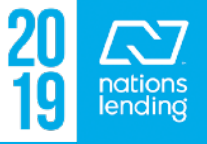

# **Purchase Qualification Form:**

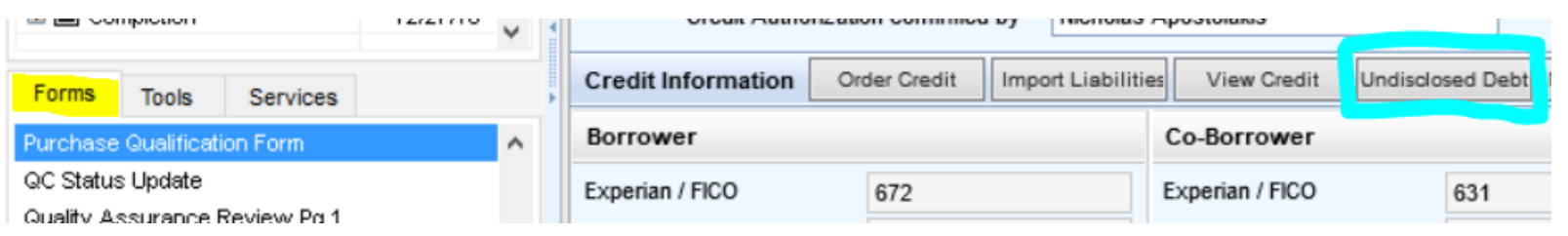

- Also available from this screen is the link to complete the **UDD form PRIOR to initial disclosures** being sent to the borrower(s)
- This way it comes back ALREADY COMPLETED!!
- Simply click the Und Debt button and complete the fields
- **\*\* All common inquiries on a given date can be input on the same line**

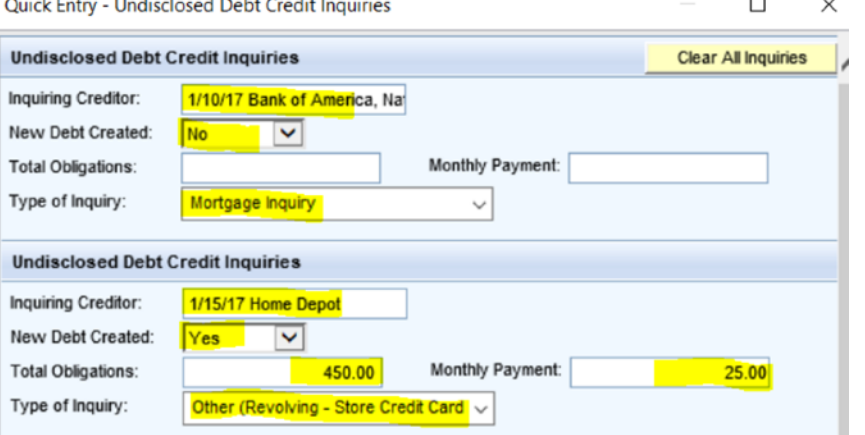

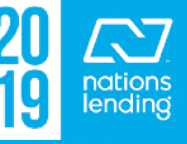

# **RegZ – CD/RegZ LE:**

– This is where you would want to track **Current APR versus Disclosed APR**  to ensure you are within tolerance, not  $\frac{1}{5}$  +0.125 difference

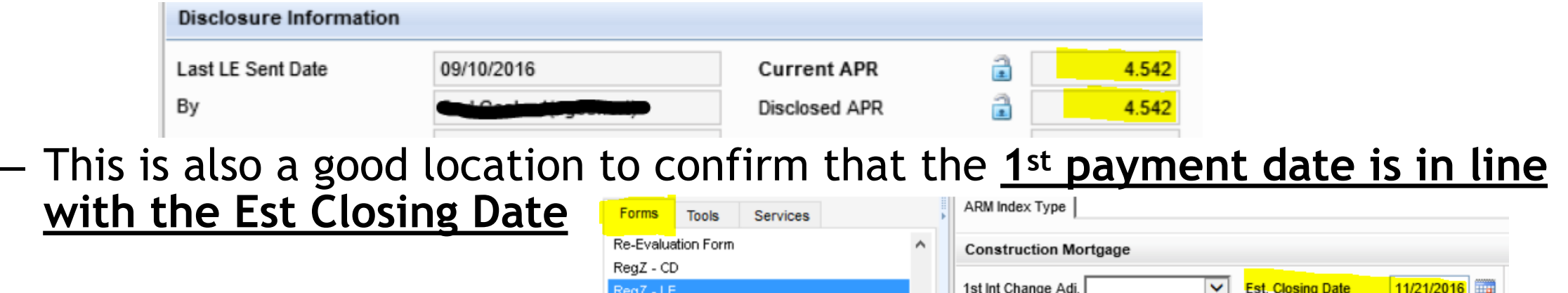

Est. Interest On

Number of Dave

**First Payment Date** 

**Final Dayment Date** 

– **NOTE!! The system will NOT update the First Payment Date if the Est Closing Date moves into the next month (this must be done manually)**

Request for Copy of Tax Return (Classic)

Request for Transcript of Tax (Classic)

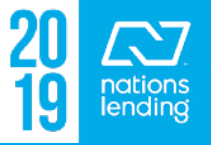

## **Request for Transcript of Tax (Classic):**

- This is where you can make revisions/corrections if an updated IRS 4506-T form is needed Request for Transcript of Tax (Classic)
- If ordering via **DataVerify**, Line#5 should read the DBA address for

If the transcript or tax information is to be mailed to a third party (such as a mortgage company), enter the third party's name, address, and telephone number. The IRS has no control over what the third party does with the tax information.

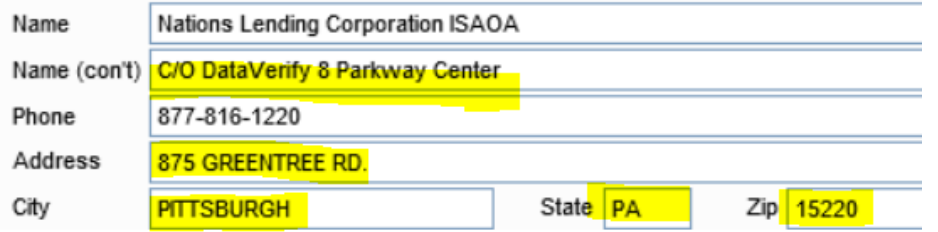

– If order via **IRS Direct**, Line#5 should read the Corporate Office address:

**\*\* The Encompass team sets this up for each branch \*\***

**DataVerify** 

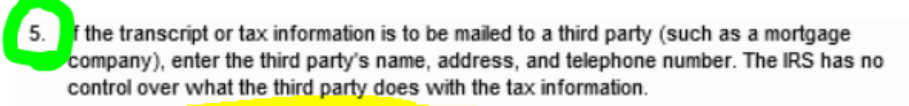

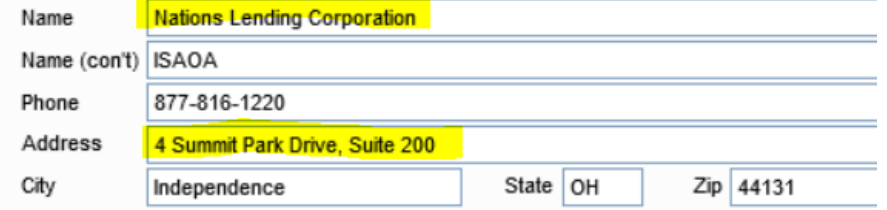

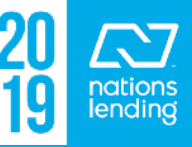

### **Risk Assessment:**

- If this is being requested by sales or processing, this will likely be related to extenuating circumstances, NLC Overlays, or other unique situations for which you would like an exception prior to submission to underwriting.
- If the loan is in underwriting and an exception is required, the u/w will request the exception through his/her manager or Credit Risk, depending on the situation and what type of exception is needed.

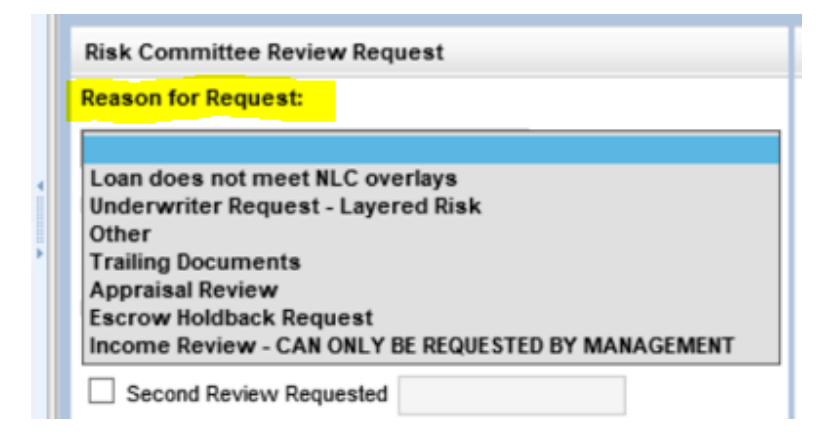

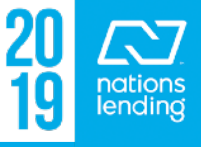

# **Risk Assessment:**

**E** RS

Risk A

Sales:

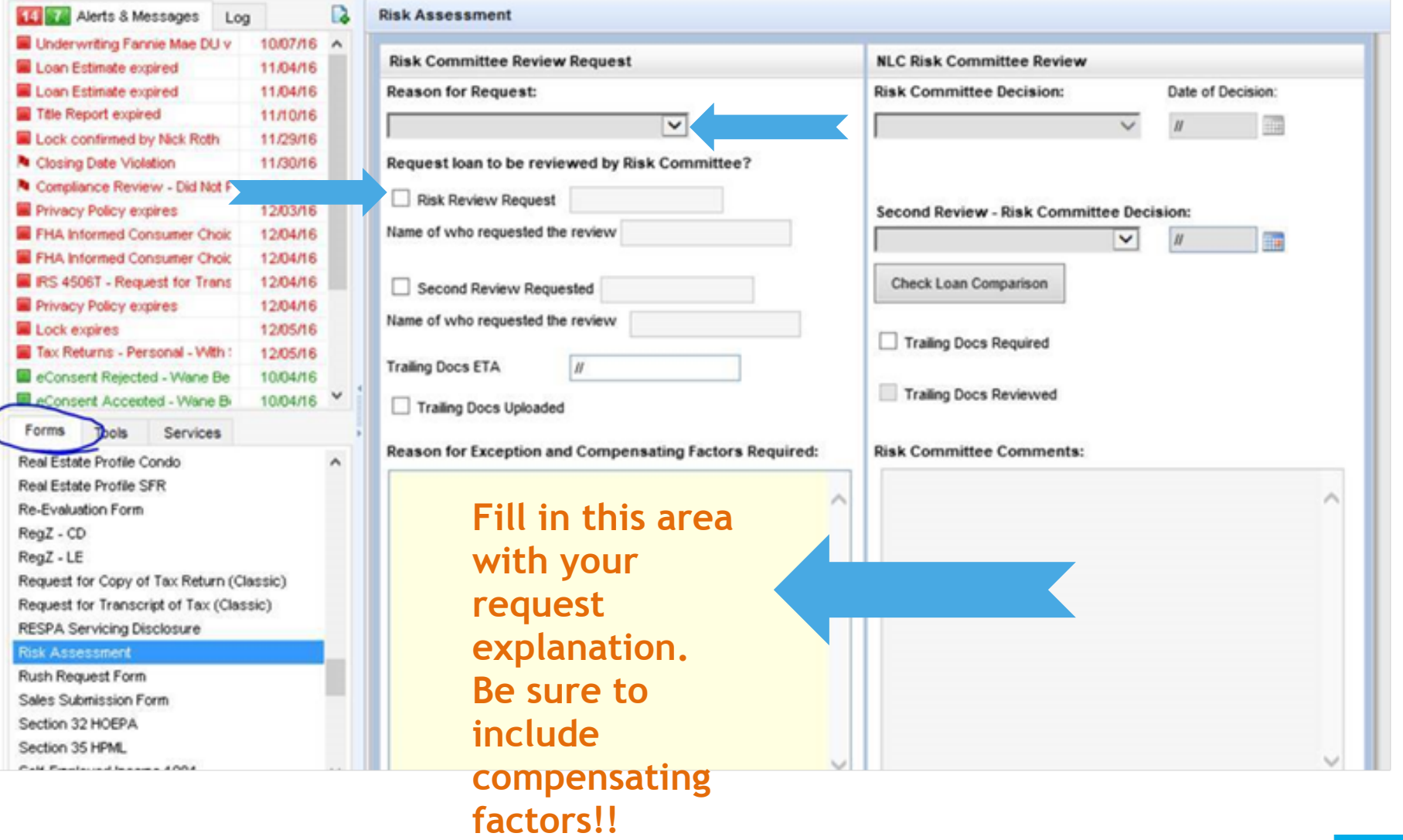

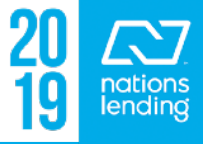

## **Rush Request Form:**

# **The RULES:**

- File must be **Cond Approved** (**NOT in a Suspended u/w status**)
- File must be ready for Final Approval review (**Resubmittal Milestone being completed**)

#### – **CD must be sent**

- Select the reason and explain
- Checkmark the confirmation box
- Rush will be Approved/Denied by UW Mgmt

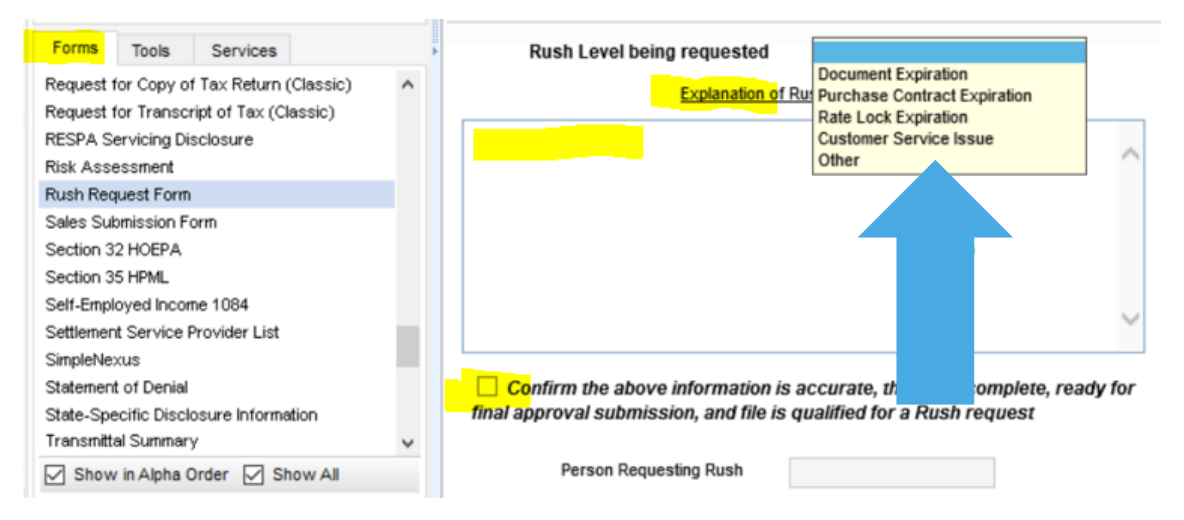

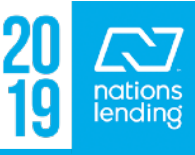

# **State Specific Disclosure Information:**

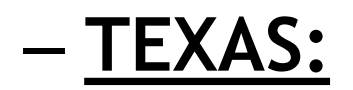

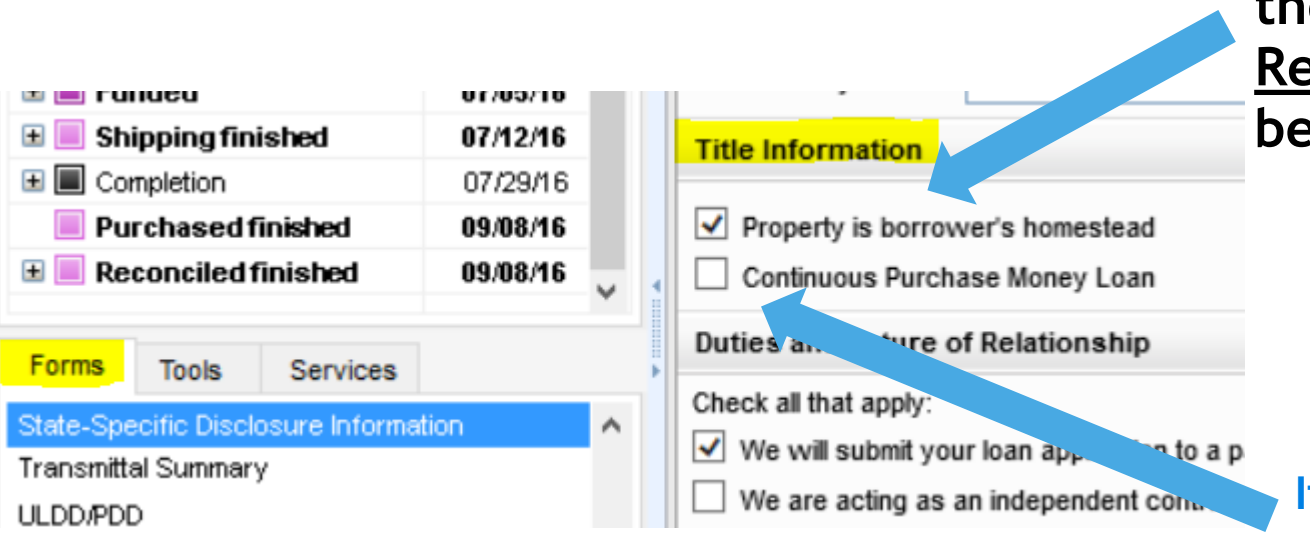

**If the Subject of the loan is the borrower's Primary Residence, this box should be check-marked**

**If the original purchase loan is being refinanced with NO cash-out, a Rate&Term loan, then this box should be check-marked. The 3% fee cap does not apply on Rate&Term loans.**

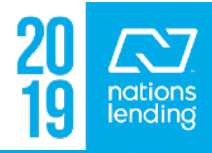

## **Transmittal Summary - 1008:**

### This is the best screen to utilize when comparing Encompass and AUS findings when there is a discrepancy.

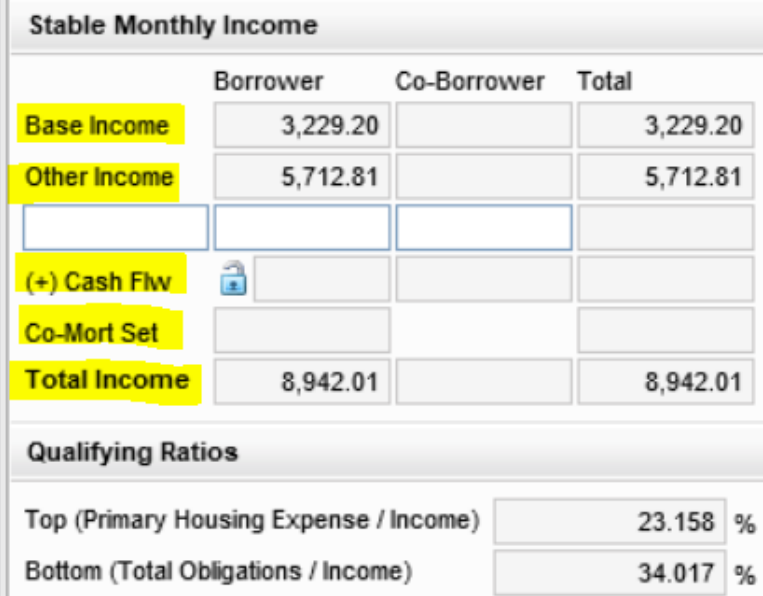

**Use this screen to compare the data to the AUS Summary. This will generally point you to the area of discrepancy.**

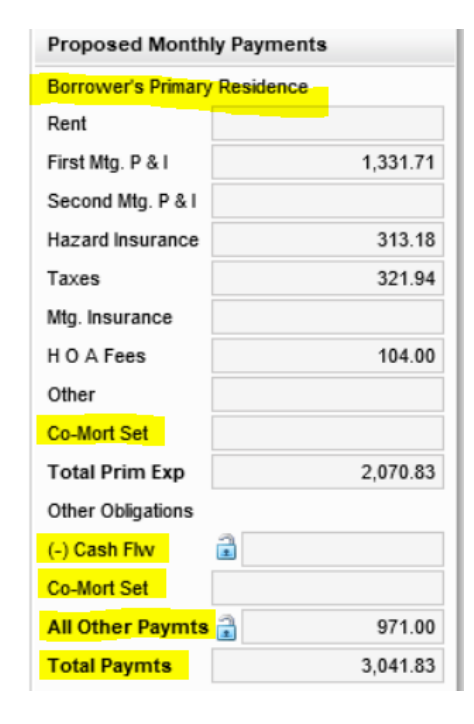

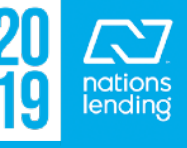

# **Underwriting Appeal Request Form:**

Workflow Process<sup> C</sup> Nations Lending Process

Nations Lending Processing > **UW Appeals Process via Encompass**

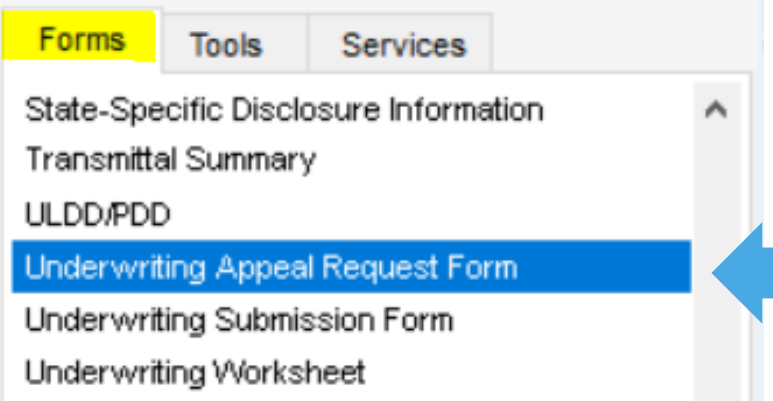

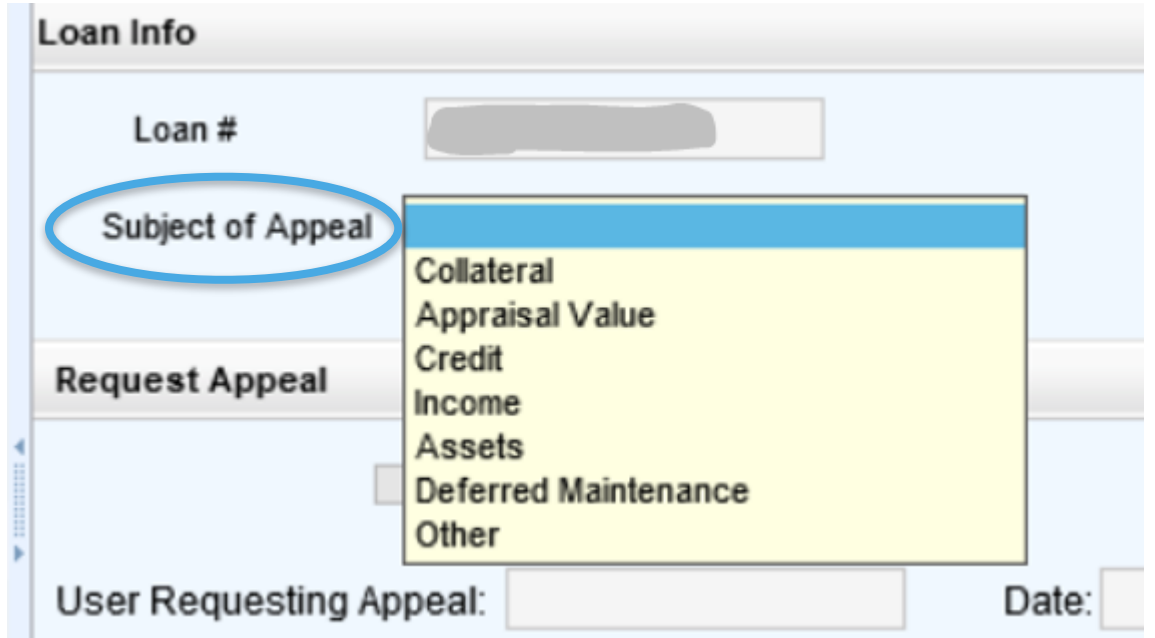

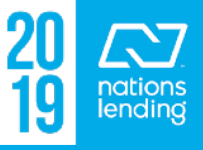

### **This form is used to perform 4 separate functions**

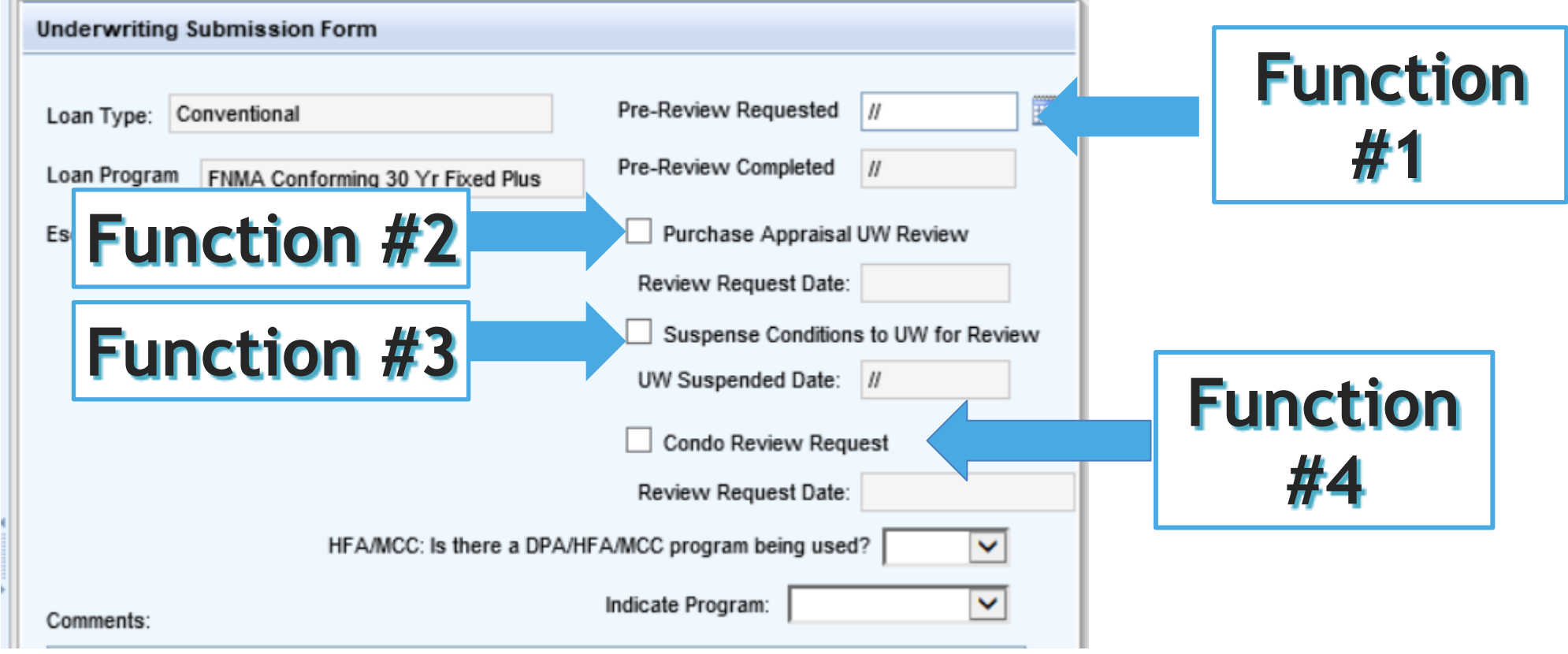

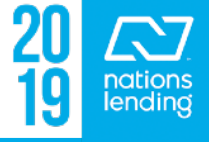

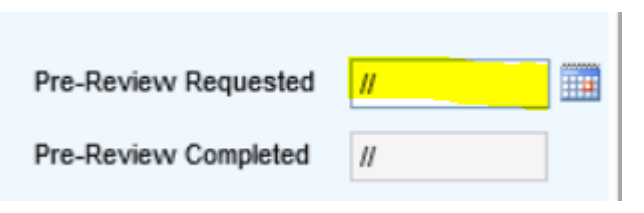

- Function #1 **Pre-Review Requested**:
	- This is utilized for those instances where you have a file "almost" ready to go back in for Final Approval review, but you are missing an item or two that will take a few days to get back. You can send the file in to get the majority of the conditions reviewed to clear.
	- **Input today's date** (the date you are sending the file in)
	- **In the Comments box**, note the items missing & expected date of receipt
	- **Finish the Resubmittal Milestone** to send the file back to the original u/ w
		- The u/w will review the items to clear/reject & return the file to you. Once you have the remaining item(s), you will once again Finish the Resubmittal milestone to the u/w

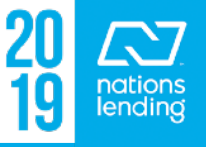

#### – Function #2 – **Purchase Appraisal UW Review**

- This function is used to have the **APPRAISAL** (only) reviewed once it is received on a Conditionally Approved purchase file
- **Ensure that the appraisal docs are loaded** into the proper folders Appraisal, Appraisal Invoice, Appraisal HVCC Cert, SSR Report
- Simply **Checkmark** the Purchase Appraisal UW Review Box
- Hit **SAVE**

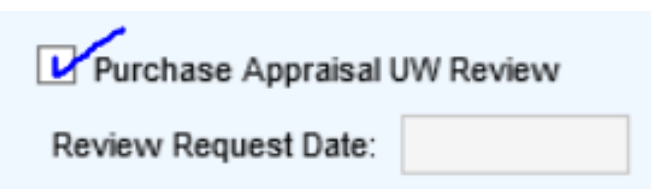

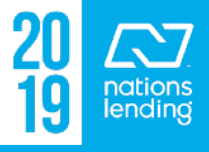

#### – Function #3 **– Suspense Conditions to UW for Review**

- This function is used to have **SUSPENSE Conditions (only)** reviewed to clear when an Underwriter has issued SUSPENSE conditions
	- **Ensure that documentation to clear the Suspended Item(s) is/are attached to the Suspense Condition(s) for u/w review**
- The u/w would prefer to see the SUSPENSE conditions cleared in order to issue a true Conditional Approval
- Simply **Checkmark** the Suspense Conditions to UW for Review box
- Input **Comments** as needed
- Hit **SAVE**

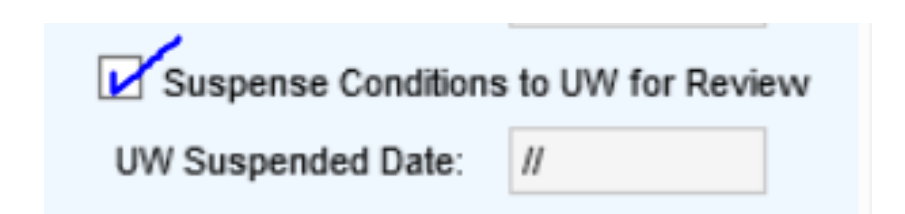

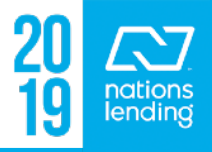

- Function #4 **–Condo Review Request**
	- This function is used to trigger a FULL Condo Review for a CONV loan file
		- **Ensure that appropriate documentation is provided**
		- **This triggers a review by the Condo Review Team**
	- Simply Checkmark the Condo Review Request boo
	- Input **Comments** as needed
	- Hit **SAVE**

**You can find procedures & protocols, job aids, and other useful tools on SharePoint > Retail Processing > Condo Review** 

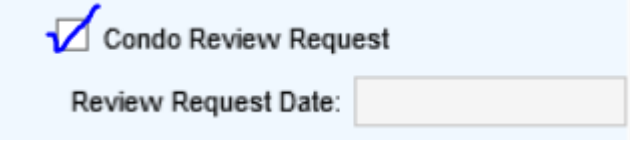

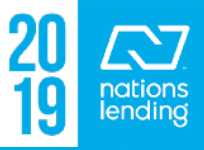
### **Underwriting Worksheet:**

### – Once conditionally approved, good screen to review document expiration dates & UW notes

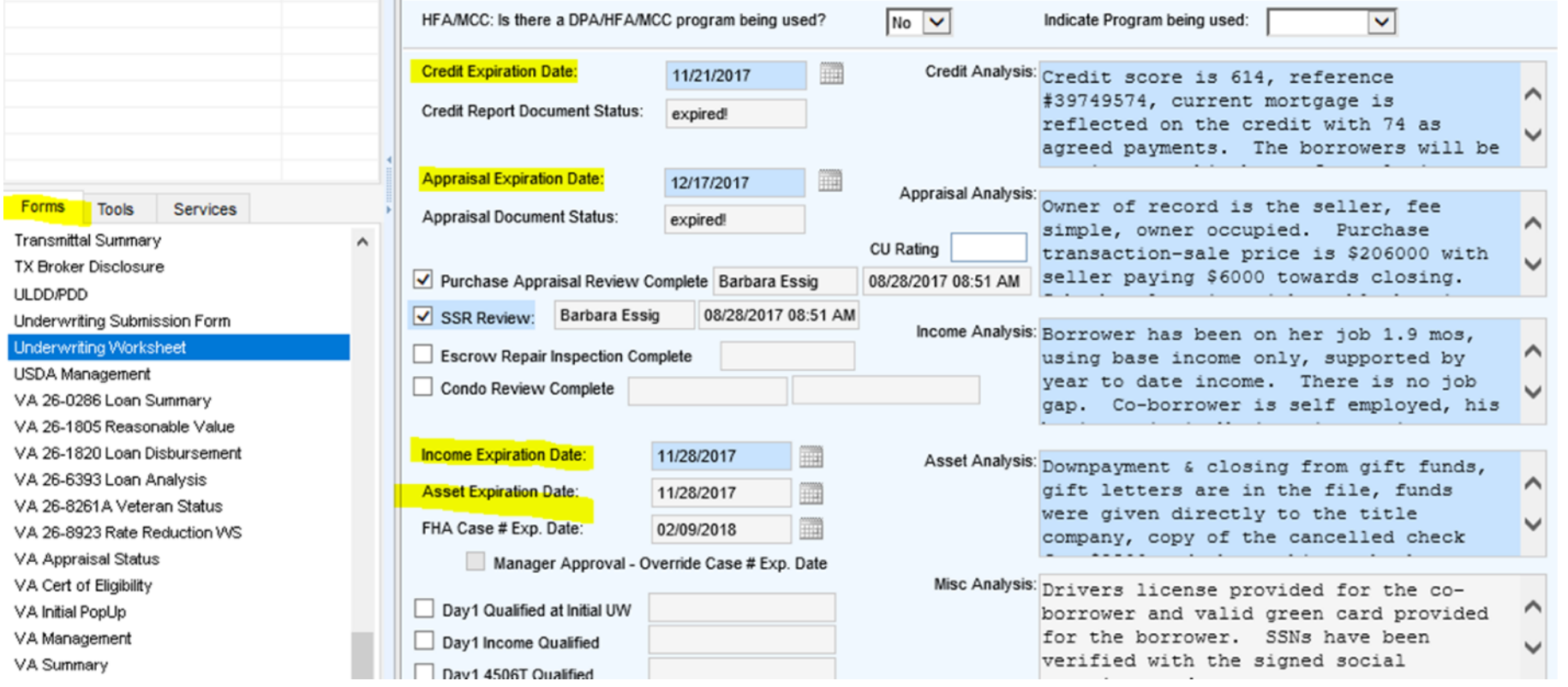

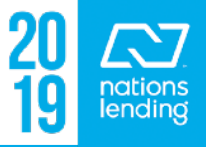

### **Encompass – Important Screens & Functionality**

### **Underwriting Worksheet:**

### – Also where you can review the AUDIT status:

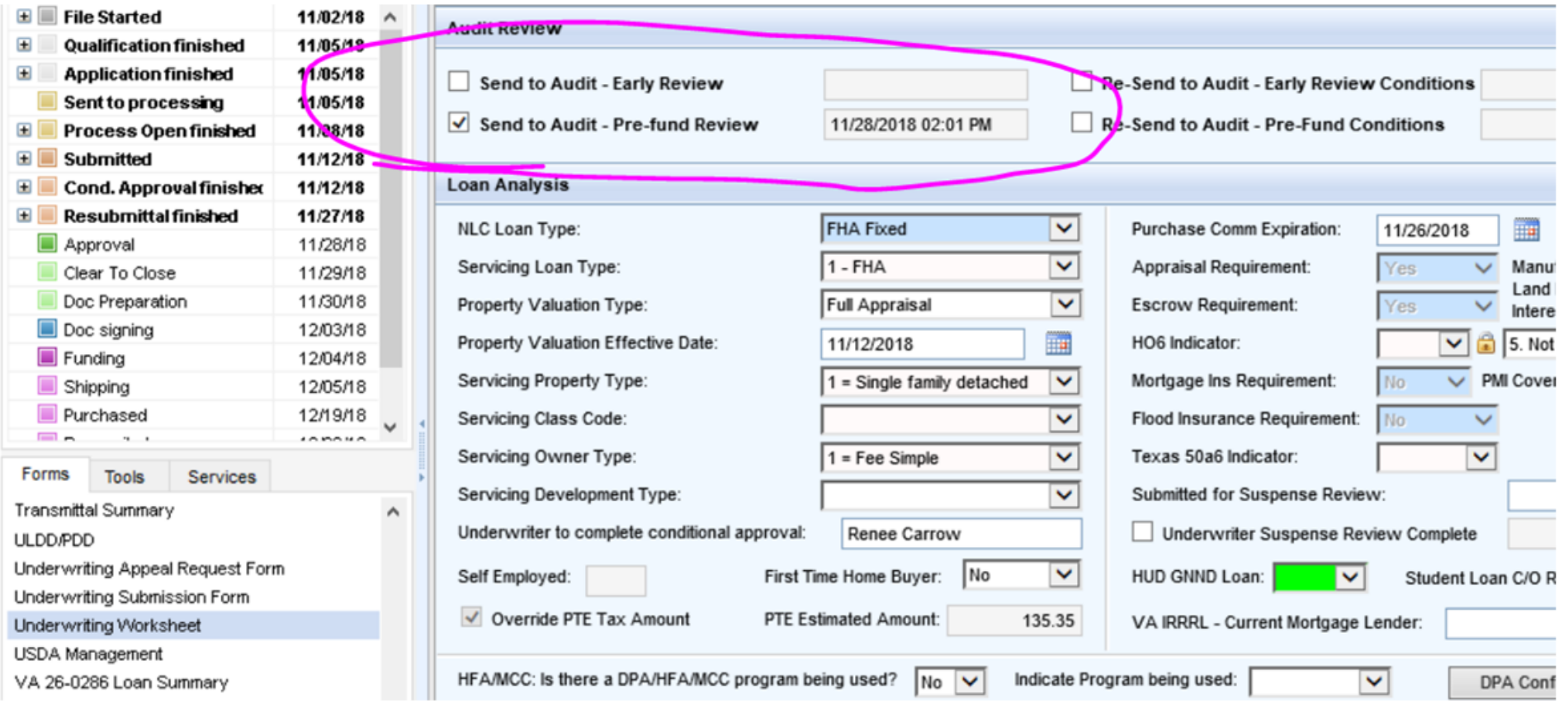

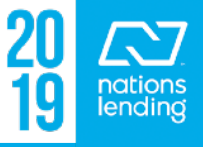

# **USDA Management:**

### **Req for SFH Loan Guarantee/Resv. Of Funds Tab (3555-21)**

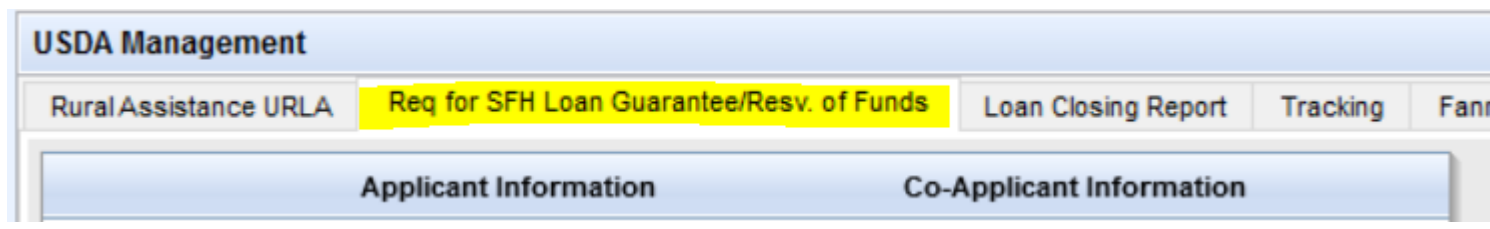

– For USDA loans, much of the data auto-populates & the u/w completes the rest. This form will be supplied to the processor to have the borrower sign/date/return prior to the loan being submitted to USDA for commitment.

**eFolder "bucket"**

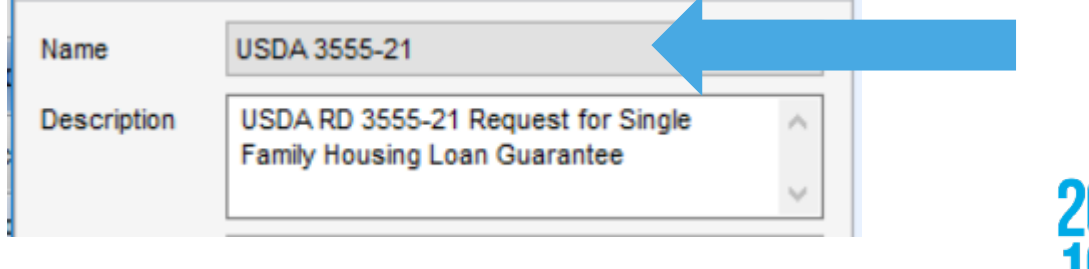

# **VA 26-0286 Loan Summary:**

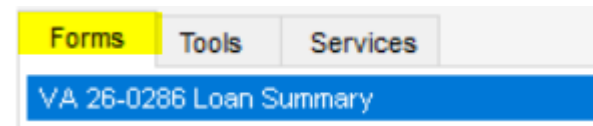

### The following sections should be manually completed on this screen:

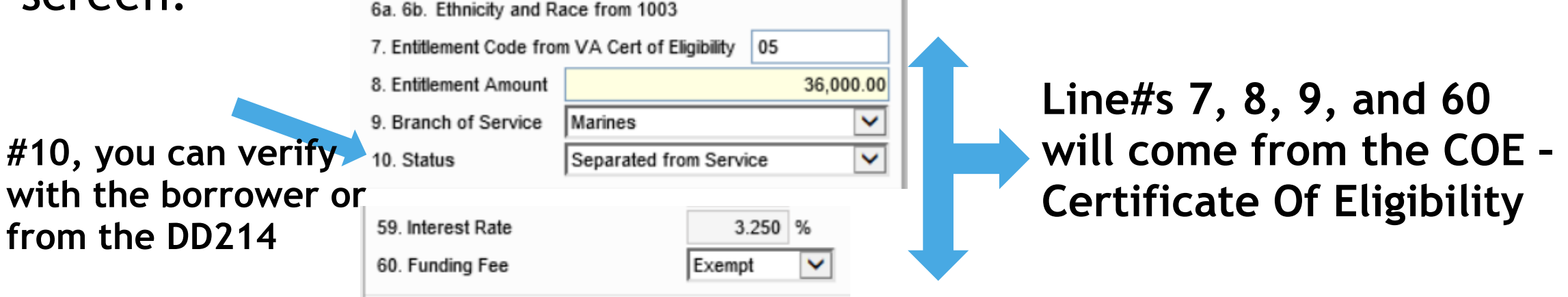

**Fields 47a/b/c should auto-populate as shown; Be sure to revise as needed per AUS**

47a. Loan processed under VA recognized automated underwriting system

 $|Yes|$ 

47b. Which system was used? | DU

47c. Risk Classification

APPROVE

51. Residual Income

52. Residual Income Gui

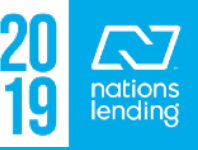

# **VA 26-0286 Loan Summary:**

The following sections should be manually completed on this screen:

– **This section is for VA IRRRLs only and the data would be obtained from the NEW VA IRRRRL case# assignment obtained from the VA Portal**

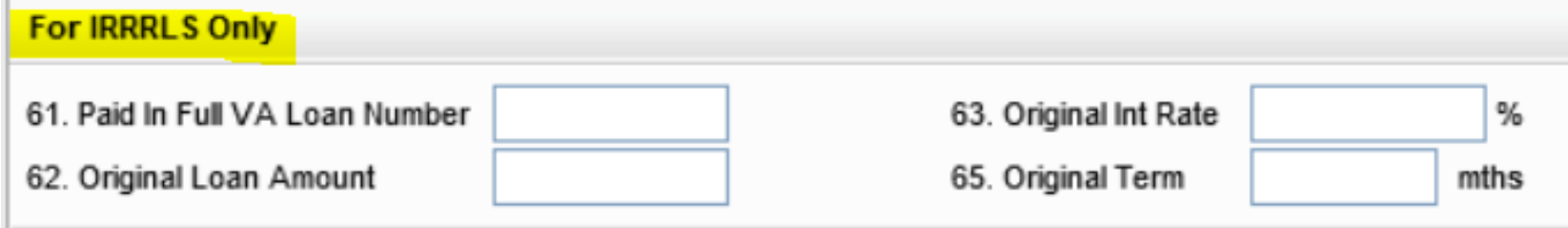

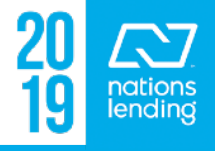

**Forms Tools** Services VA 26-1820 Loan Disbursement: **WA 26-1820 Loan Disbursement** 

This screen contains many of the "Required Fields" on a VA loan type – these must be manually input

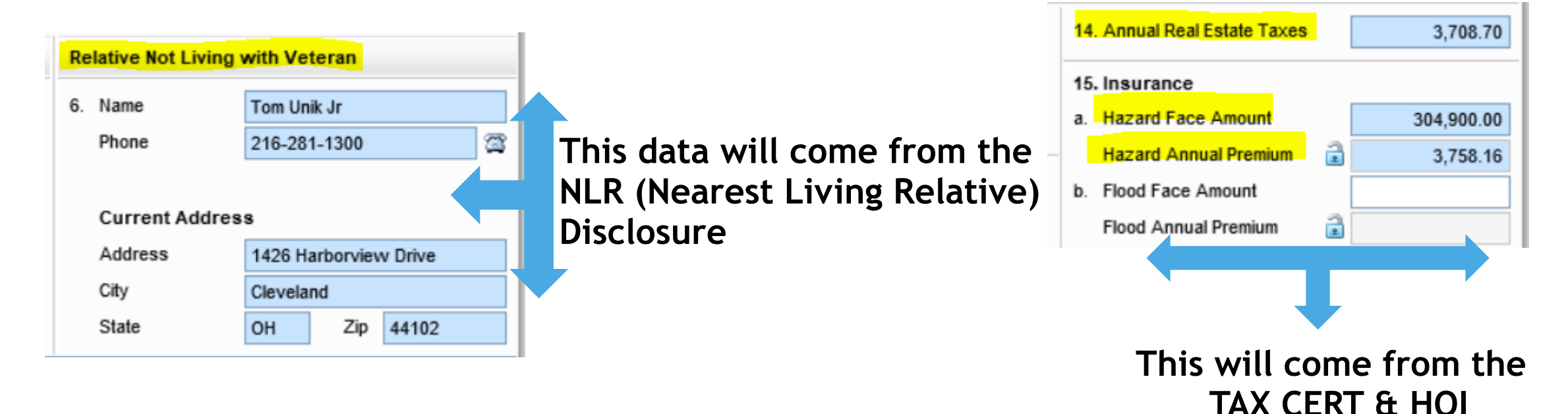

endinc

# **VA 26-6393 Loan Analysis:**

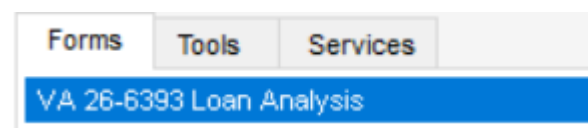

\*\* There is a detailed tutorial for this screen in SharePoint > Tutorials & Job Aids folder

## **\*\* This screen MUST be completed prior to initial submission to u/w on ALL VA loans**

– **Required Fields:**

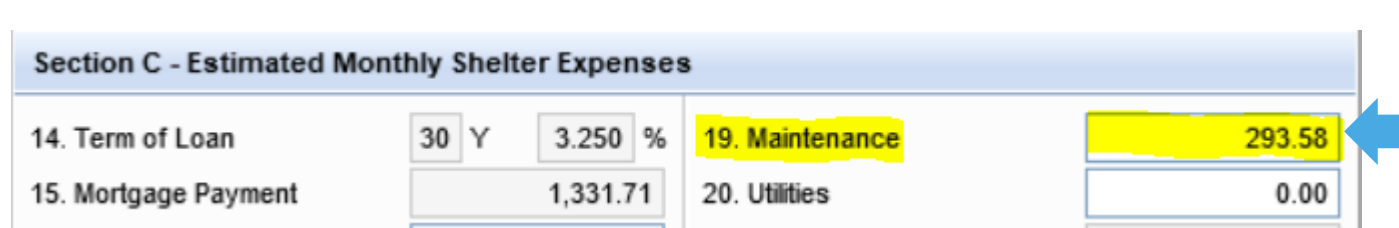

**Maintenance is calculated as Square footage (from appraisal) X 0.14 i.e. 14 cents per sq. ft.**

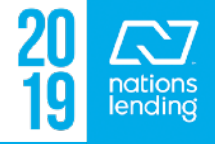

### **VA 26-6393 Loan Analysis:**

– **Required Fields: \*\* Check-mark the boxes for debts that are NOT being paid in the loan; so for Purchases, ALL boxes would be checked unless a debt was being paid outside of or through the closing**

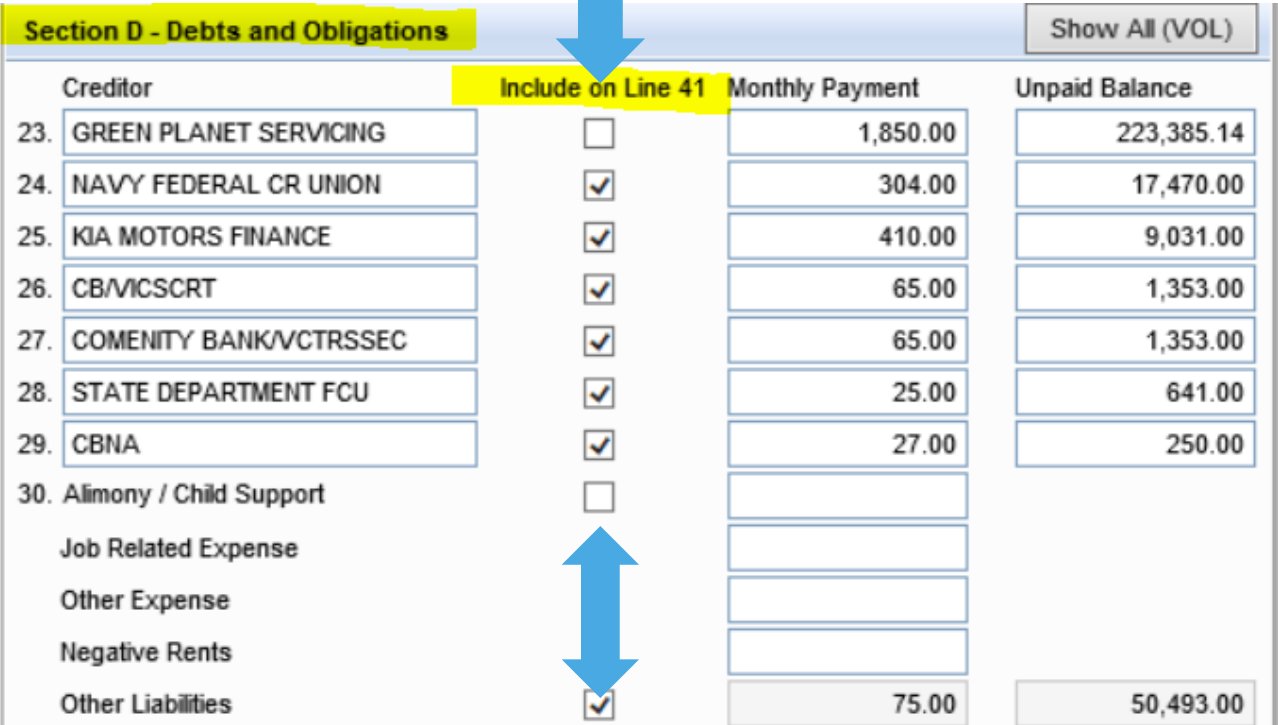

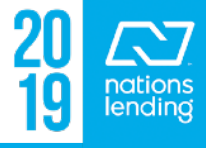

# **VA 26-6393 Loan Analysis:**  – **Required Fields:**

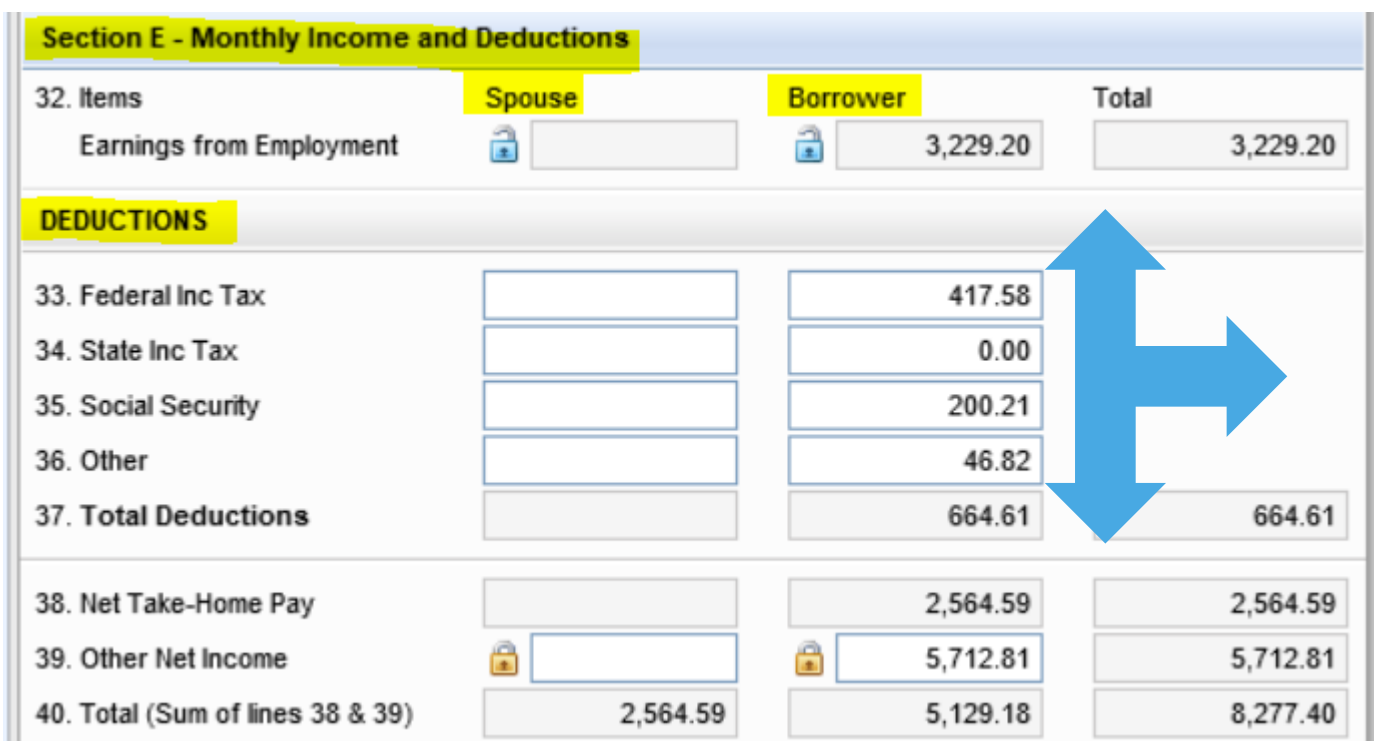

Note: if income was Grossed-up for qualifying purposes, it must be reduced back down to "base" amount for RESIDUAL purposes, using the "lock box" as on line 39

**The amounts used in the DEDUCTIONS section will come from PayCheckCity.Com**

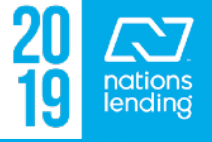

## **VA 26-6393 Loan Analysis:**

### – **Required Fields: VA Residual Requirement**

– The Guideline Value is obtained from the VA Lenders Handbook> Chapter 4 – Item 44 (provided on the next slide)

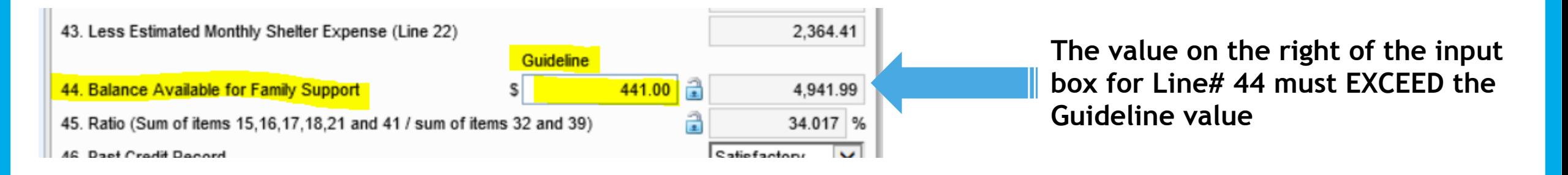

\*\*\* **NOTE**: if the DTI is >/= 41% or you have Refer/Eligible findings, you must increase the base residual requirement by 20%, so you would multiply the base amount by 1.2 and input this amount in the Guideline field; example from above \$441 x 1.2 = \$529.20

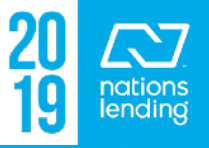

### **VA 26-6393 Loan Analysis: Residual Incomes by Region**

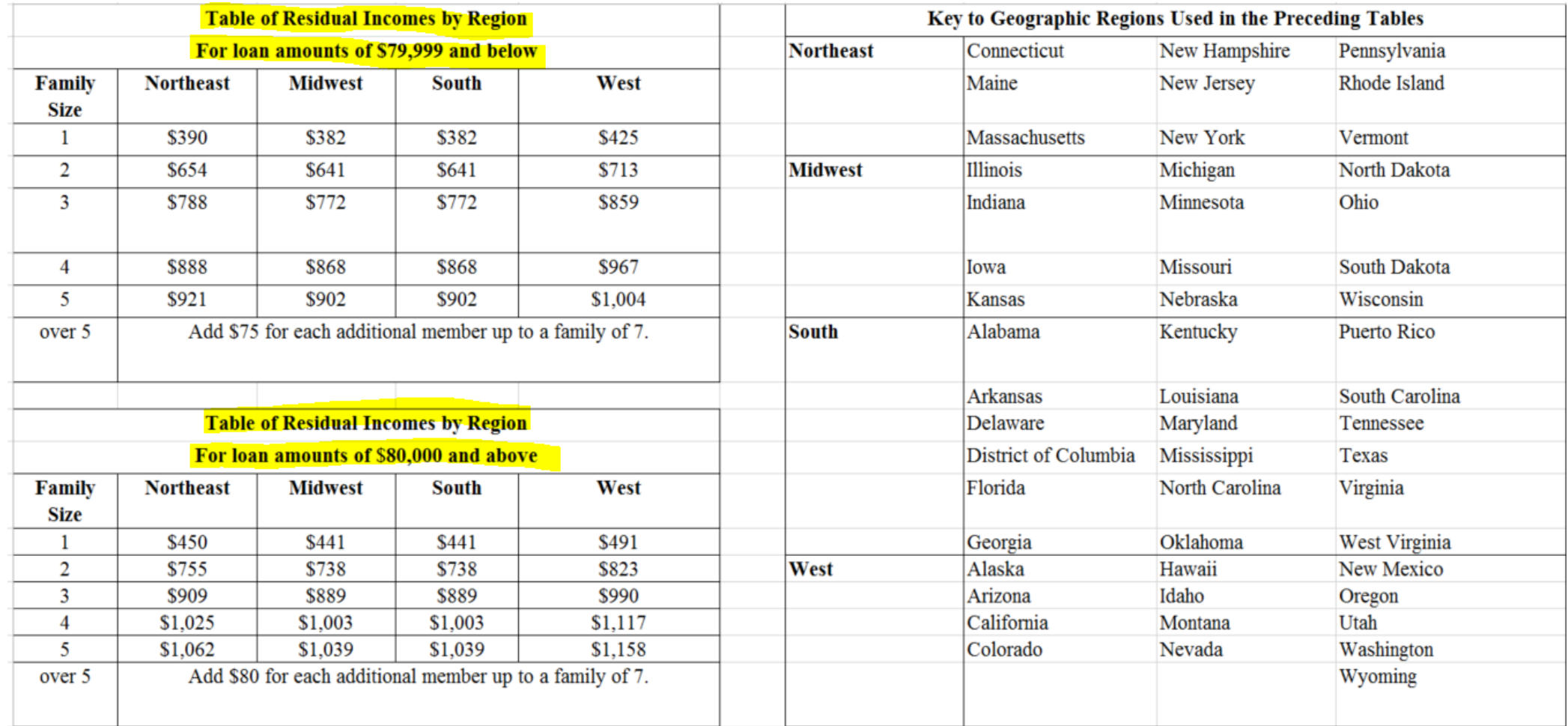

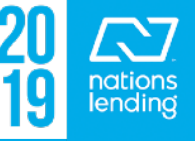

### **VA 26-8923 Rate Reduction WS:**

**Worksheets** 

### This form does not always function correctly, so we recommend using the IRRRL Wksht located on SharePoint in the Agency-VA folder > VA Calculation

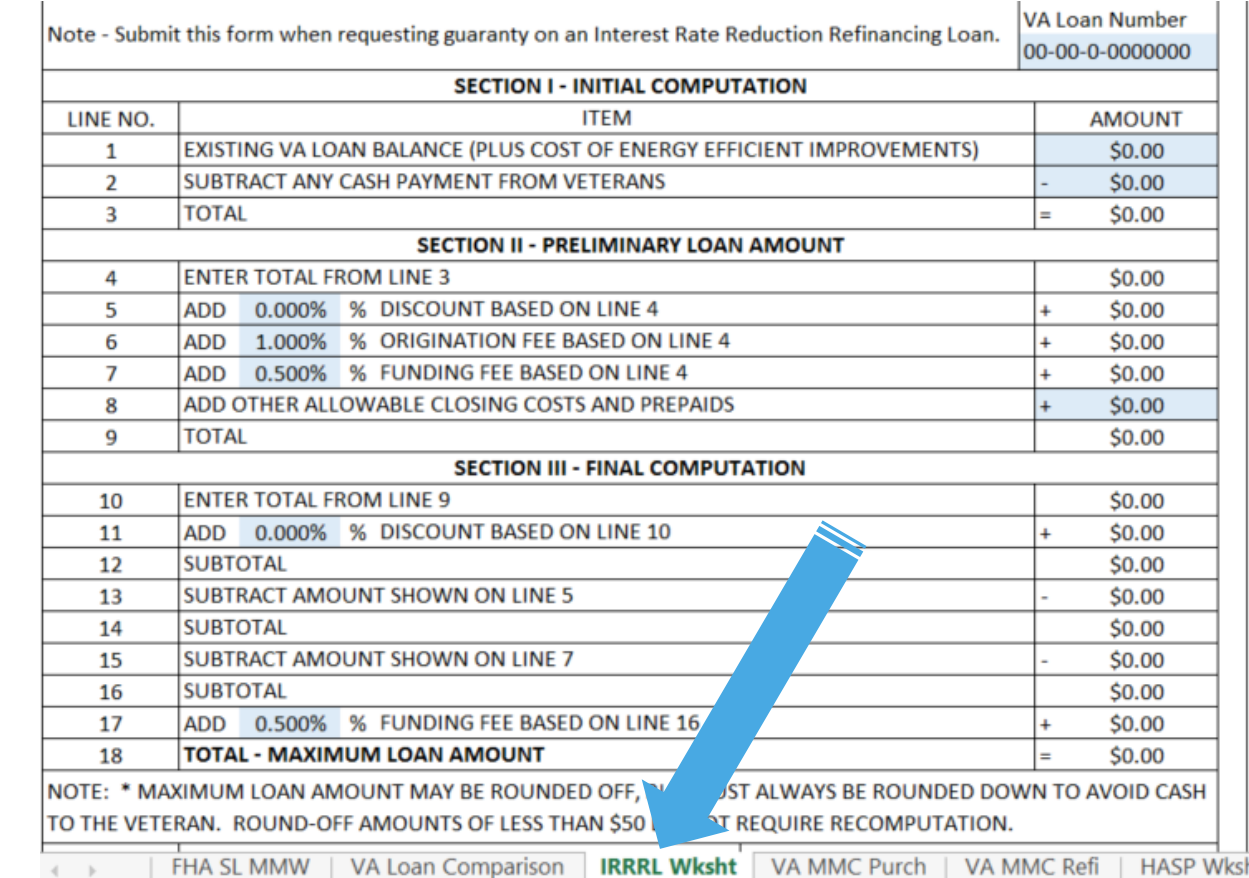

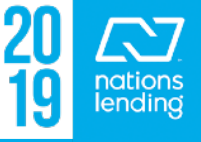

### **VA Appraisal Status:**

On this screen, you can locate the **SAR** – the underwriter who issued the NOV (Notice of Valuation) for the appraisal

You can track the **NOV** issuance

You can track the **ROV** – Reconsideration of Value – if requested

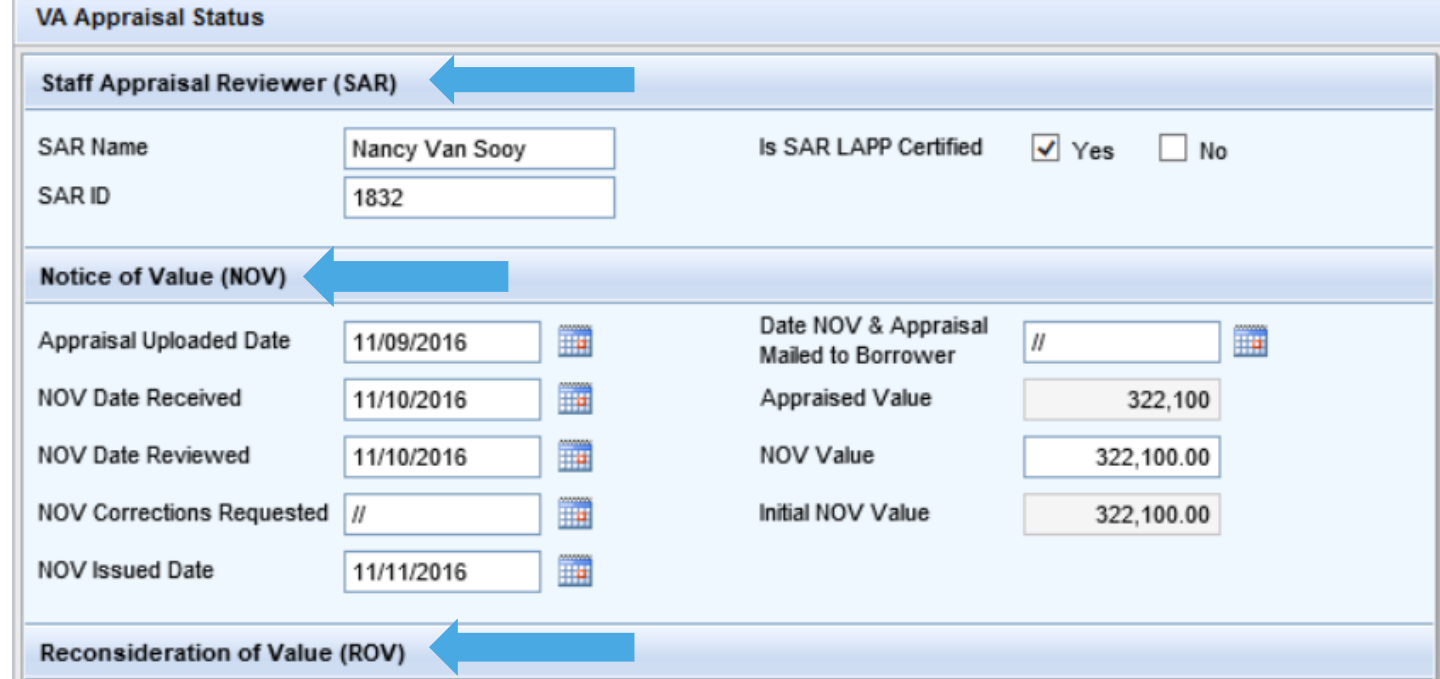

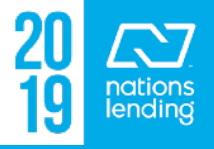

# **VA Cert of Eligibility:**

**This screen can be utilized to update the information populating to the VA 26-1880, if needed to request restoration of entitlement**

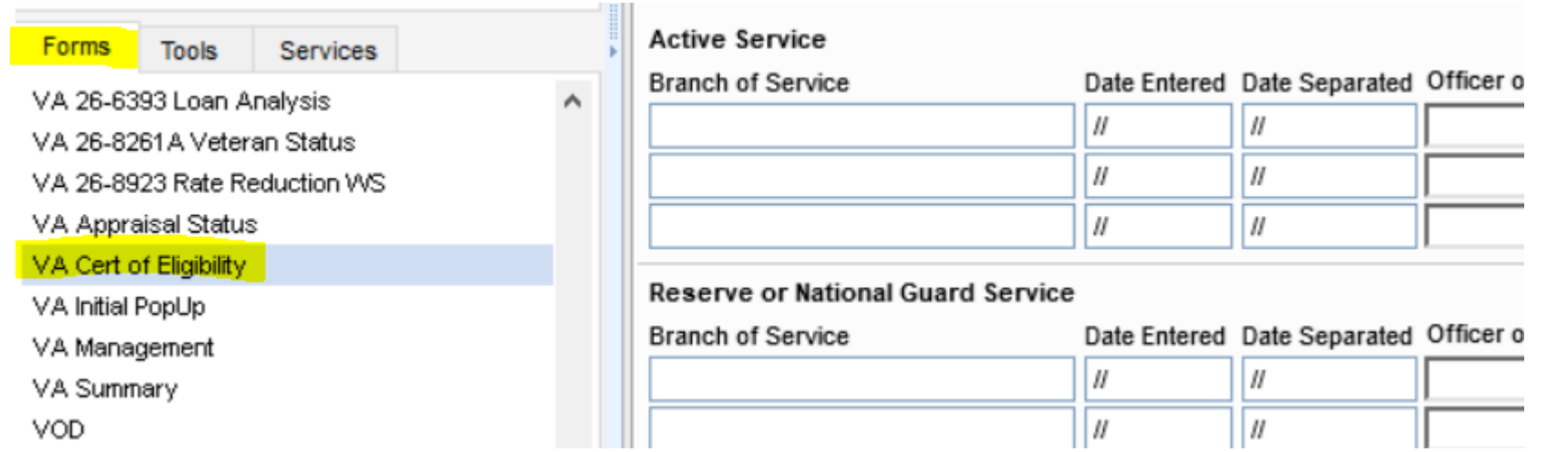

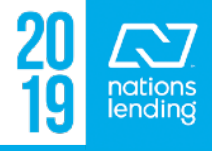

## **VA Initial PopUp:**

- This form should be completed by the Loan Officer when taking the initial loan application.
- This data will flow to the **VA 26-8937 disclosure** and the **Nearest Living Relative disclosure**

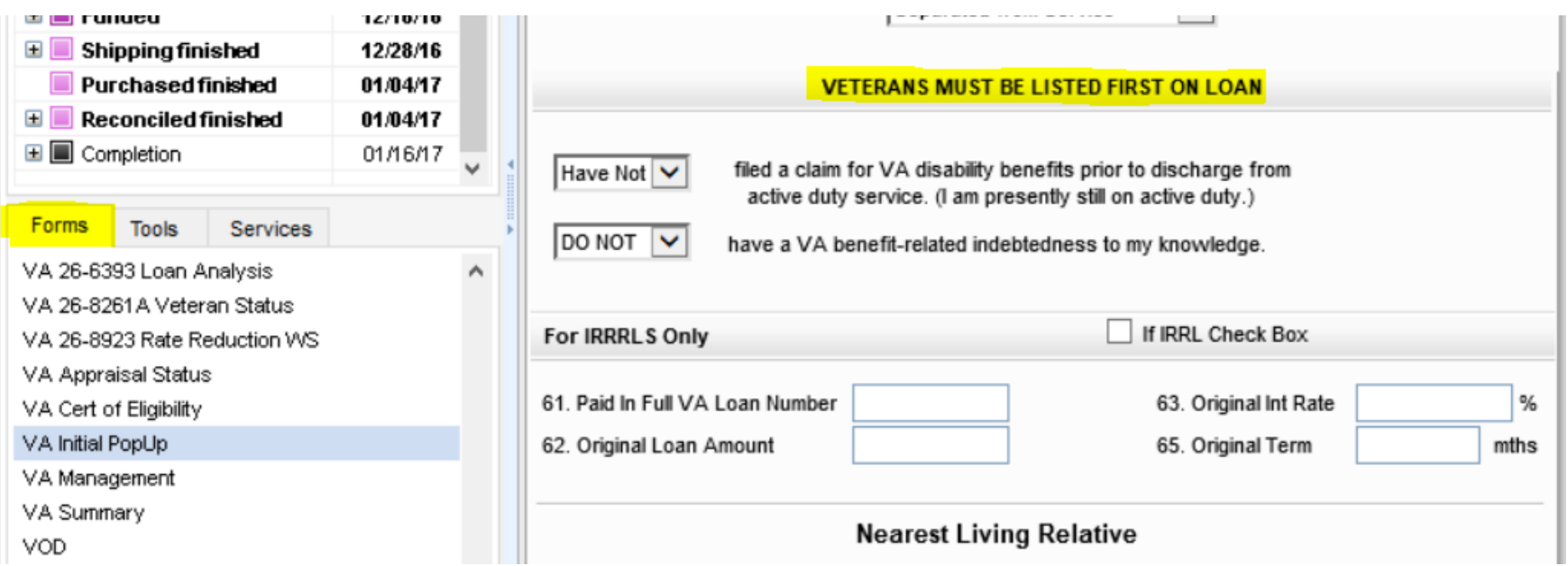

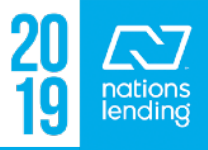

# **VA Management – Basic Information Tab:**

**VA Management** 

Qualification Tracking

Much of the information under this tab will flow from the 1003 pages

The Veteran Information can be input here from the COE:

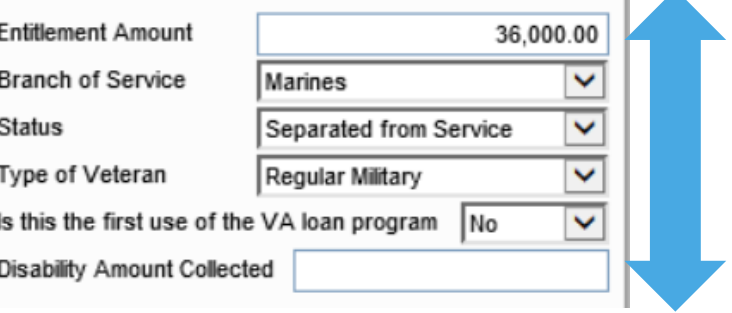

Also, you can note on this screen if the Borrower/Co-Borr are married or if you are utilizing entitlement from more than one veteran

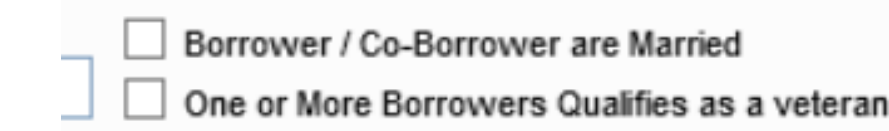

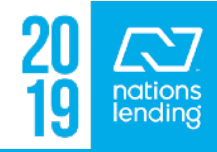

# **VA Management – Qualification Tab:**

**VA Management** 

Qualification **Basic Information** 

come.

4.941.99

441.00

On this screen, you can obtain the Residual Income upon completion of this section:

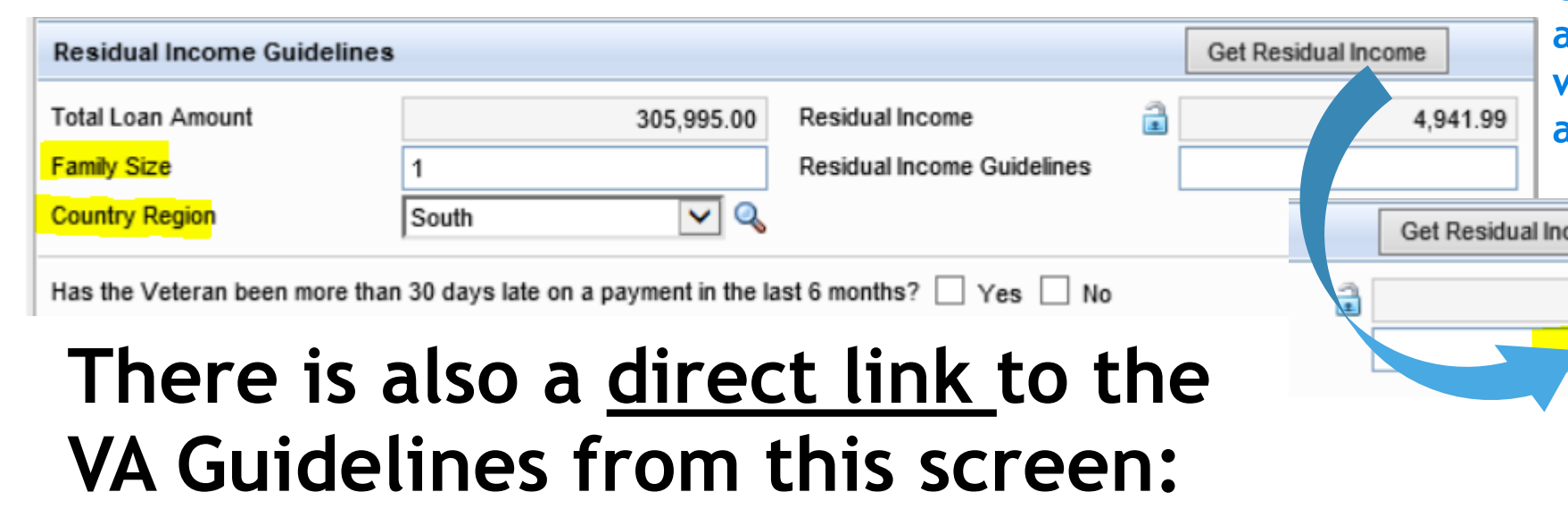

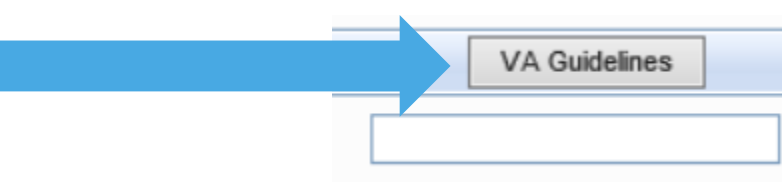

**Click "Get Residual Income" and the base guideline amount will populate based on family size and region**

Tracking

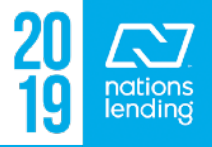

### **VA Management – Qualification Tab:**

### If you are doing a VA IRRRL, the **Recoup Period** is calculated on this screen:

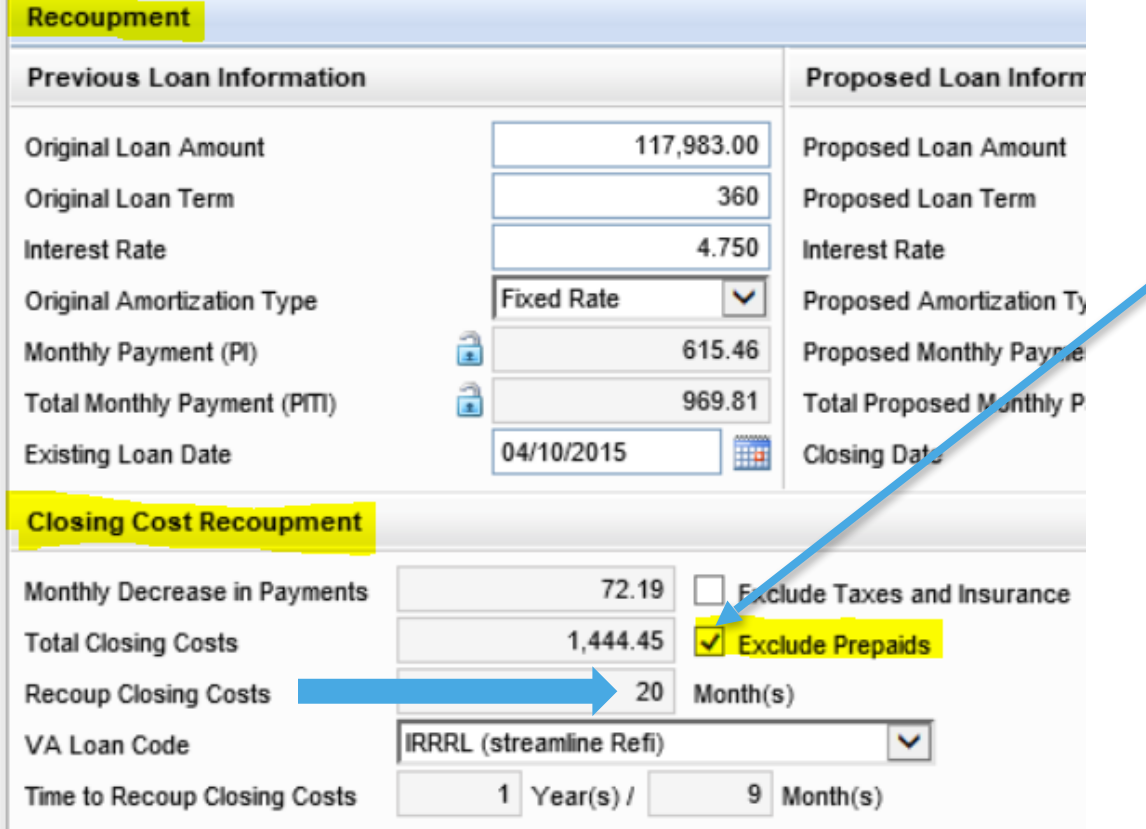

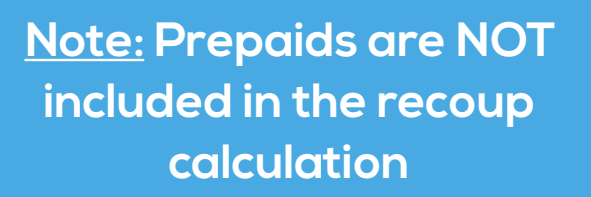

**Nations requires a recoup of </= 96 months or the file must be reviewed by our Risk Team for acceptability**

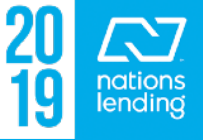

### **VA Management – Tracking Tab:**

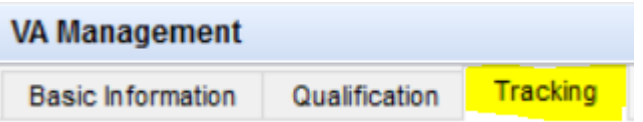

This is another area where you can locate the SAR, track the NOV status, track the Certificate of Eligibility (COE) receipt, and input the Borrower(s) CAIVRS number(s) There is also a notes box for COE Issue History if you have a complicate situation that you would want to explain:

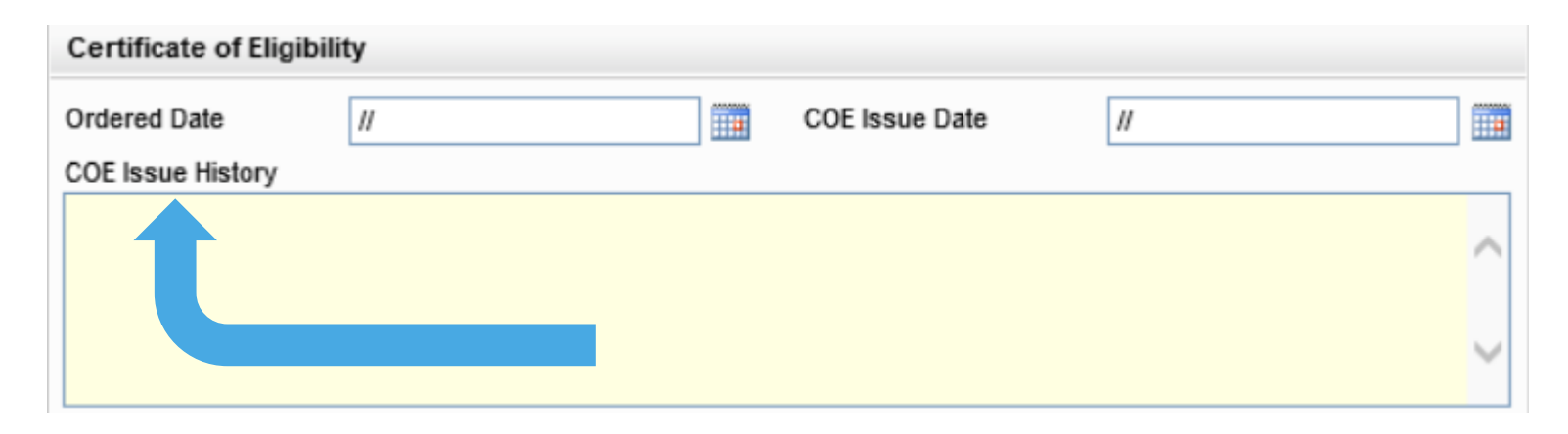

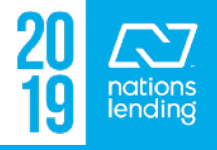

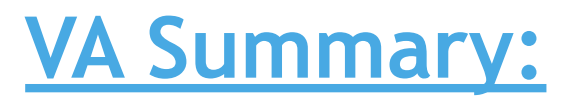

# This is a VA compilation screen with all of the bells &

whistles

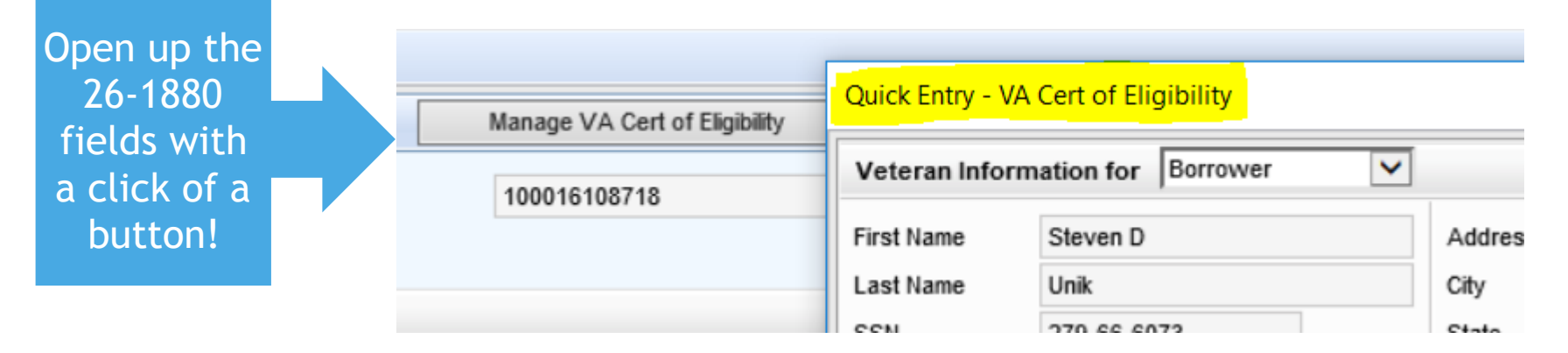

You can complete the Veteran Info, the NLR info, the 26-8937 questions, the VA Loan Data, get the Residual Income, obtain VA County Limits, get the Recoup, etc….

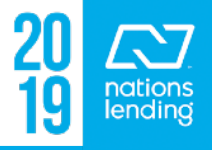

## **VOD/VOE/VOL/VOM/VOR:**

These screens compile the data from the 1003 screens for ease of access and review when opening up eFolder documentation.

The **VOL screen** is most helpful since this screen allows you to view/edit all liabilities while retaining the ability to scroll through the credit report

– \*\* When you click on **VOL**, you will see the following PopUp:

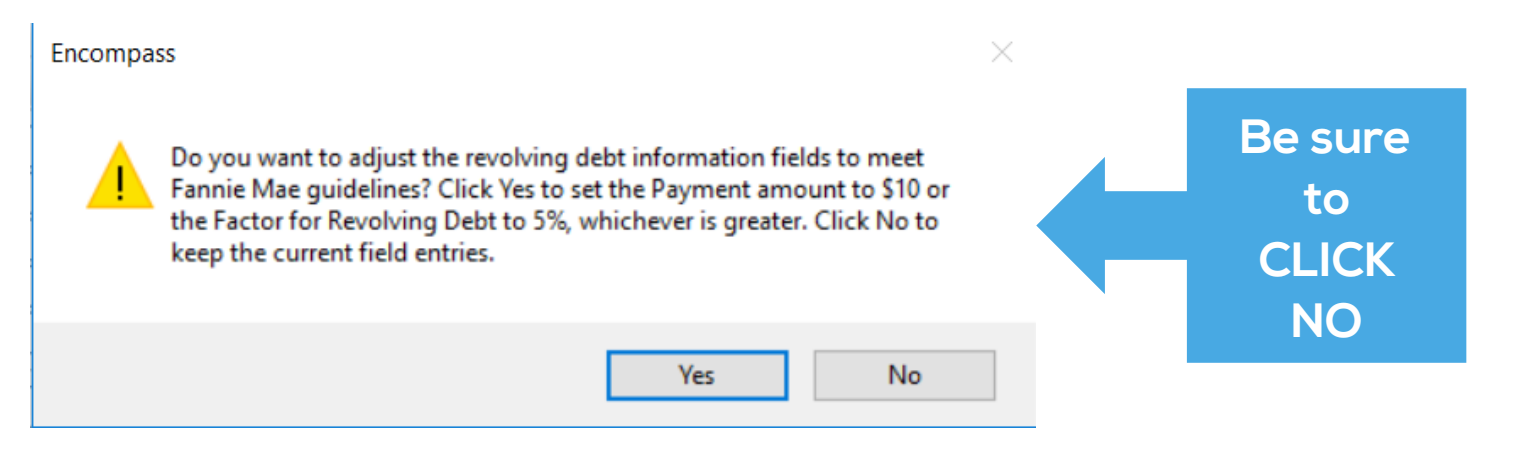

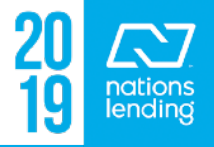

# TOOLS TAB

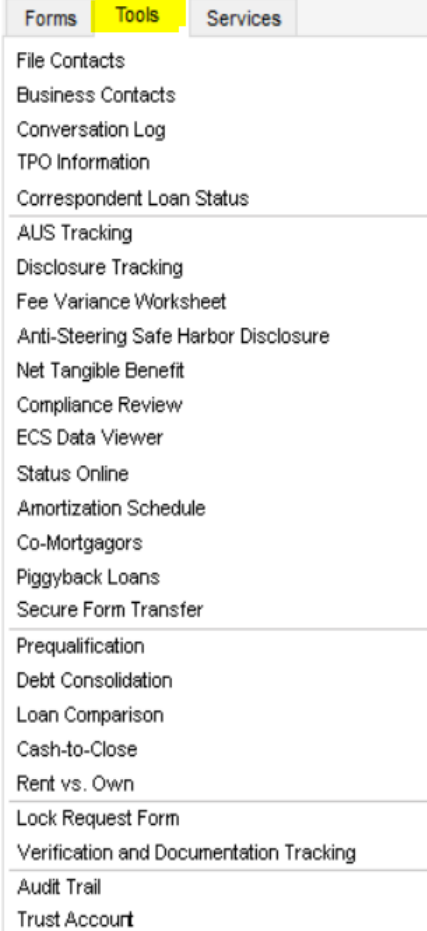

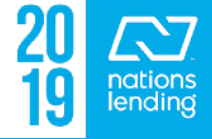

# **File Contacts:**

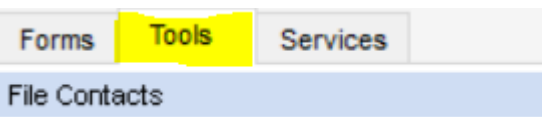

### All parties to the loan should be located in this area Title agent, Seller(s), Seller/Buyer Agent(s), etc must be manually input

– Be sure to input as much data as possible. If address is not listed on the purchase contract, you would want to "Google" the info to complete

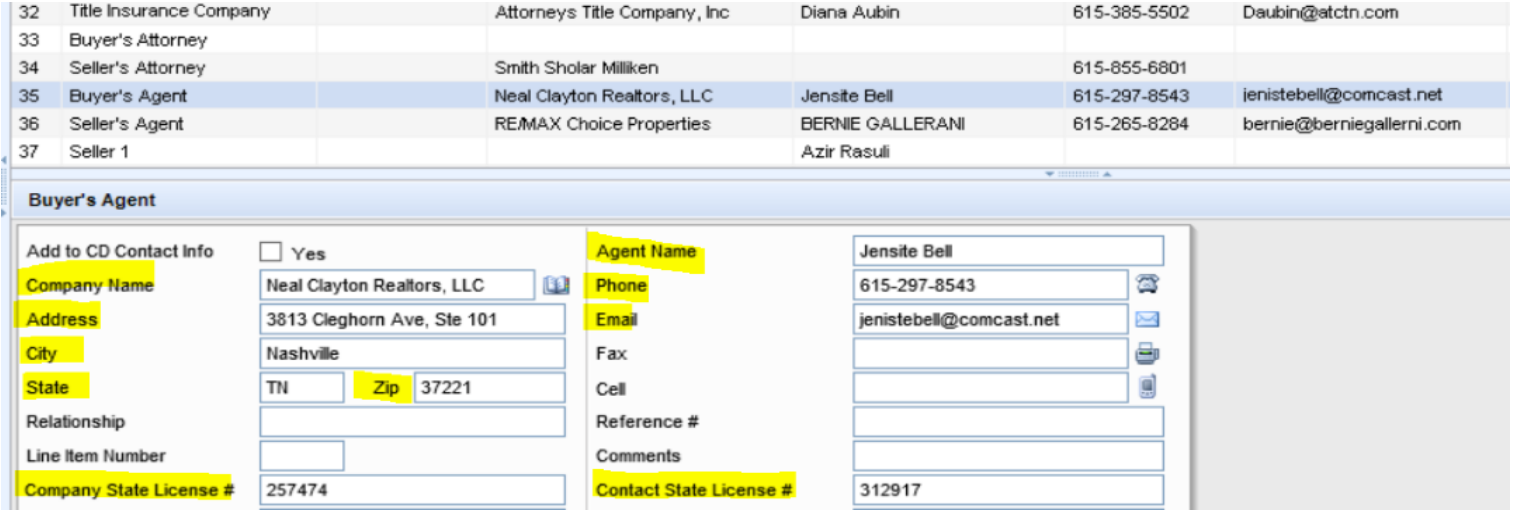

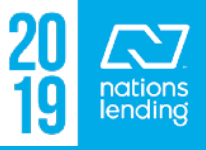

# **Business Contacts:**

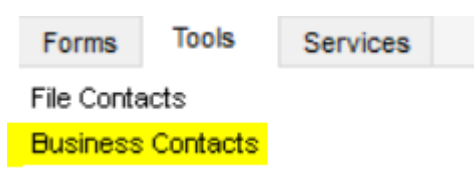

If you consistently use contacts such as title agents, you can email **Encompass@NLCLoans.com** to request that the contact information be added to the Business Contacts in Encompass

- They are unable to set branches up with the access to add "Companywide", but they are able to do this for you
- Email the Encompass Team with the Title Agency name, address, etc to have them added for access from the cardex

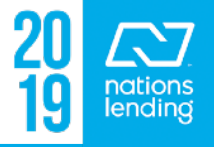

# **Conversation Log:**

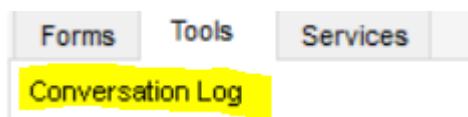

The Conversation Log should be utilized to document **"material data"** changes such as adding/removing borrowers, loan program changes, revisions to VA funding fee & reason, etc

U/W will place notes in this area with regard to loan complications, suspense data, etc

**\*\* The Conversation Log goes out with AUDIT FILES, so you would want to keep this area professional and clear of unwarranted communication**

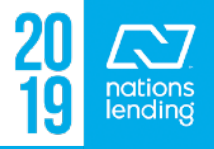

### **Disclosure Tracking:**

Tools **Services** Forms **Disclosure Tracking** 

As the name implies, the Disclosure History is located on this screen

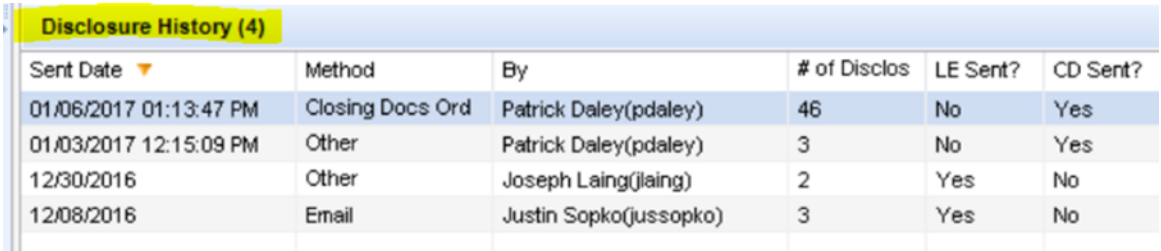

If Initial Disclosures were sent via **DocuSign**, the history will show here, but the documentation list will appear under the **FORMS** Tab > DocuSign Disclosure Request. The unsigned disclosures will flow to the eFolder > Unsigned Attachments once signed documents are imported

If Initial Disclosures were sent via **Ellie Mae Disclosures**, the disclosures will be accessible from the history. Double-click on the timeline item and select View Document in the pop-up

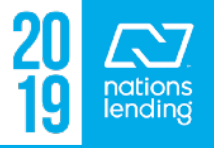

# **Disclosure Tracking:**

### Additionally, the Compliance Timeline, LE Tracking, and CD Tracking appear on this screen:

– The eConsent is not applicable to DocuSign files; the DocuSign Certificate, which auto-populates to the eFolder, confirms Econsent

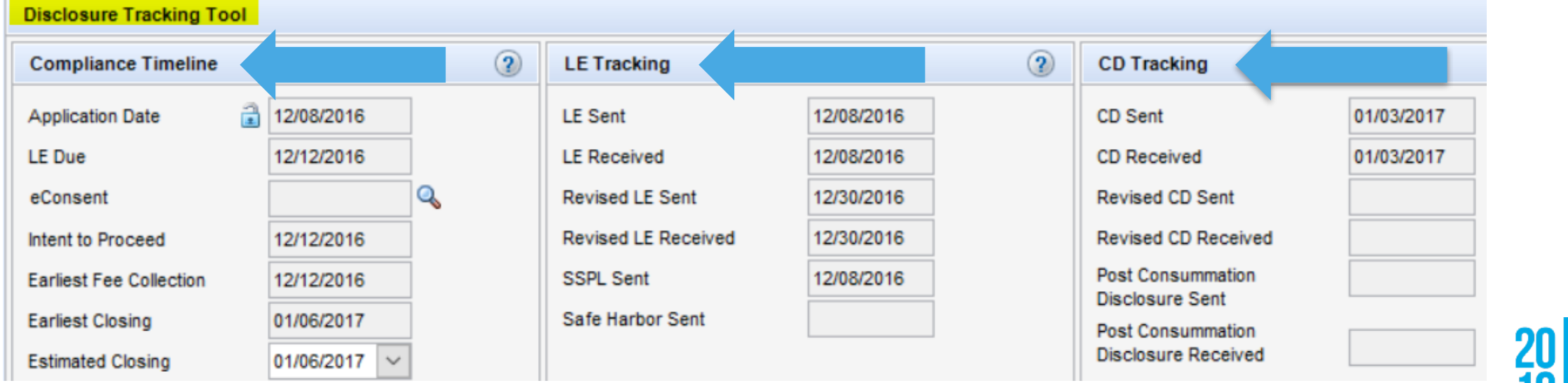

### **Fee Variance Worksheet:**

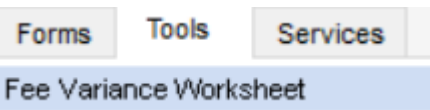

# This sheet compares the Initial LE, LE Baseline, CD Baseline, and 2015 Itemization figures to make comparisons

> alerting to variances that would require a cure be applied

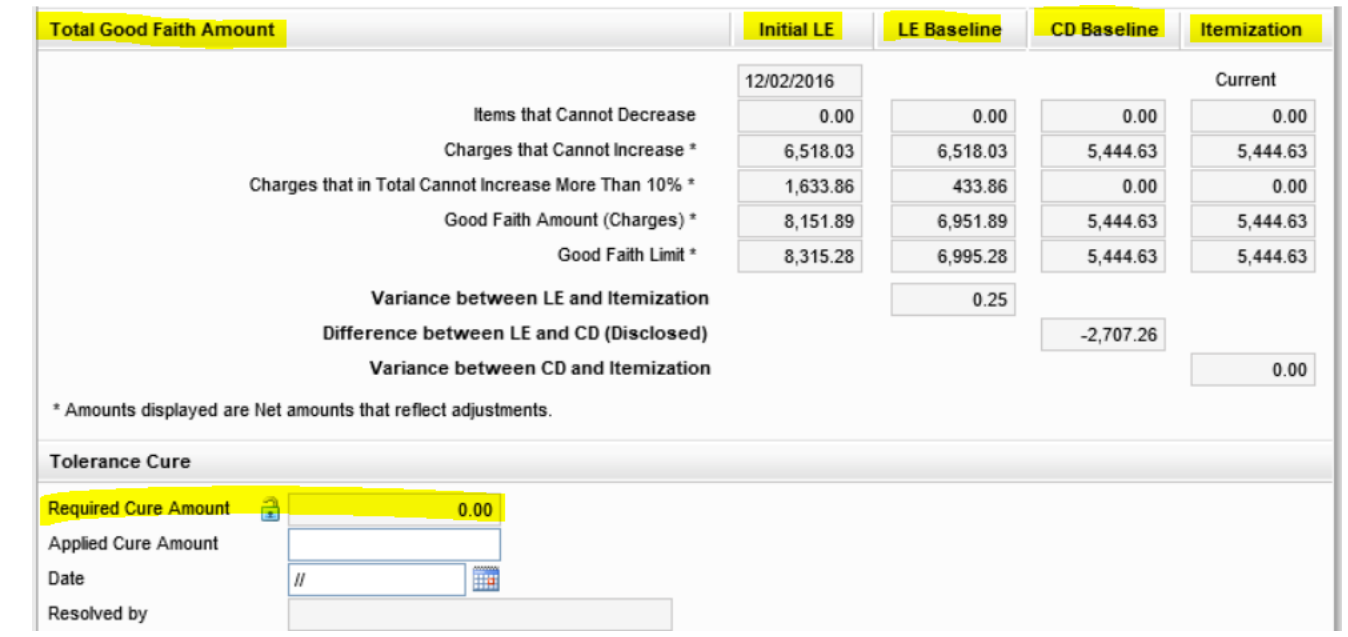

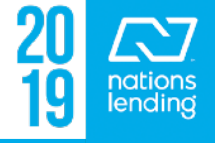

### **Fee Variance Worksheet:**

### **Tools Tab > Fee Variance Worksheet**

**Fee Variance Paths** 

- **Good Faith Fee Variance Violated alert appears until:** 
	- Change fee to within tolerance
	- Redisclose Loan Estimate or Closing Disclosure indicating:
		- > Indicate Reason for the revised disclosure (e.g. Changed Circumstance - Settlement Charges)

If your file is reflecting a required cure, be sure that you have:

- A) Checkmarked the "B" boxes, as applicable
- B) Confirmed that your fee name/fee amount MATCH your prelim CD
- C) Triggered a **COC**, if applicable, for any legitimate revisions

If all of this information is properly reflected in the file & a cure is required, it will need to be noted on the Fee Variance Worksheet and applied as a credit on 1003-page 3

**\*\* Review the 2015 Itemization/LE/ CD Tutorial on SharePoint for a more detailed review of this screen**

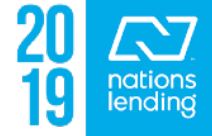

# **Compliance Review = Mavent:**

This report will auto-run during multiple points of the loan process

The processor should additionally run this prior to submission to u/w for final approval & review for any **FAILS** TILA/RESPA is the only "fail"

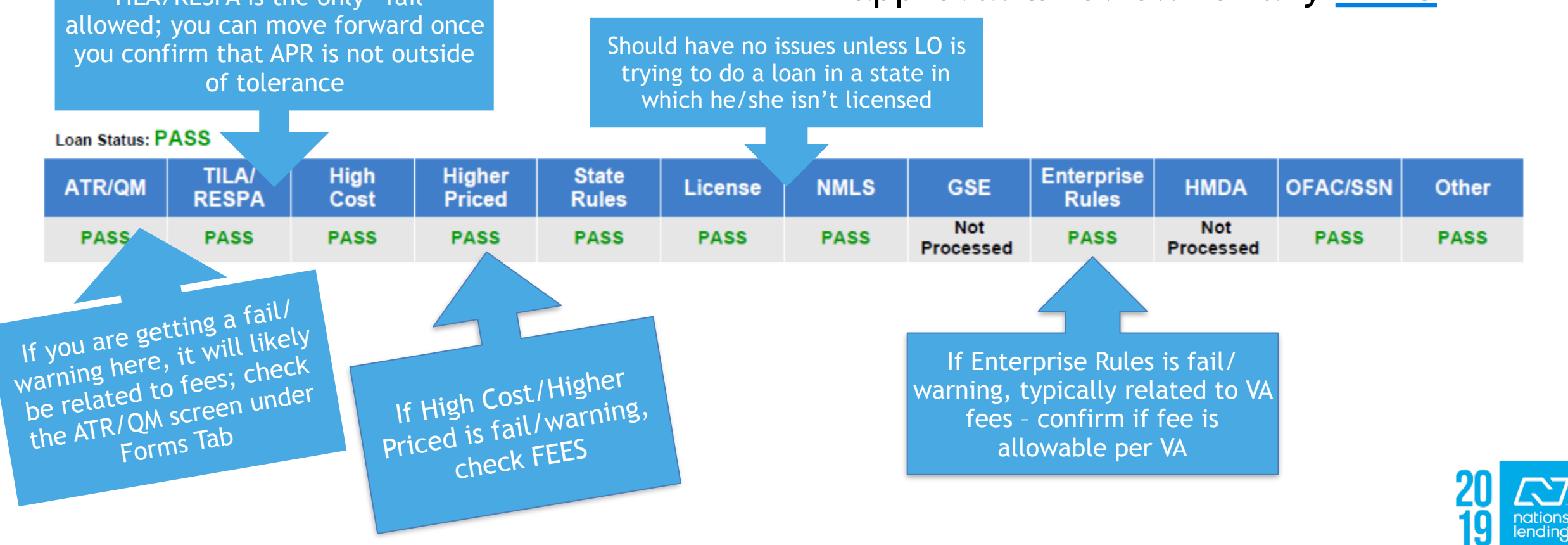

### **Compliance Review = Mavent:**

### In order to prompt MAVENT to run, you will click on Compliance Review under the tools tab & **click Order**

It may take a couple of minutes to process

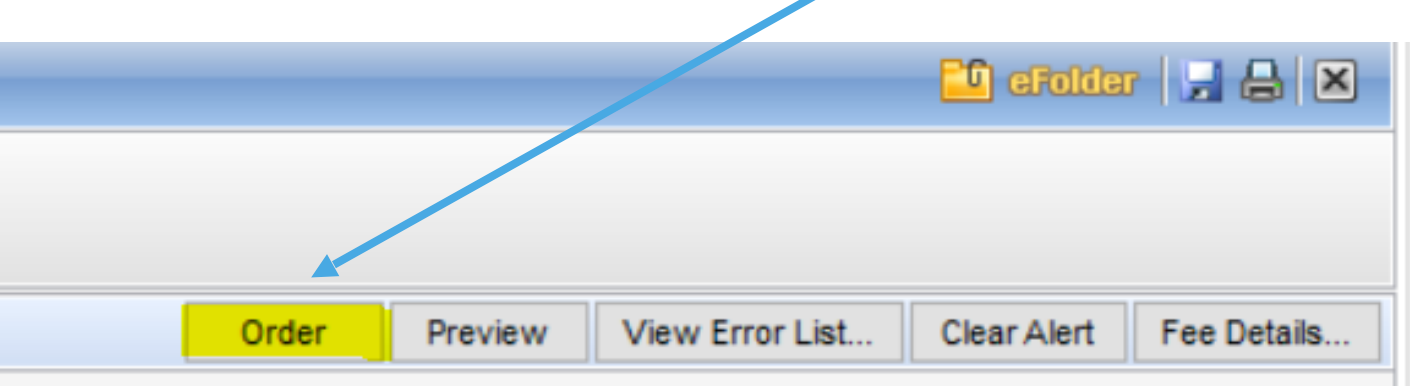

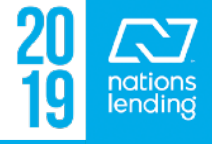

### **Compliance Review = Mavent: APR fee versus Non-APR Fee**

#### Be sure to click the **Fee Details** button to check APR labeling

Clear Alert Fee Details. Order Preview View Error List...

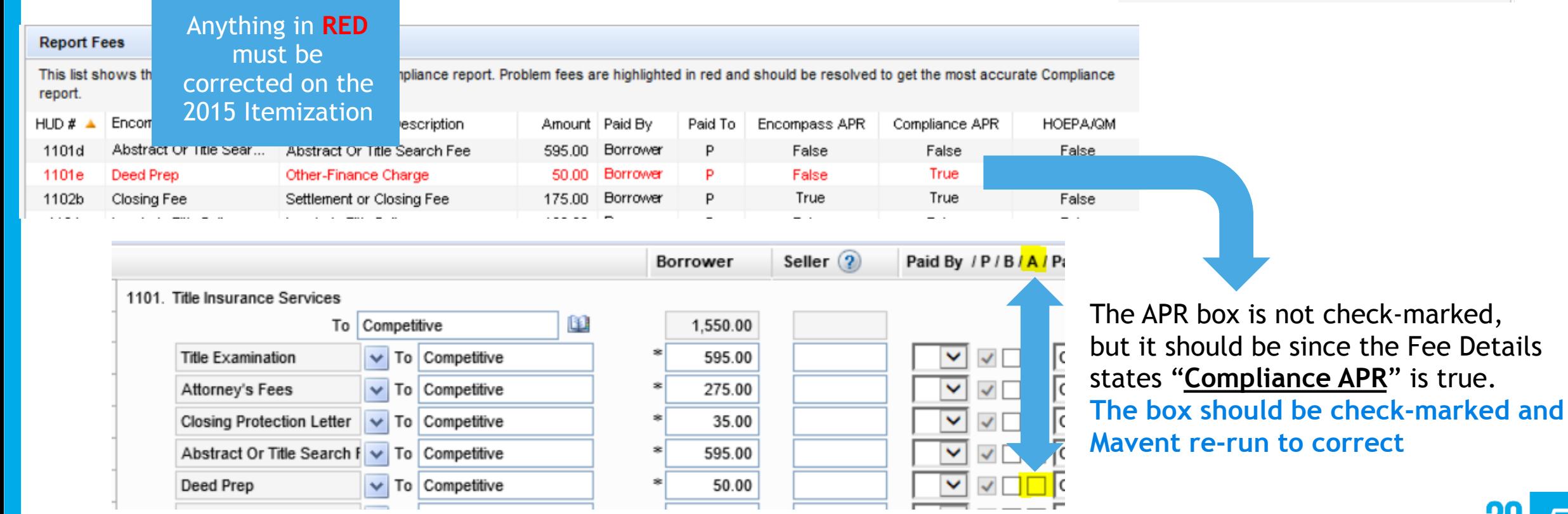

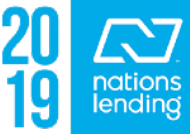

### **Co-Mortgagors:**

### This screen is used to swap borrower position or remove a borrower from the application

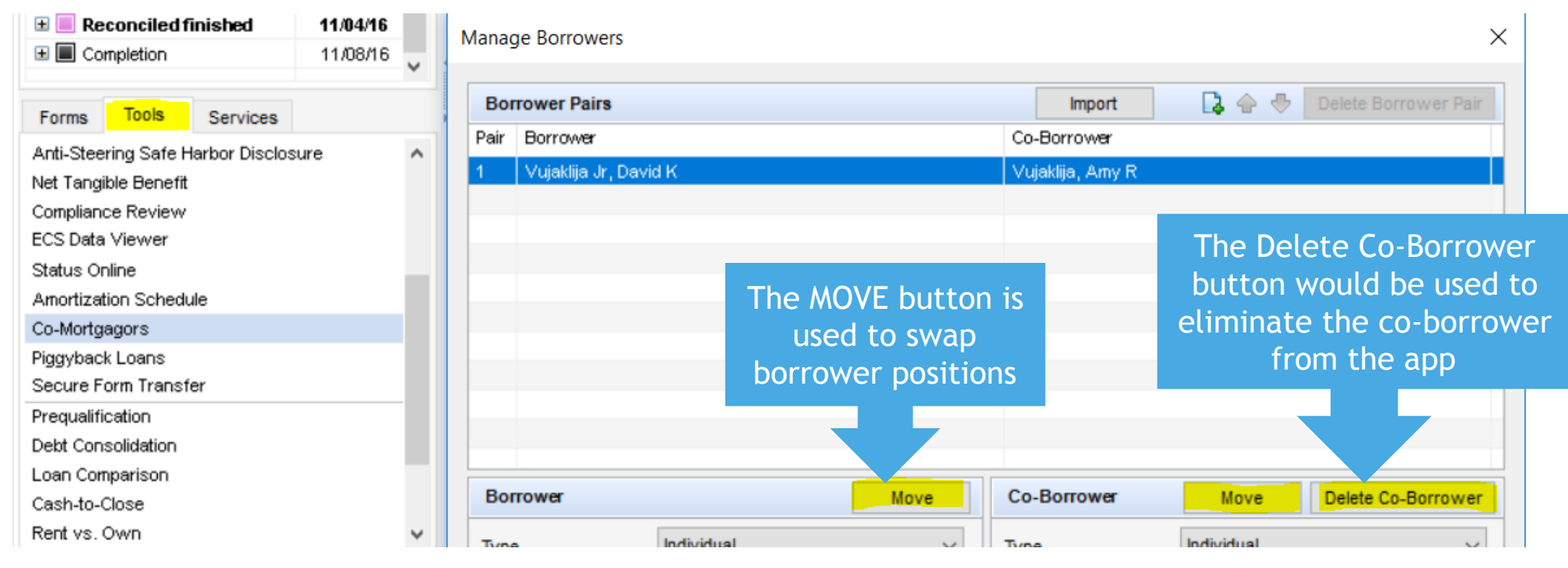

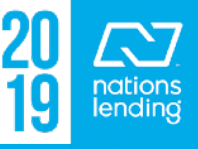

## **Audit Trail:**

This screen is covered in Slide #3

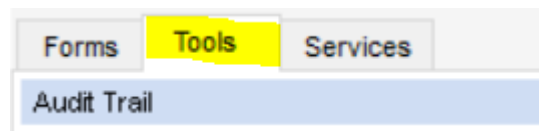

Inputting a Field ID# and clicking "Show" will provide you the input information, if the field is auditable

Example: **Field ID# 101** pertains to the borrower's base income figure:

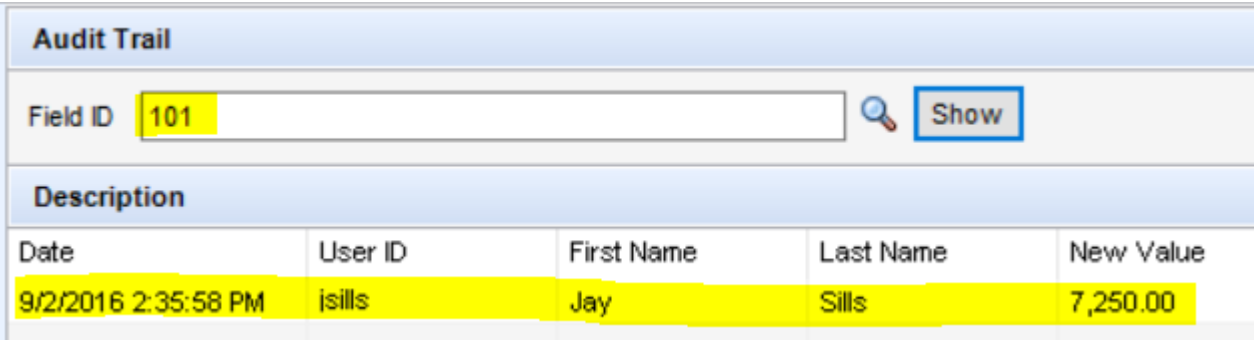

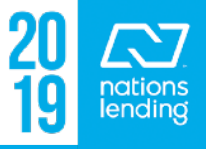

# **SERVICES TAB**

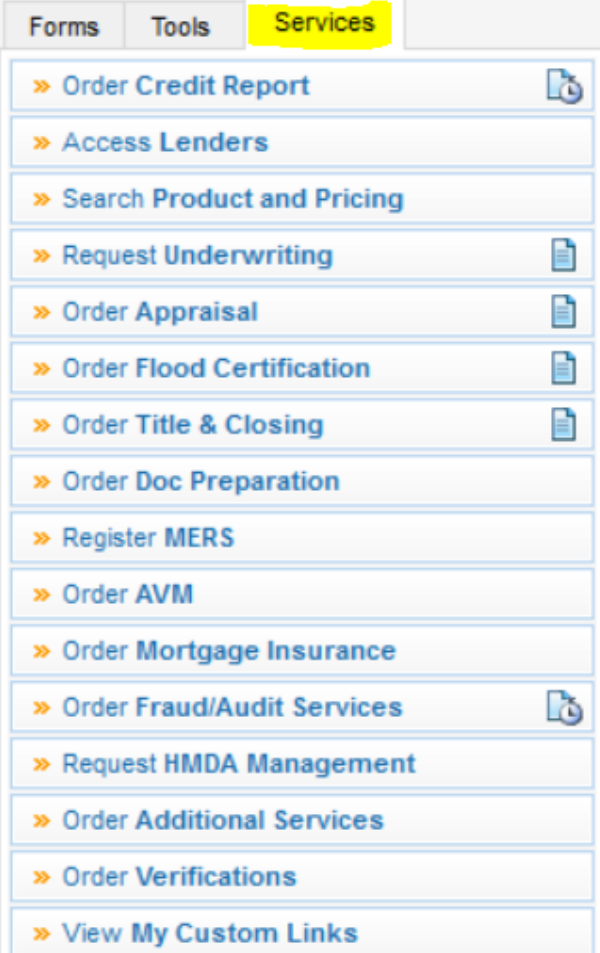

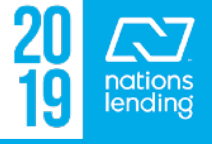

# **Order Credit Report:**

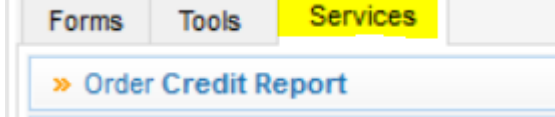

My Providers All Providers

**Credit Plus** 

Select a provider and click Submit.

This is one of the several locations where credit reports can be ordered/ accessed **Credit Report** 

### **CREDIT PLUS** is the agency that we use

### **ALL credit reports must be pulled directly through Encompass**

#### Credit Agency: Credit Plus

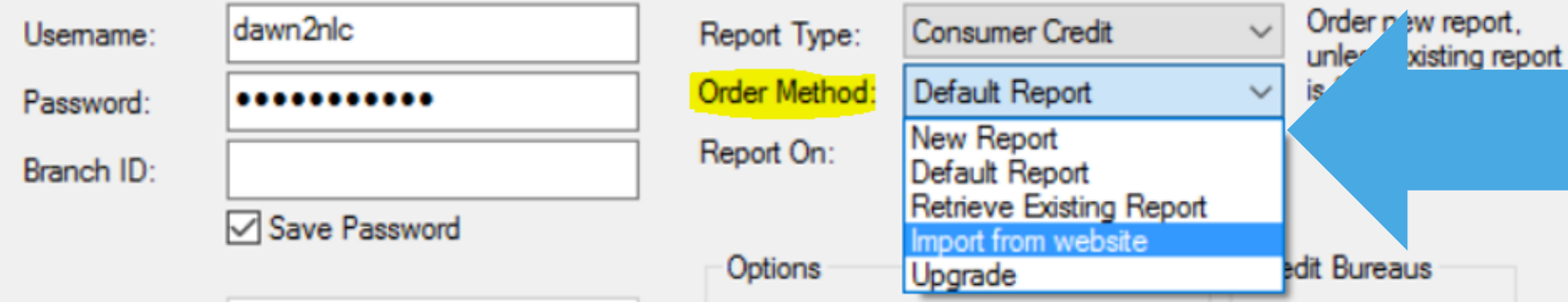

**Order Method: New Report** if credit is expired & a new report is needed **Import from website** if you have split a file (new reissue#) or received a new reissue# for a ScorePlus request

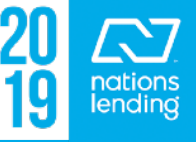
### **Order Credit Report:**

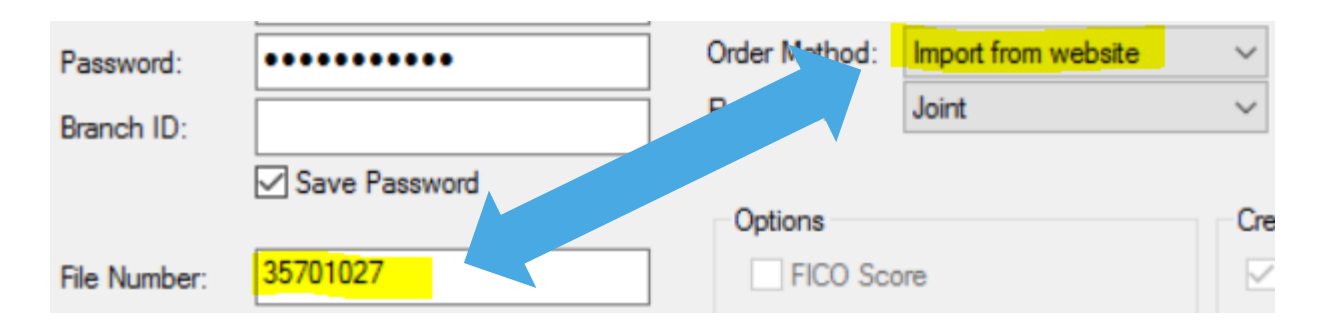

**NOTE:** pulling/importing new credit will OVER-WRITE the current liabilities, reset any accounts listed to be PAID OFF, clear any MANUALLY INPUT PAYMENTS for collections/student loans, and remove any REO attachments

Selecting Import from website will open up the File Number field = this is where you will place a new reissue#

\*\* Whenever a new report is imported into Encompass, you must then **IMPORT THE LIABILITIES**; **this is a separate step Additionally, be sure to remove any old reports from the eFolder**

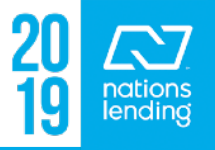

### **Order Credit Report:**

### To Import the Liabilities for the new report, go to 1003-Page 2

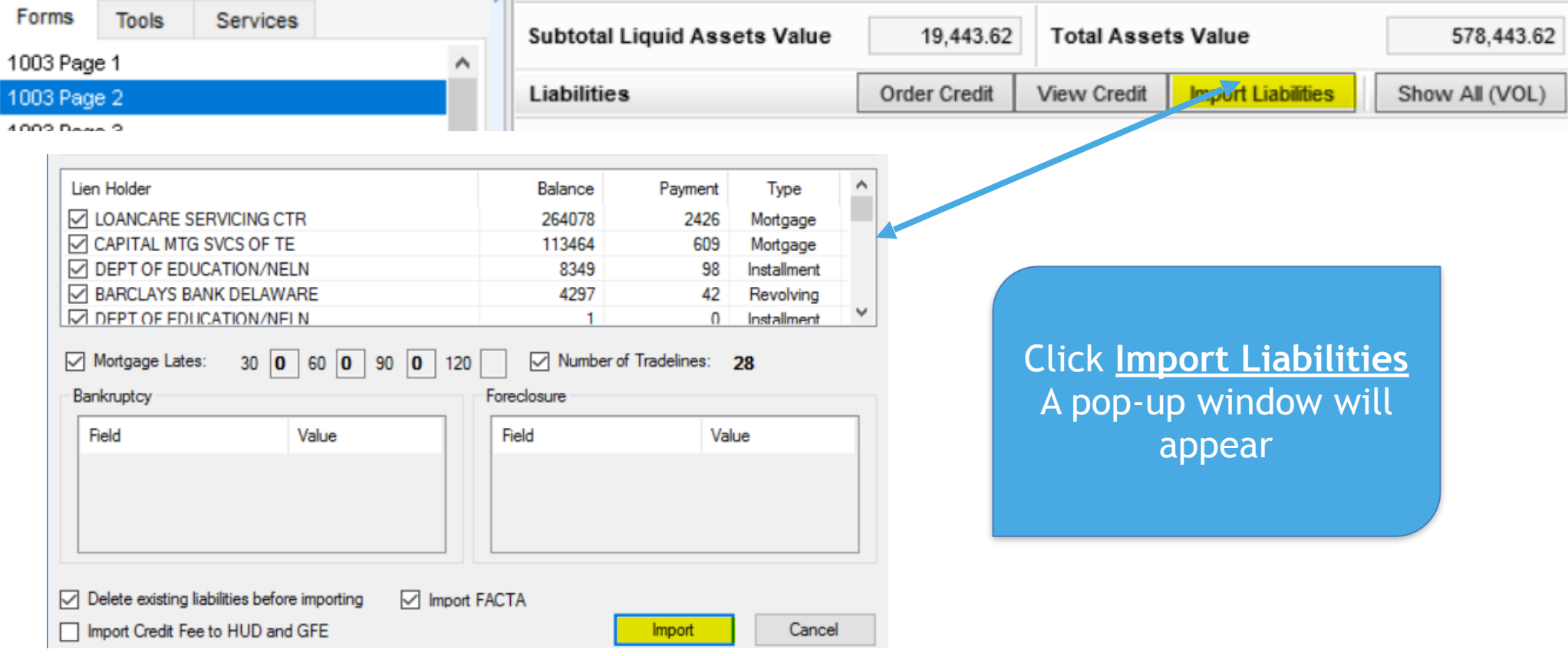

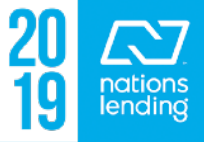

### **Order Credit Report:**

Once you have pulled/imported a new report, be sure to remark any accounts being PAID OFF, and re-attach any REOs to their respective mortgage tradelines

If you have had to manually input any student loan or collection payments, these figures will also have been over-written with the import of the new liabilities & need to be re-entered

To reiterate, be sure to REMOVE ANY OLD CREDIT REPORTS from the eFolder

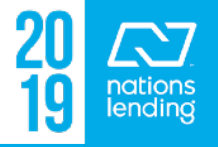

### **Access Lenders:**

This screen is used to **create a FNMA 3.2 file**, generally used to export the file data when submitting a file for outside underwriting = Jumbo CONV, FHA 203K, or C2P with disbursements; or running a file through **GUS for USDA** 

- 1) Click Access Lenders
- 2) Select Export file to other partners on the pop-up window

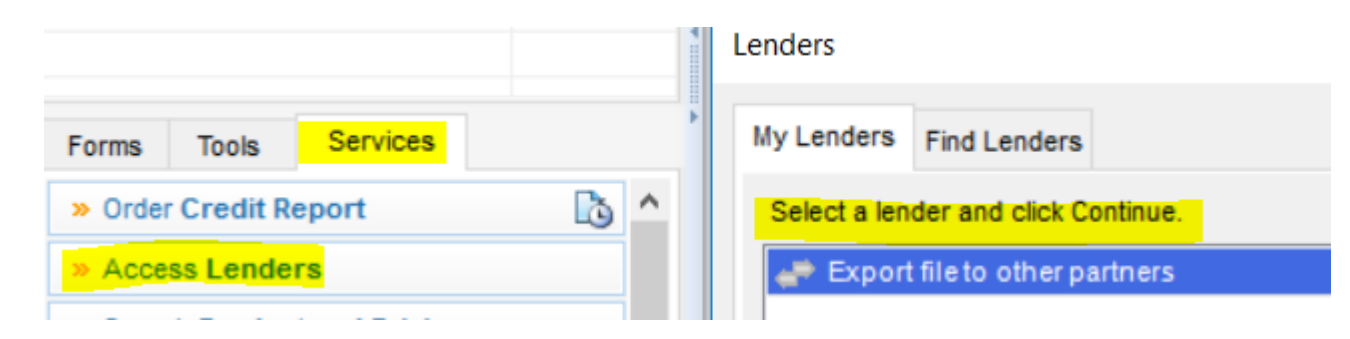

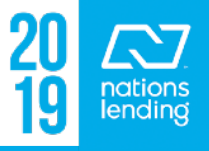

### **Access Lenders:**

- 3) Click **Browse** to select where you would like to save the file
- 4) Select "Other" for **Export Purpose**
- 5) Note "Other" in the **Description**
- 6) Click **Continue**
- 7) A pop-up will appear to confirm that the FNMA 3.2 file was created

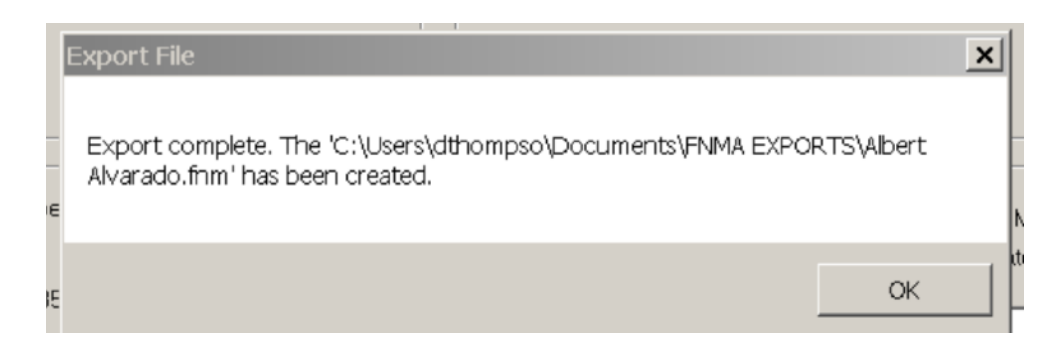

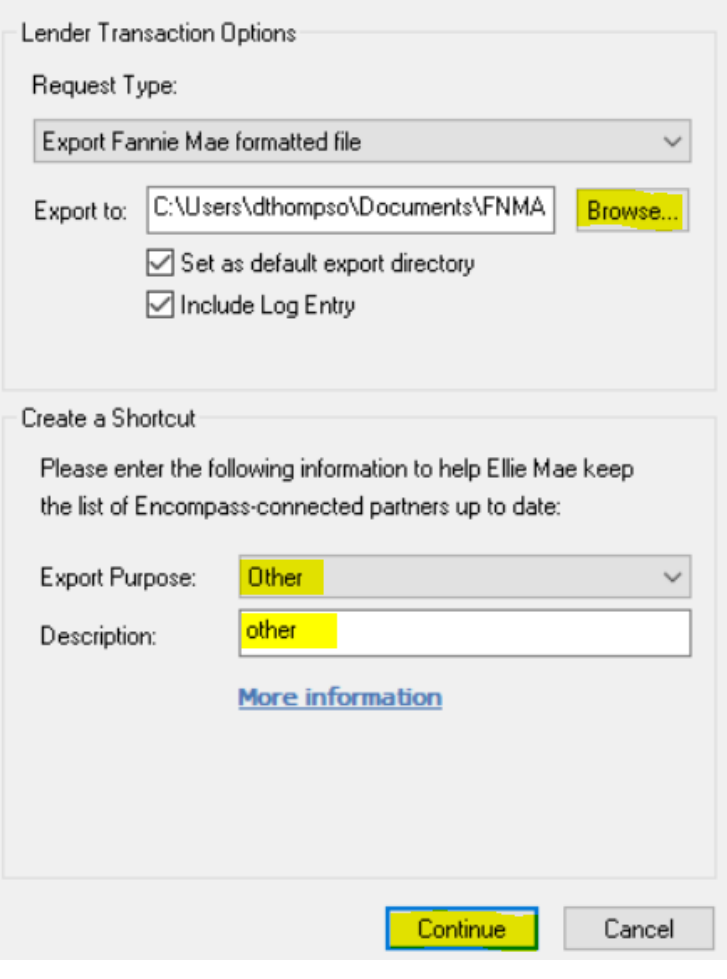

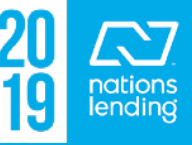

### **Request Underwriting:**

# This screen will be used for running **DU**, LP, and **FNMA Early** Check for Fannie/CONV files

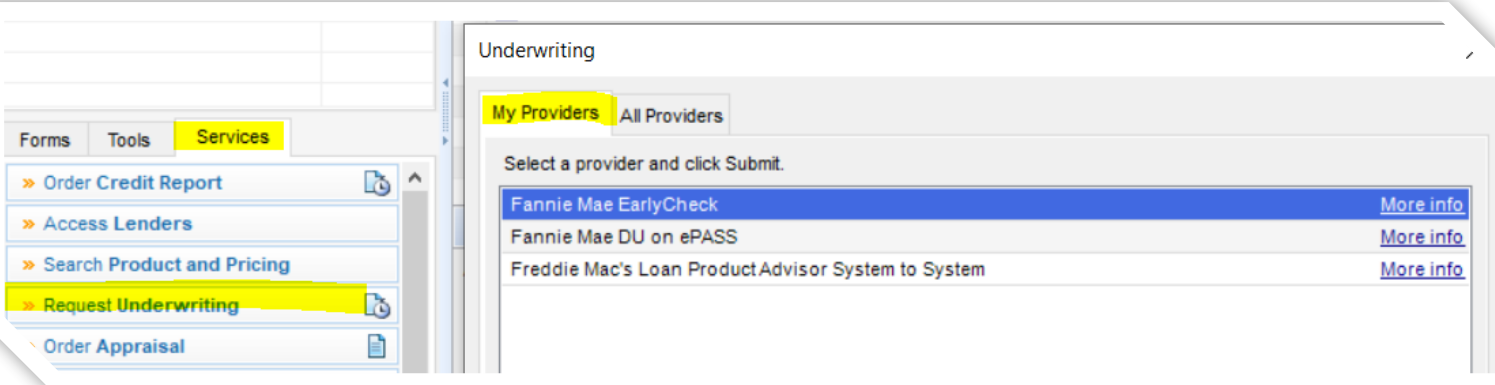

**If the item does not appear on your "My Providers" tab, simply click on the "All Providers" tab, select the item, and select "Add to my list"**

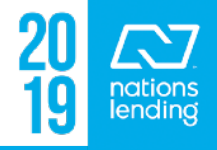

### **Order Appraisal:**

#### This screen is used for ordering all appraisal types with the exception of VA Loan Types **(those are ordered using the NLC Appraisal Request screen)**

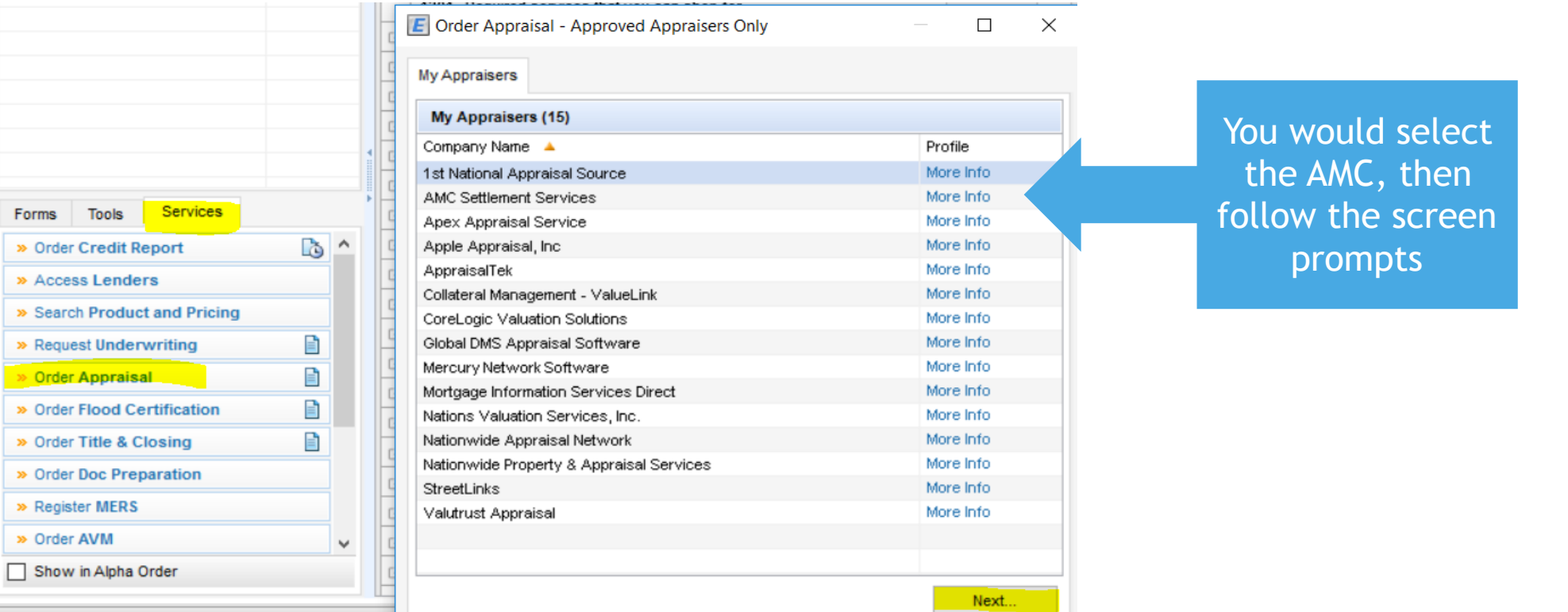

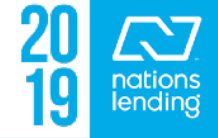

### **Order Additional Services – CoreLogic PTE:**

This screen is used for requesting the CoreLogic Property Tax Estimator

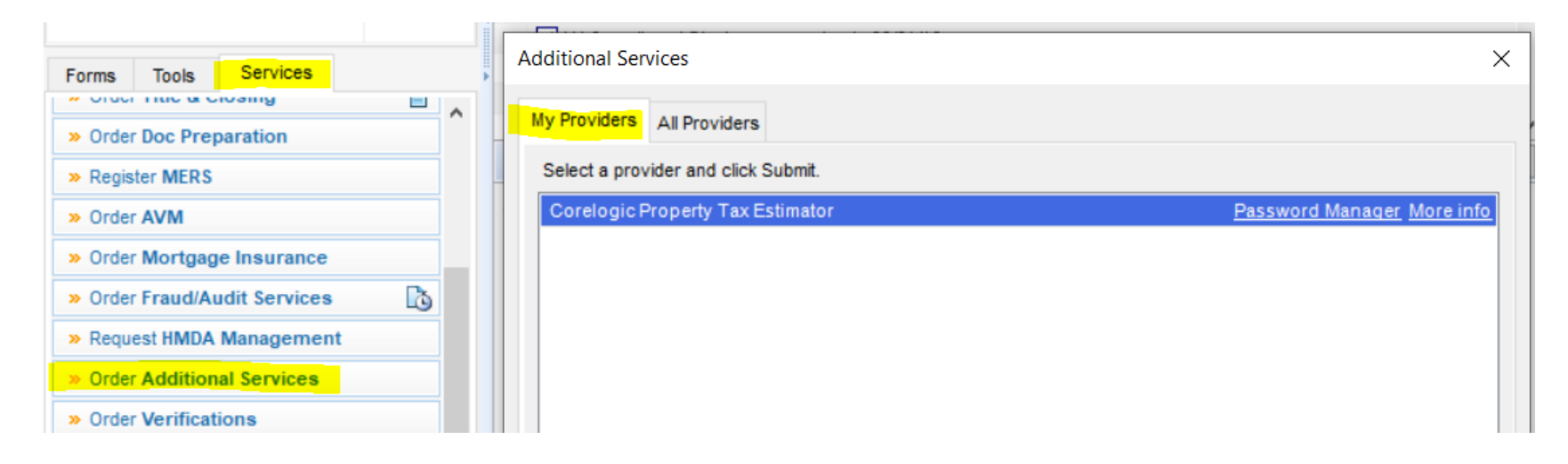

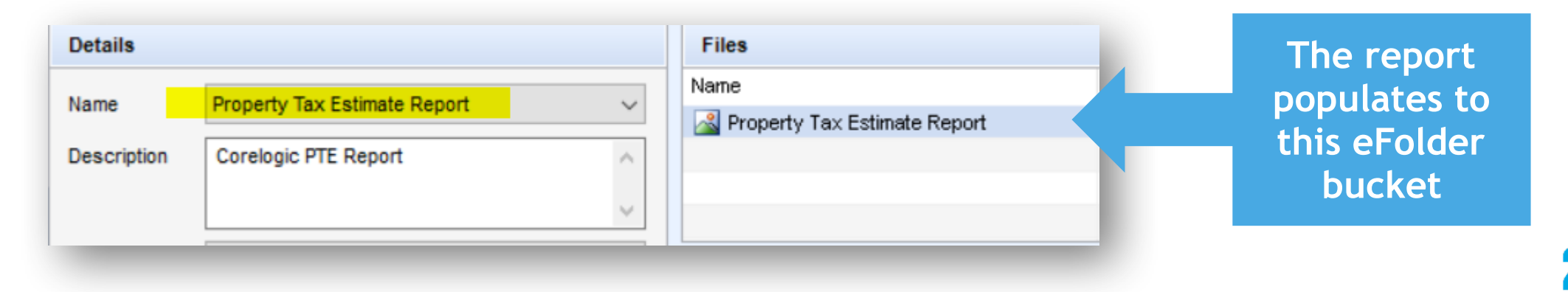

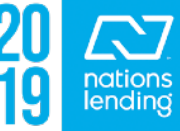

### **Order Additional Services – CoreLogic PTE:**

### This tool is utilized to ascertain accurate tax figures and aggregate setup dates:

The first time you access PTE, enter the following credentials, then check the box to Save Login Information for future requests. These credentials will be used company-wide, so please do not disable the password by exceeding the login attempts.

- **User Name = 12096**
- Password =  $310\%17*MT1$

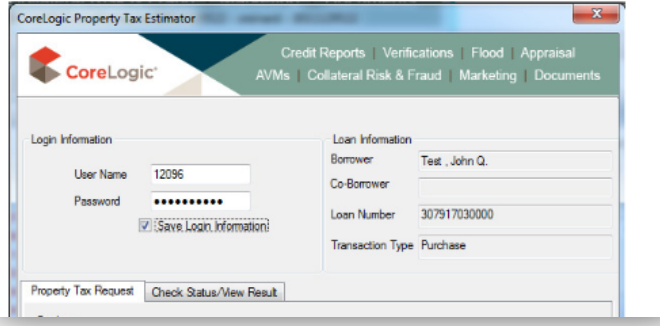

**The job aid can be found on SharePoint > Nations Lending Processing > LOANCARE Tax Due Dates & CoreLogic Tax Figures** *> Quick Reference Guide – CoreLogic PTE*

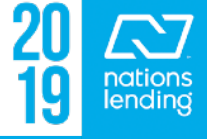

### **Order Appraisal:**

### Once the appraisal order has been placed, you can track the progress by clicking the "paper" link here: once the appraisal is

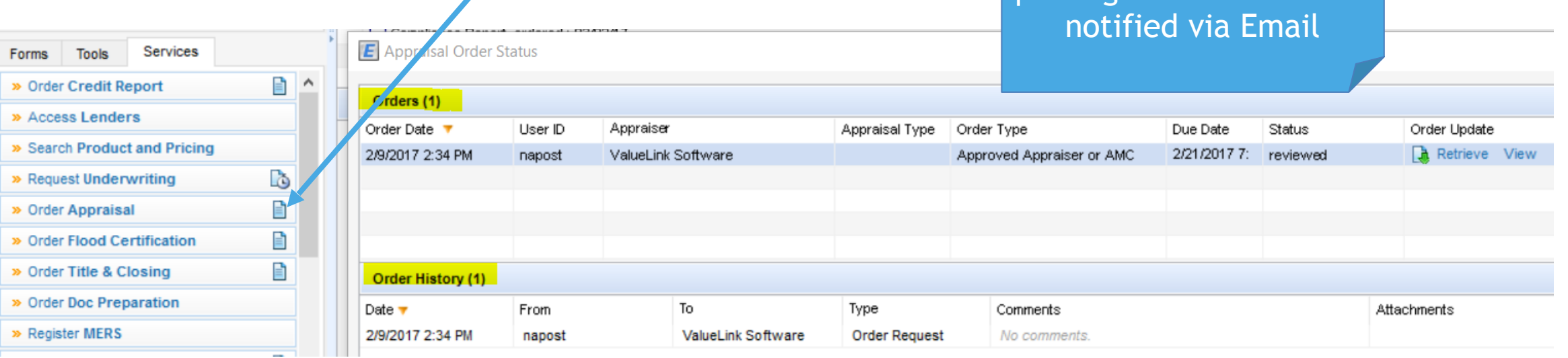

completed, the person placing the order will be

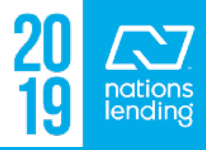

### **Order Flood Certification:**

### We use CBCInnovis, nka FZDS

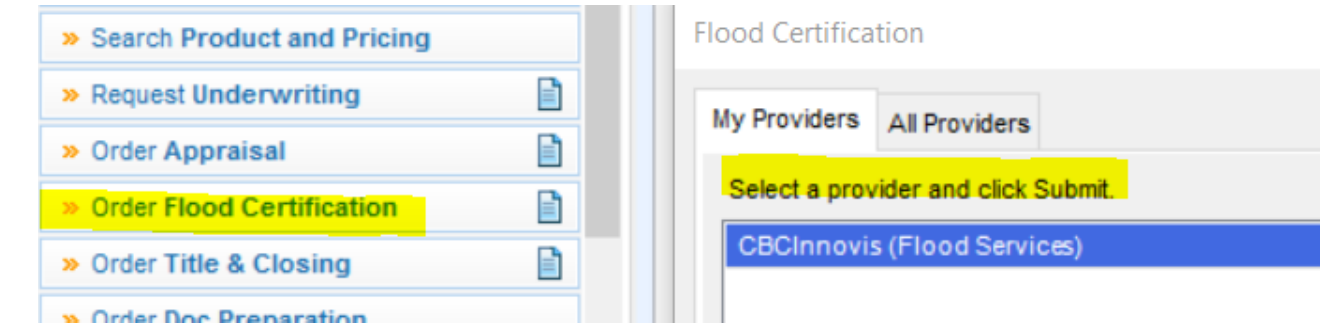

## You will select **Life of Loan with Census Tract** and click

Order

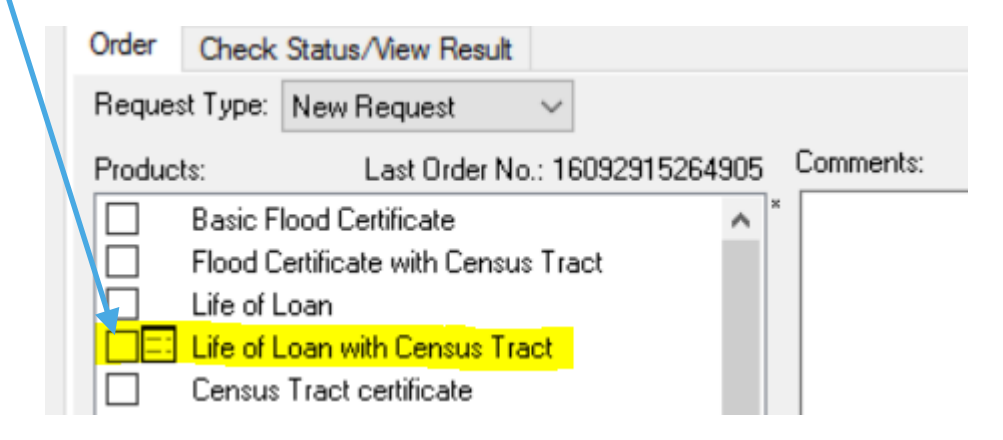

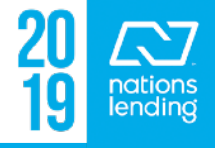

### **Order Flood Cert:**

### The Flood Cert will auto-populate into the eFolder

- 2 pages, if NOT in a flood zone
- **3 pages, if the property IS in a flood zone**. \*\*The 3rd page will be the **flood disclosure**, which must be signed/dated by the borrower & returned at least 3 days prior to closing

If the Flood Cert goes into "Research", you will receive a pop-up window notifying you of this; the Flood Cert will then be sent to you via email, but you will want to **retrieve through Encompass in order to populate the Flood Cert data** (determination#, flood zone, etc) into the Property Information screen

– Click the "paper", highlight the item, click **Retrieve**

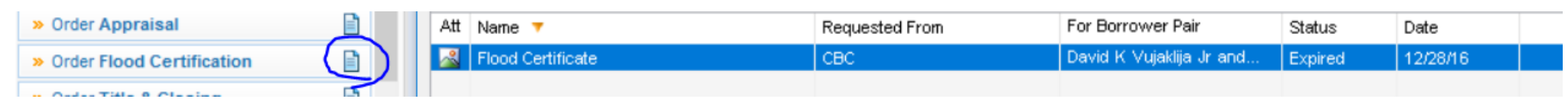

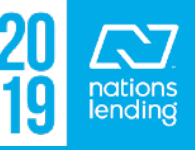

### **Order Title & Closing:**

If you are using a title agency that is integrated with Encompass, you would be able to use this feature:

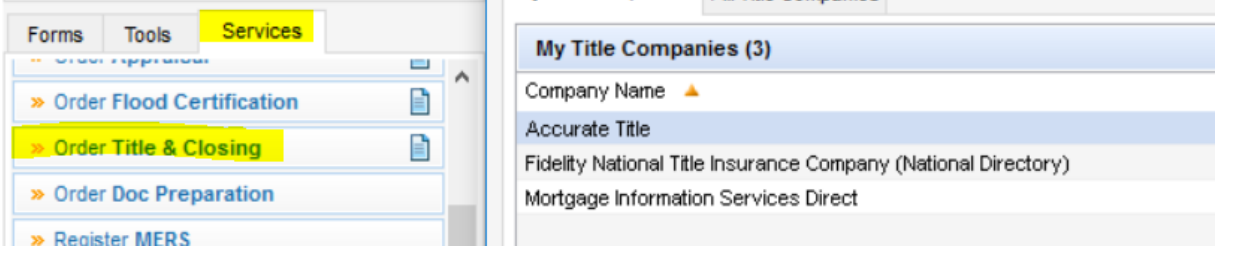

If not, there is a Title Request Form that can be accessed from the print icon – Select "Preview" to review & edit as needed

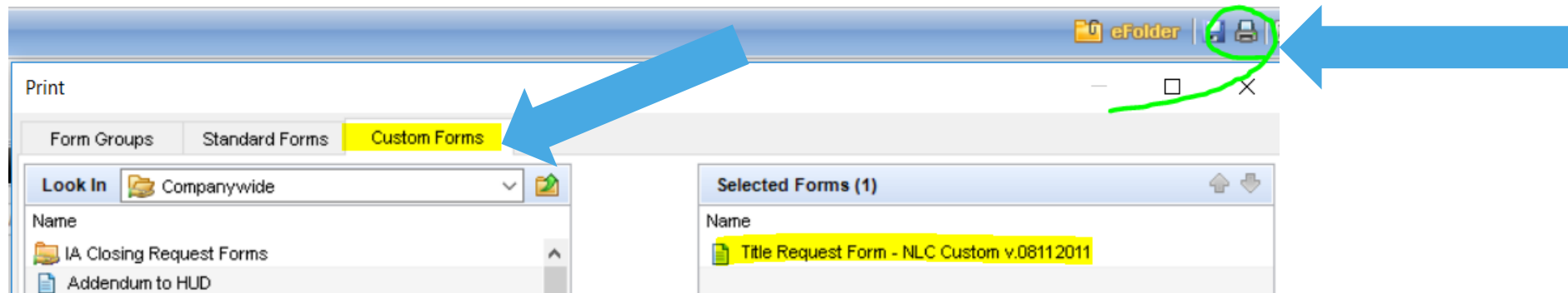

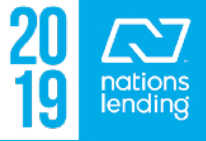

### **Order Mortgage Insurance:**

This screen would be utilized to obtain a QUOTE for **Conventional MI**

This would typically be supplied by the LO prior to issuance of Initial Disclosures to the borrower

### **The final MI Cert is ordered by the Underwriter** There is an MI

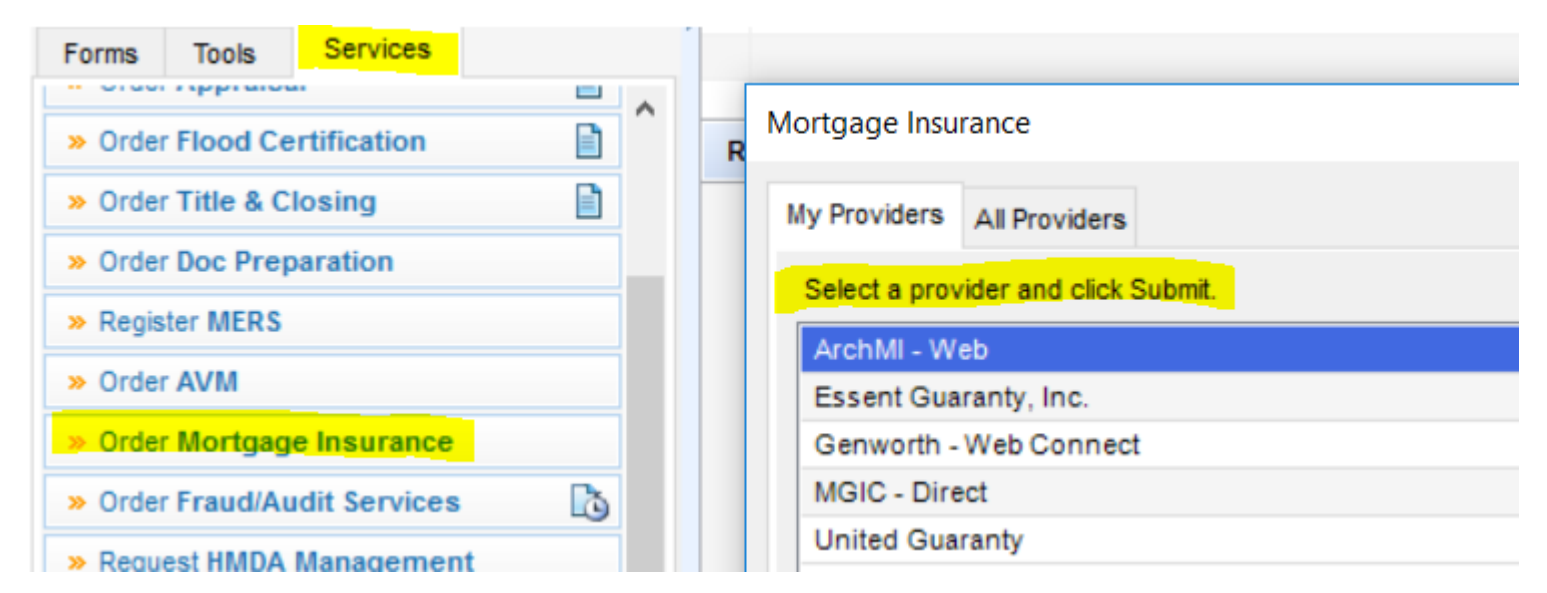

Matrix located on SharePoint that explains the different MI types. **Nations** accepts all MI types **with the exception of Lender Paid Monthly**

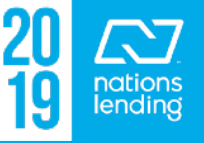

### **Order Fraud/Audit Services:**

Name

**Description** 

Dataverify

REVIEW & LOAD into this folder

This service is ordered through **DataVerify** 

Input your Username/Password and click **ORDER**

- The report will "pop up" for review, but it does not auto-populate to the eFolder
	- You must print/save/load or print directly to the Encompass eFolder > **DataVerify folder**

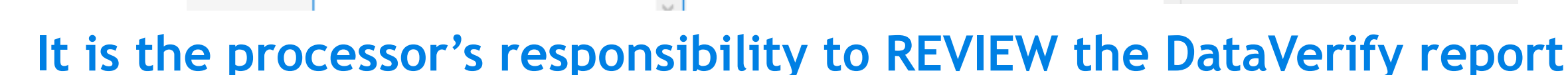

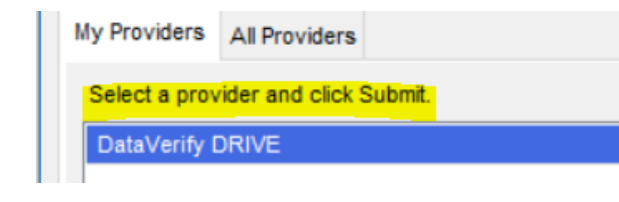

ð

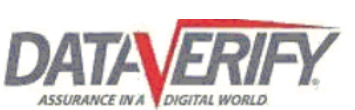

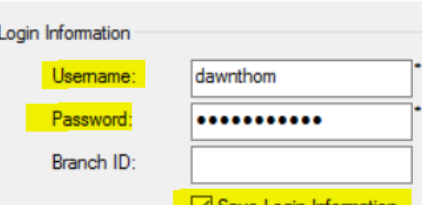

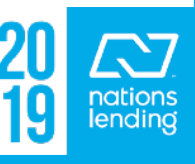

**Order Fraud/Audit Services** 

### **Order Fraud/Audit Services – DataVerify, items for review:**

Review all **HIGH Alerts** – provide documentation or explanation to clear as applicable

Look for notification that borrower(s) filed **Fraud Alert(s)**

Review **Employer Profile Report**

- Look for **Borrower Associated Business Search**
- Address any businesses not otherwise documented in the file

Review **REO Report**

– Look for properties owned by the borrower(s) that are not listed on the 1003

Review **MERS**

#### **Borrower Associated Business Search**

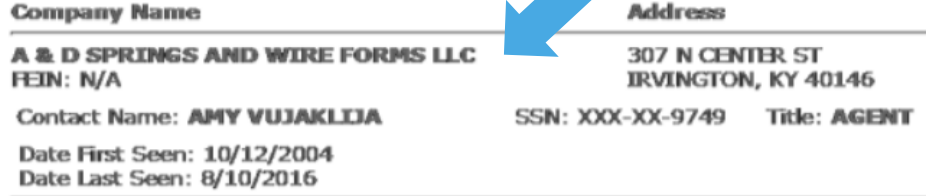

– Look for ACTIVE MERS for properties not listed on the 1003

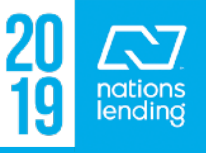

### **Order Fraud/Audit Services – DataVerify, items for review:**

### Review the **Loan Participant Analysis**

- Ensure that ALL parties to the loan are reflected in the Loan Contacts area (Tools Tab) & pulled through DataVerify for LDP/ GSA purposes
- You will access the report via **DataVerify.com** to pull off the Loan Participant Analysis and the Watchlist Match Report to place into the **LDP/GSA folder**
	- **\*\* Be sure to address any "hits", pulling Advanced Searches from Sam.Gov as needed**

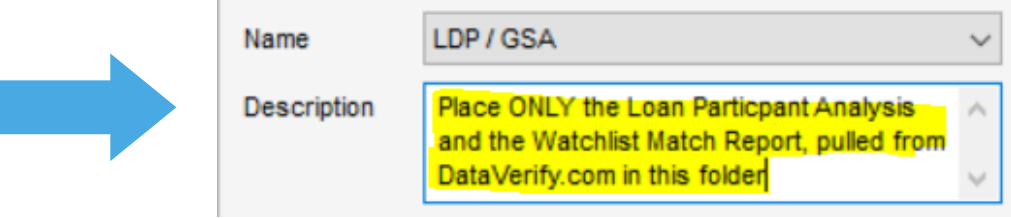

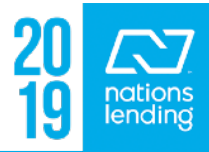

### **Order Verifications:**

### This function is utilized for<br>ordering Tax Transcripts/ **W-2s/SSA Verifications, etc** via **DataVerify**

- Select the Product
- Click Get Available Years
- Select the years needed
- Attach 4506-T (or SSA Auth)
- Click Submit Order

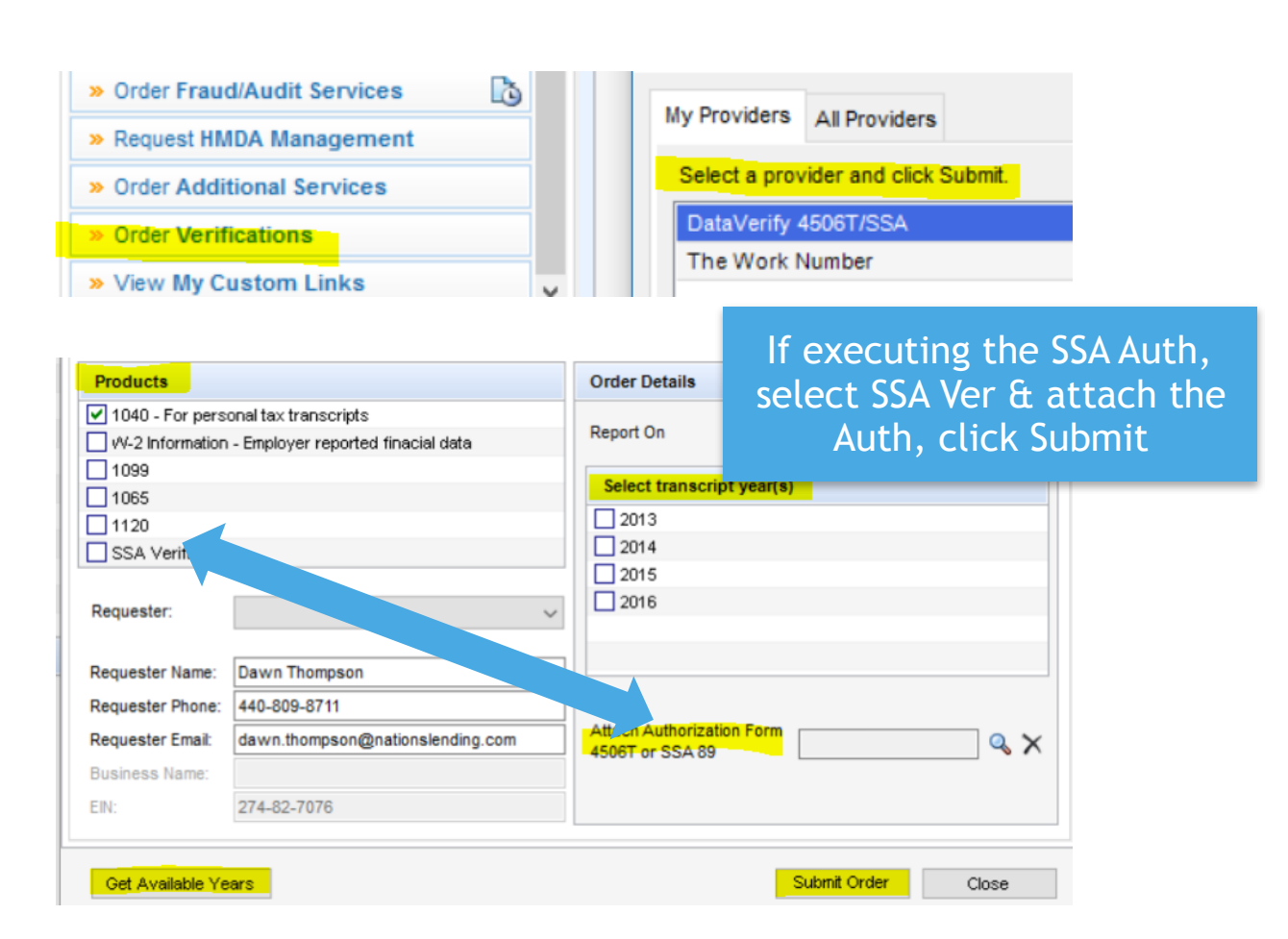

This function can also be used to request a **VOE from theworknumber.com**; a salary key is not required

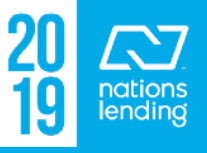

### **Order Verifications:**

### **Ensure that you are placing the DocuSign Cert in the SAME FOLDER as the 4506-T prior to placing the order for tax transcripts via DataVerify**

– When you **Browse Encompass eFolder** to attach the documentation, you will select the IRS 4506T folder, containing both items needed to process the transcript request

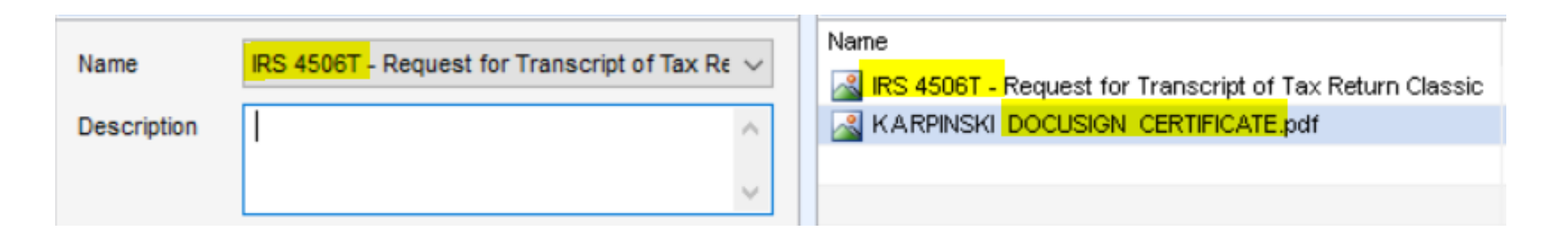

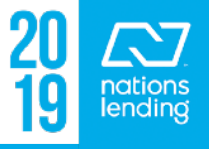